HP LaserJet MFP Analog Fax Accessory 300 Faxolási útmutató

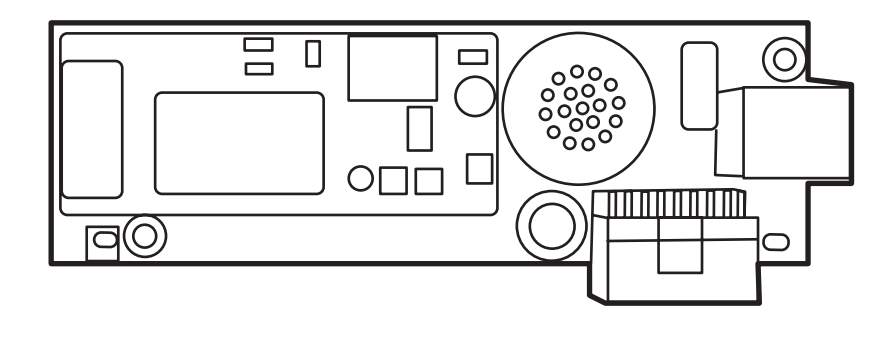

m

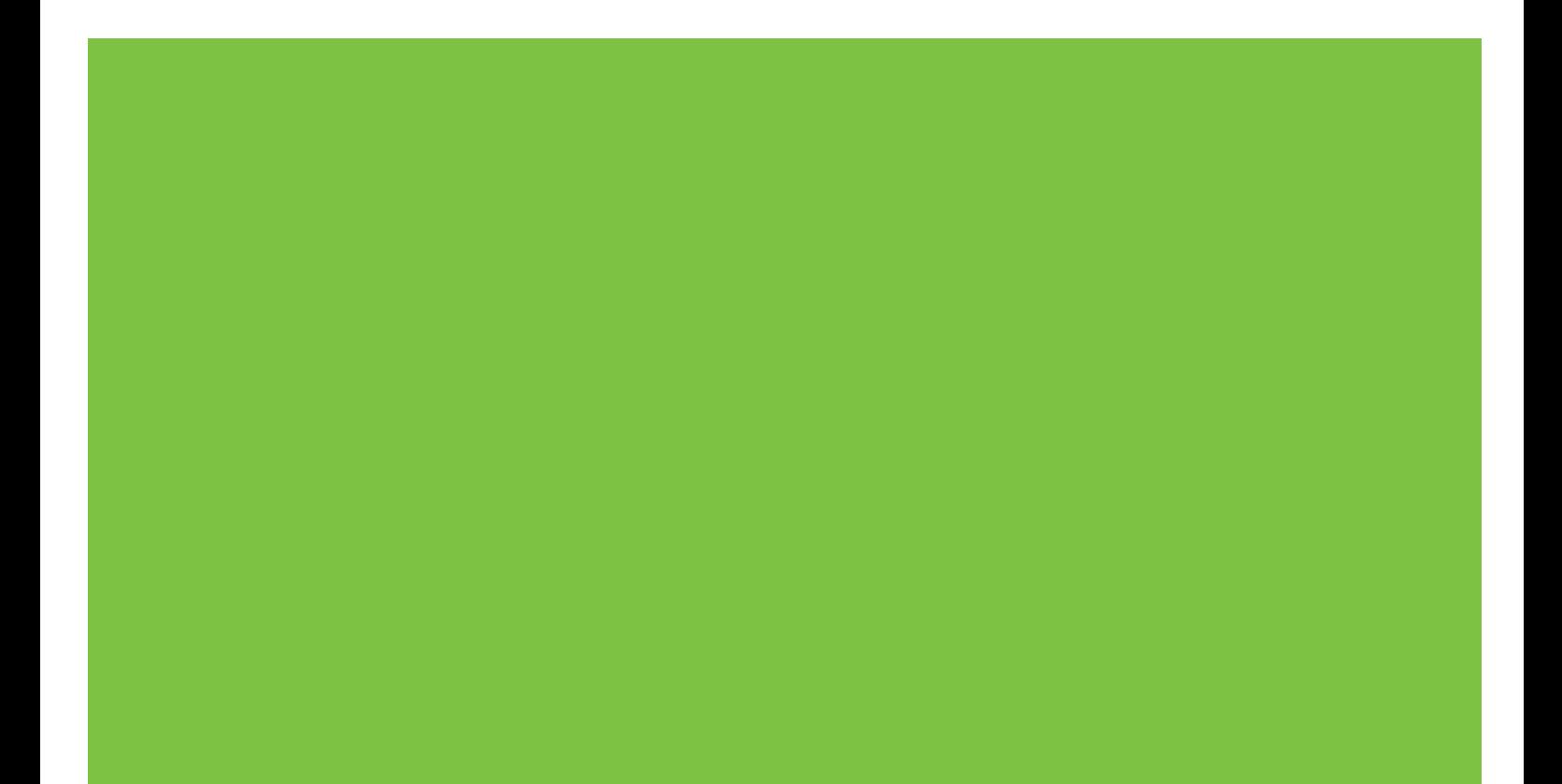

## HP LaserJet MFP Analog Fax Accessory 300 Faxolási útmutató

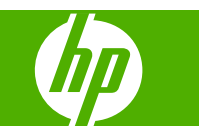

#### **Copyright és licenc**

© 2008 Copyright Hewlett-Packard Development Company, L.P.

Előzetes írásbeli engedély nélküli reprodukálása, adaptálása vagy fordítása tilos, kivéve ahol ezt a szerzői jogi rendelkezések megengedik.

A jelen kézikönyvben megadott információk előzetes bejelentés nélkül megváltozhatnak.

A HP termékekre és szolgáltatásokra vonatkozó kizárólagos garanciák az adott termékhez és szolgáltatáshoz mellékelt garancianyilatkozatokban találhatók. Az ebben az útmutatóban foglaltak nem tekinthetők további garanciavállalásnak. A HP nem vállal felelősséget a jelen útmutatóban előforduló műszaki vagy szerkesztési hibákért, illetve kihagyásokért.

Edition 1, 04/2008

Cikkszám: Q3701-91077

#### **Védjegyek**

A Microsoft® és a Windows® a Microsoft Corporation Egyesült Államokban bejegyzett védjegye.

A jelen kézikönyvben említett terméknevek tulajdonosaik védjegyei lehetnek.

Egyes országok/térségek törvényei megtilthatják, hogy a készüléket az adott országon/térségen kívül használják. A legtöbb országban/térségben törvény tiltja nem engedélyezett távközlési berendezések (pl. faxkészülékek) nyilvános telefonhálózathoz történő csatlakoztatását.

Az ENERGY STAR® és az ENERGY STAR® embléma az Egyesült Államok Környezetvédelmi Hivatalának bejegyzett elnevezése.

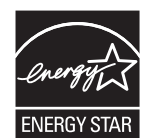

# **Tartalomjegyzék**

#### **[1 Beállítás](#page-8-0)**

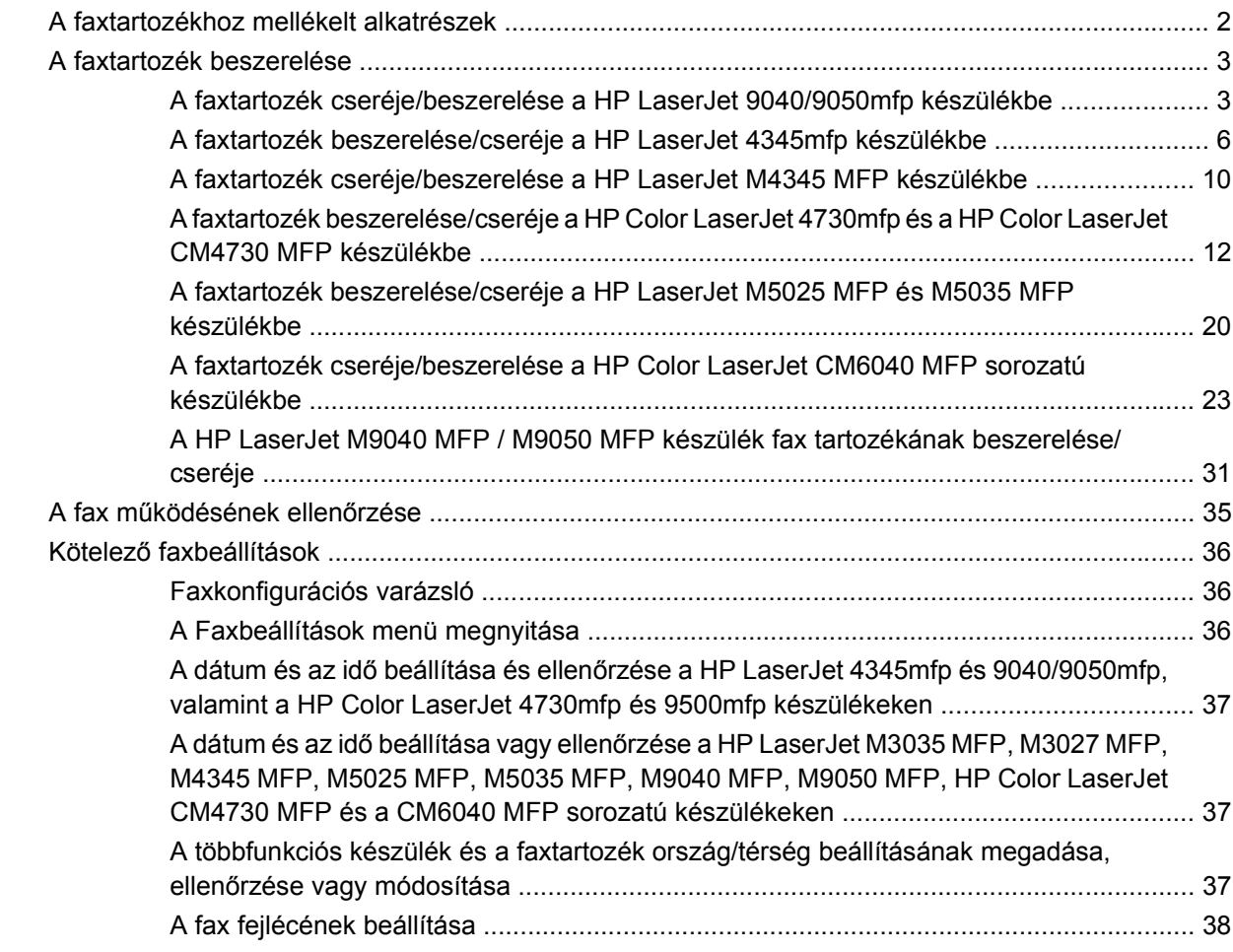

#### **[2 Faxbeállítások megadása](#page-48-0)**

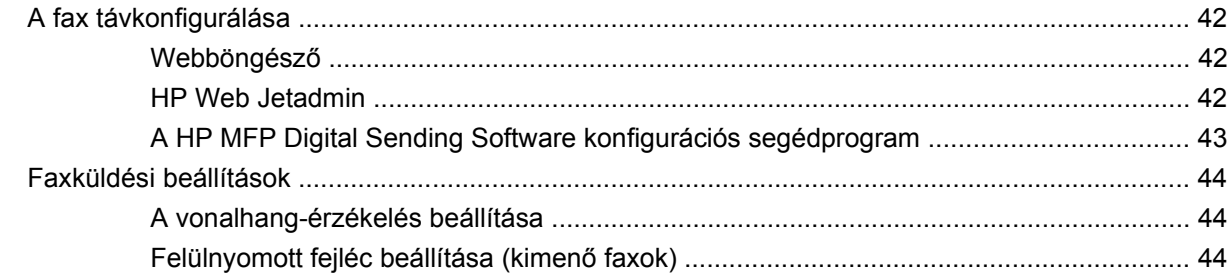

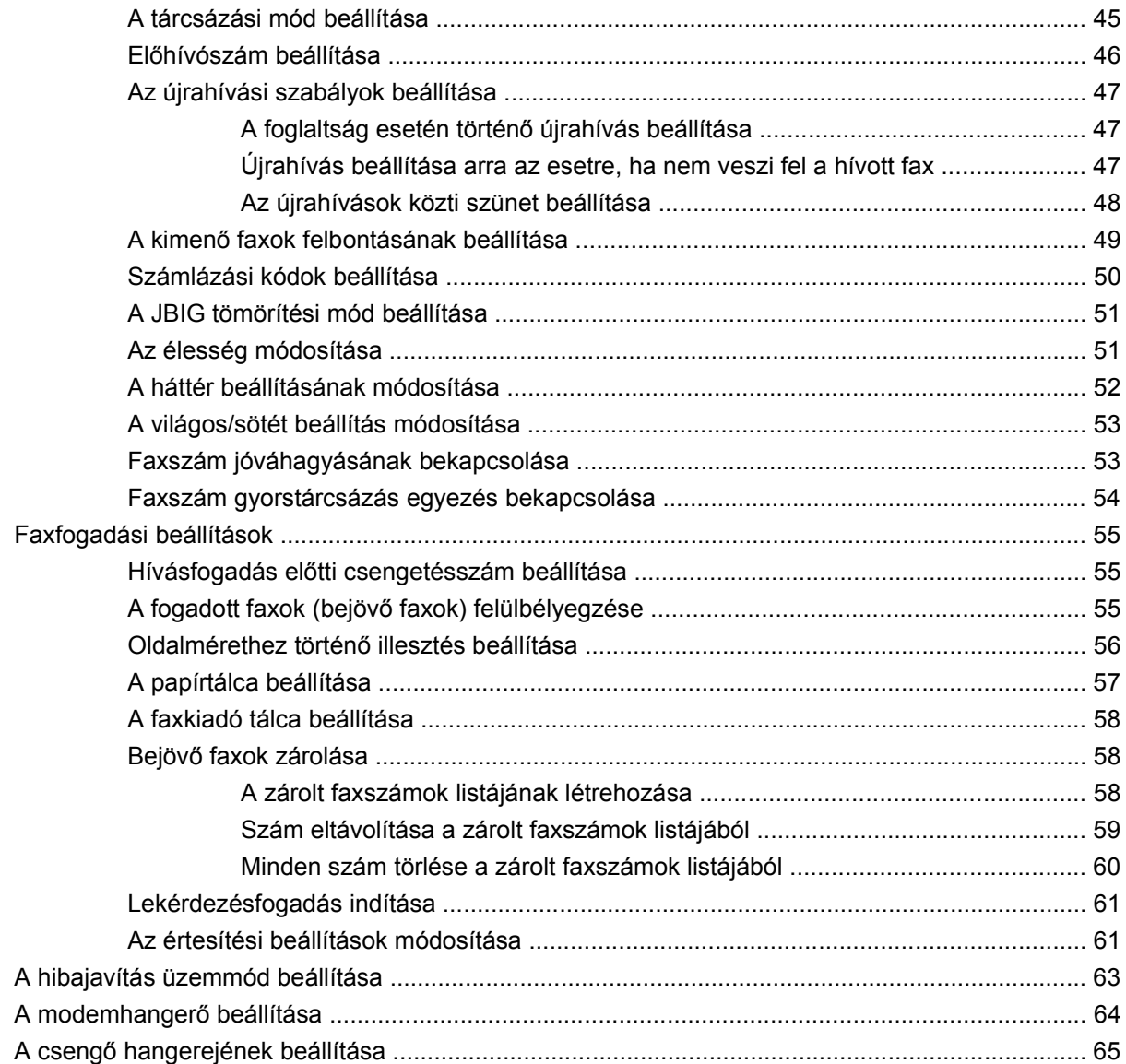

#### **[3 Fax használata](#page-74-0)**

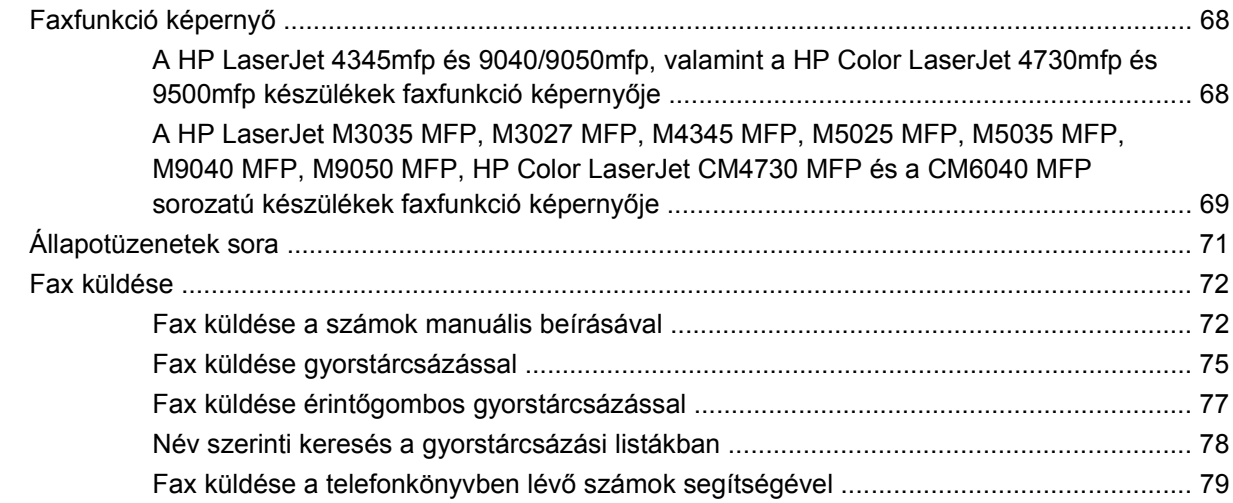

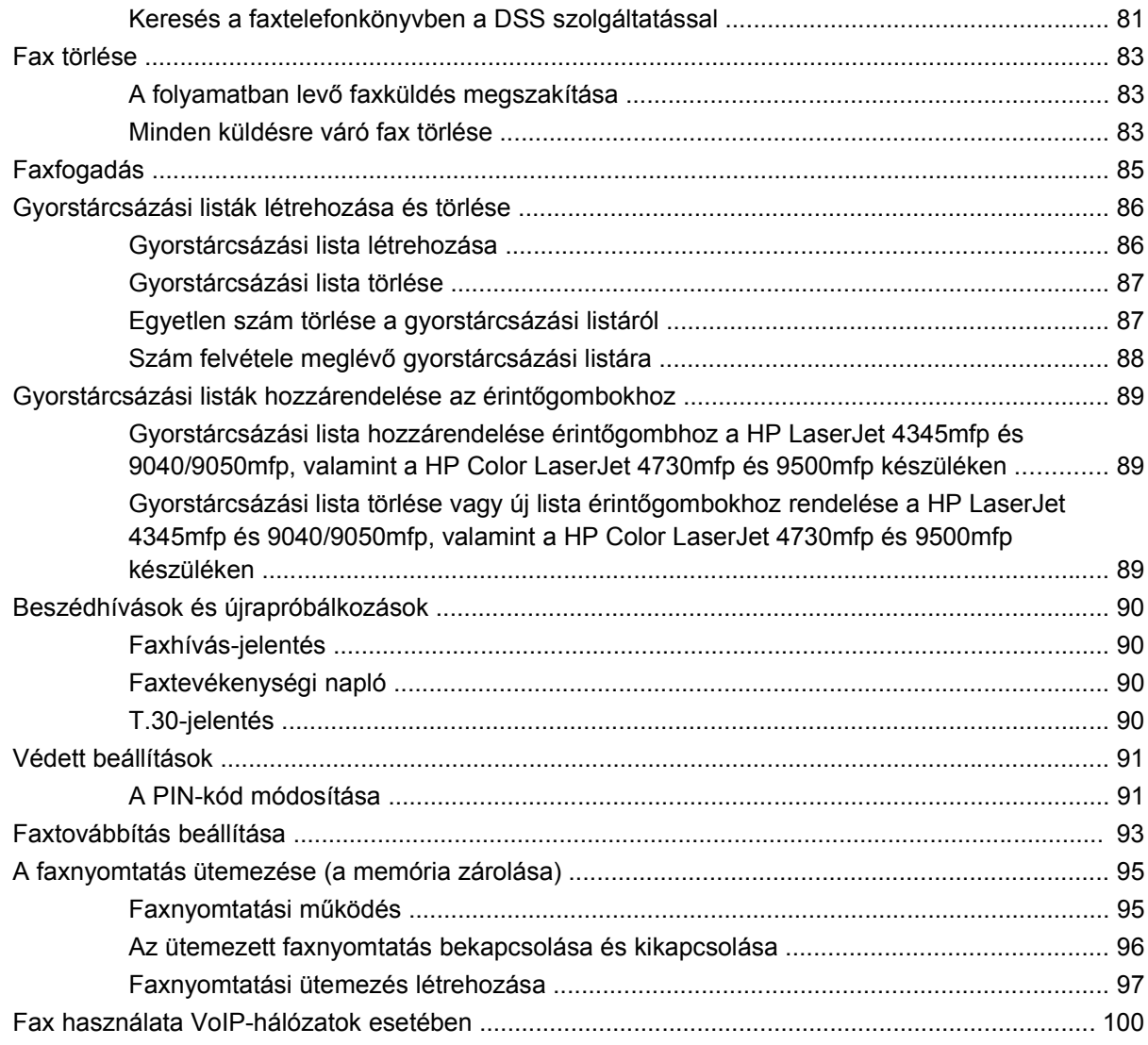

#### 4 Faxhibák elhárítása

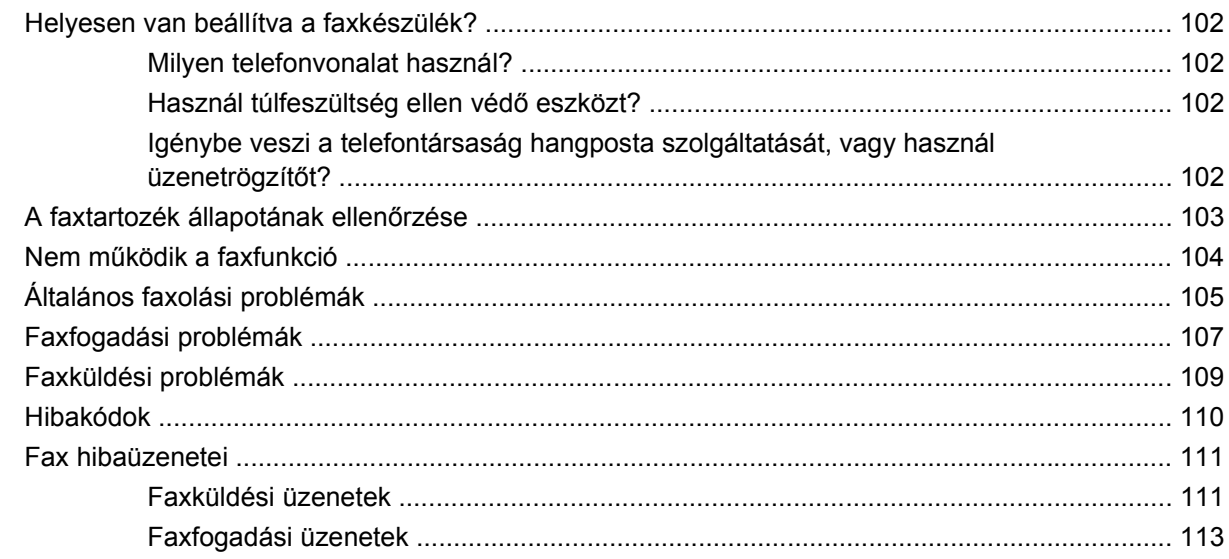

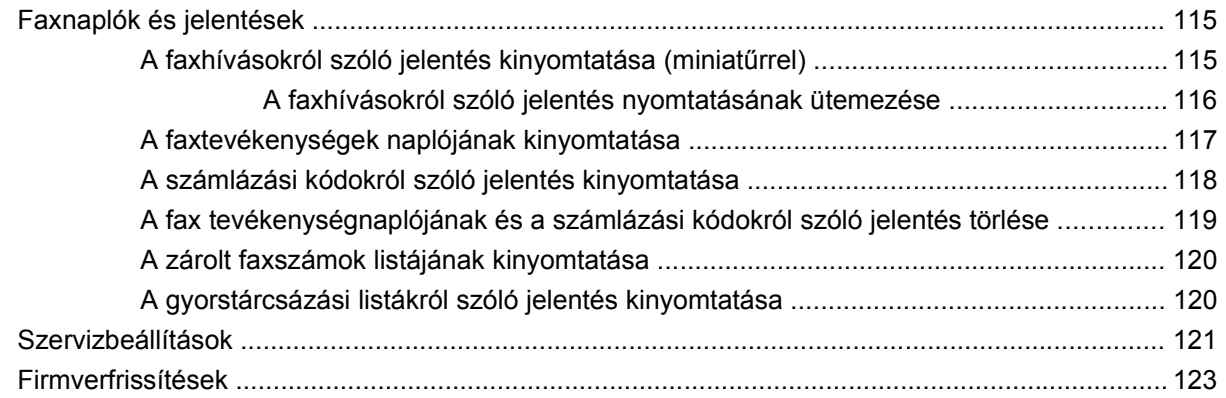

#### **[A függelék Szerviz és terméktámogatás](#page-132-0)**

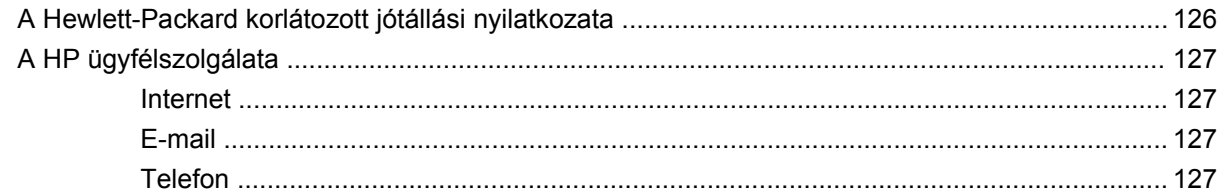

#### **[B függelék M](#page-136-0)űszaki adatok**

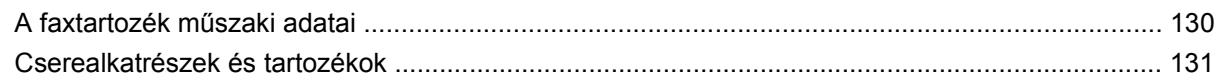

#### **C függelék Elő[írásokra vonatkozó információk](#page-140-0)**

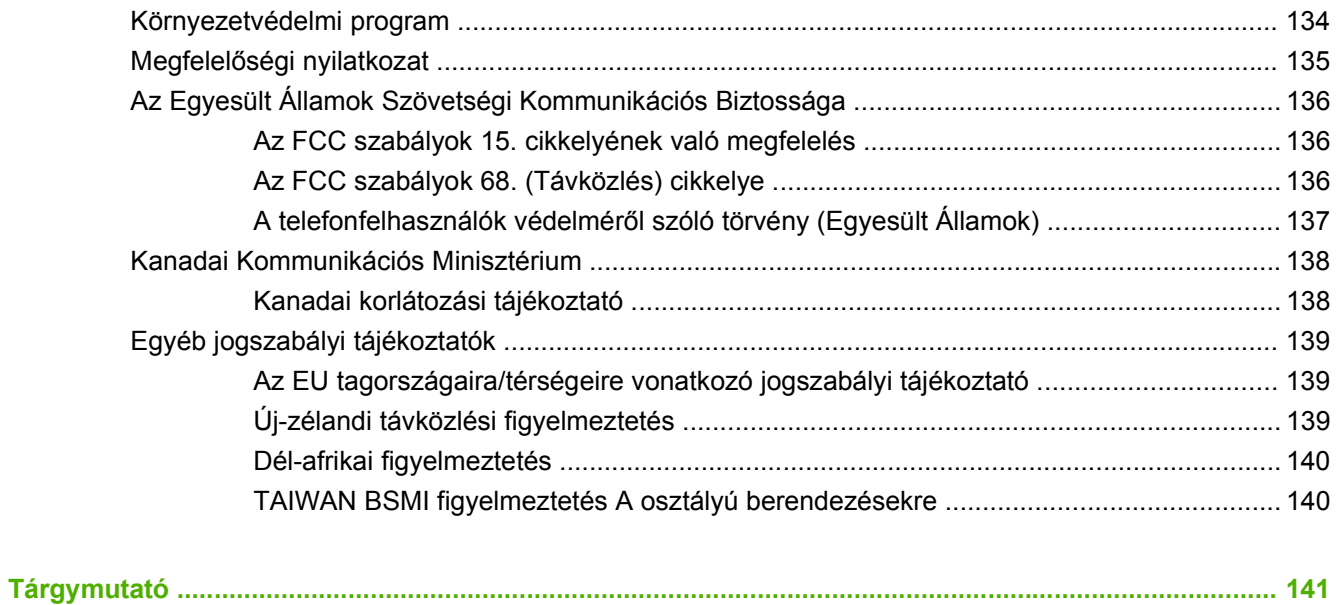

# <span id="page-8-0"></span>**1 Beállítás**

A HP LaserJet MFP Analog Fax Accessory 300 segítségével a HP multifunkciós termék (MFP) önálló analóg faxkészülékként is képes működni.

Ez az útmutató az alábbi fejezetekben ismerteti a termék faxfunkcióit:

- [A faxtartozékhoz mellékelt alkatrészek](#page-9-0)
- [A faxtartozék beszerelése](#page-10-0)
- A fax mű[ködésének ellen](#page-42-0)őrzése
- Kötelező [faxbeállítások](#page-43-0)

Ezenkívül a termék műszaki adataira, illetve a jogszabályi követelményeknek való megfelelésre vonatkozó tájékoztatás is olvasható az útmutatóban.

**MEGJEGYZÉS:** Az MFP nemcsak analóg faxfunkciót biztosít, hanem LAN-faxolásra is módot ad. A LAN-faxolást a HP MFP Digital Sending Software konfigurációs segédprogram kezeli, amely külön termék, így ez a dokumentum nem ismerteti. A LAN-faxolást a **HP MFP Digital Sending Software használati útmutatója**, illetve a **HP MFP Digital Sending Software támogatási útmutatója** ismerteti. Ha mind az analóg faxtartozék, mind a LAN-fax telepítve van, egyszerre csak az egyik lehet bekapcsolva.

Őrizze meg ezt az útmutatót, hogy később is felhasználhassa, ha segítségre van szüksége a fax egyes funkcióinak használatához.

**MEGJEGYZÉS:** Ha a vásárláskor nem volt beszerelve az MFP-készülékbe a faxtartozék, akkor az ebben a fejezetben leírtak szerint be kell azt szerelni.

**MEGJEGYZÉS:** Ha már be van szerelve a faxtartozék az MFP-készülékbe, le kell venni a fax csatlakozófedelét, csatlakoztatni kell a telefonkábelt, és meg kell adni a fax üzembe helyezéséhez szükséges beállításokat, amelyeket szintén ez a fejezet ismertet. A fax csatlakozófedele a hátsó csatlakozópanel telefoncsatlakozóján található.

## <span id="page-9-0"></span>**A faxtartozékhoz mellékelt alkatrészek**

A következő összetevőket szállítjuk a faxtartozékkal:

- Faxolási útmutató (ez a dokumentum, amely CD-lemezen található)
- A Send Fax illesztőprogram és annak útmutatója (CD-lemezen)
- A faxtartozék-kártya
- Telefonkábel(ek) (amelyek az országtól/térségtől függően különbözőek lehetnek)

**1-1 ábra** A "HP LaserJet MFP Analog Fax Accessory 300" csomag tartalma

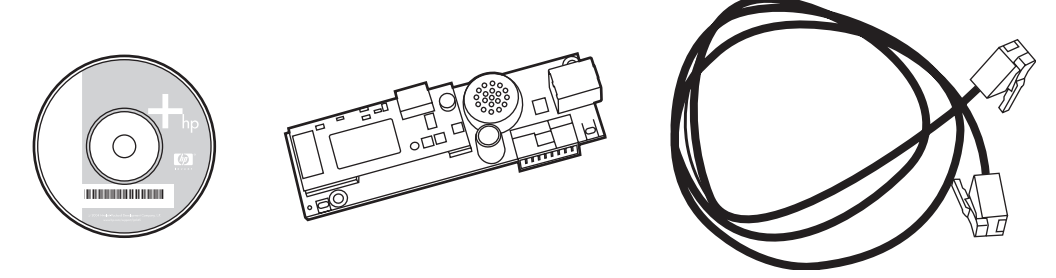

**MEGJEGYZÉS:** A felhasználó a **Send Fax illesztőprogram** segítségével közvetlenül a számítógépről faxolhat egy hálózathoz csatlakozó MFP-készülékre. Az illesztőprogram telepítése nem kötelező. (További útmutatást a CD-lemezen lévő **Send Fax illesztőprogram útmutatójában** talál.)

## <span id="page-10-0"></span>**A faxtartozék beszerelése**

- A faxtartozék cseréje/beszerelése a HP LaserJet 9040/9050mfp készülékbe
- [A faxtartozék beszerelése/cseréje a HP LaserJet 4345mfp készülékbe](#page-13-0)
- [A faxtartozék cseréje/beszerelése a HP LaserJet M4345 MFP készülékbe](#page-17-0)
- [A faxtartozék beszerelése/cseréje a HP Color LaserJet 4730mfp és a HP Color LaserJet CM4730](#page-19-0) [MFP készülékbe](#page-19-0)
- [A faxtartozék beszerelése/cseréje a HP LaserJet M5025 MFP és M5035 MFP készülékbe](#page-27-0)
- [A faxtartozék cseréje/beszerelése a HP Color LaserJet CM6040 MFP sorozatú készülékbe](#page-30-0)
- [A HP LaserJet M9040 MFP / M9050 MFP készülék fax tartozékának beszerelése/cseréje](#page-38-0)

### **A faxtartozék cseréje/beszerelése a HP LaserJet 9040/9050mfp készülékbe**

Ez az eljárás azt írja le, miként kell beszerelni a faxkártyát a HP LaserJet 9040/9050mfp készülékbe, illetve hogy miként kell azt kicserélni.

**MEGJEGYZÉS:** Ha úgy vásárolta meg az MFP-készüléket, hogy már be volt szerelve a faxtartozék, nem kell végrehajtania a teljes beszerelési eljárást, de az eljárás 10. és 11. lépésében ismertetett módon csatlakoztatnia kell a telefonkábelt, és a szükséges konfigurációs beállításokat is meg kell adnia. Lásd: Kötelező [faxbeállítások,](#page-43-0) 36. oldal .

A faxkártyát az MFP csatlakozópanel áramköri lapjára kell rászerelni. Ezt a lapot ki kell venni a készülékből ahhoz, hogy rá lehessen szerelni a faxkártyát. A faxkártya az alábbi lépések szerint szerelhető be, illetve cserélhető ki.

- **MEGJEGYZÉS:** A faxtartozék az M3035xs MFP és az M3027x MFP készüléken is használható, és gyárilag be van szerelve. Továbbá a Color LaserJet 9500mfp készülékhez is használható.
	- **1.** Csomagolja ki a faxkártyát a dobozából, de az antisztatikus zacskóból még ne vegye ki.
	- **2.** Kapcsolja ki a főkapcsolóval az MFP-készüléket, és húzza ki a hálózati tápkábelt.
	- **3.** Keresse meg a csatlakozópanelt. A csatlakozópanel (1) az MFP-készülék bal oldalán, hátul található.
		- **1-2 ábra** A HP LaserJet 9040/9050mfp készülék csatlakozópaneljének helye

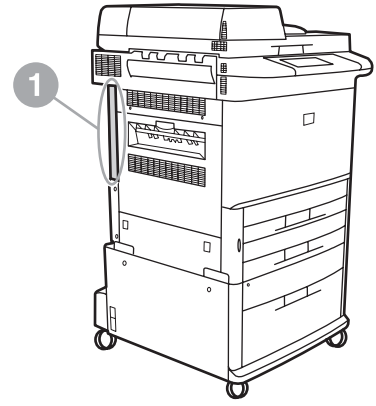

- **4.** Húzzon ki minden kábelt (2) a csatlakozópanelből (1). Jegyezze meg, hogy melyik kábelt honnan húzta ki, hogy később ugyanoda tudja visszacsatlakoztatni azokat.
- **MEGJEGYZÉS:** Ha első ízben helyezi üzembe a faxkészüléket, vegye le a csatlakozópanelen található telefoncsatlakozó fölött lévő kis fedelet, mielőtt rászerelné a faxkártyát az áramköri lapra.

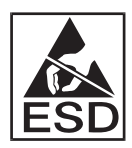

Az áramköri lap olyan alkatrészeket tartalmaz, amelyek érzékenyek az elektrosztatikus kisülésre. Amikor az áramköri lappal dolgozik, használjon elektrosztatikus feltöltődés elleni védelmet, például földelő csuklópántot, amely az MFP-készülék fémvázához van csatlakoztatva, vagy a másik kezével fogja meg a fémvázat. Ne érjen hozzá az áramköri lapon lévő alkatrészekhez.

**5.** Lazítsa meg a csatlakozópanel alján és tetején lévő két rögzítőcsavart (3), és húzza ki az MFPkészülékből a csatlakozópanelt és vele az áramköri lapot (1). Helyezze az áramköri lapot sík felületre, amely nem vezeti az áramot.

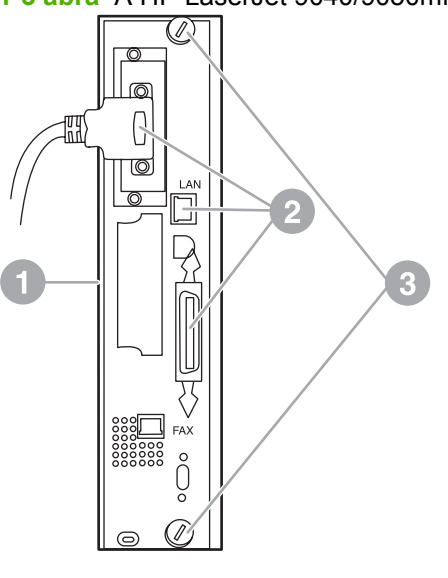

**1-3 ábra** A HP LaserJet 9040/9050mfp csatlakozópaneljének kiszerelése

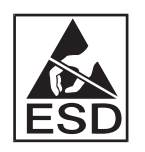

A faxkártya olyan alkatrészeket tartalmaz, amelyek érzékenyek az elektrosztatikus kisülésre. Amikor kiveszi a faxkártyát az antisztatikus zacskóból és beszereli a készülékbe, használjon elektrosztatikus feltöltődés elleni védelmet, például földelő csuklópántot, amely földelt fém alkatrészhez, például az MFP fémvázához van csatlakoztatva, vagy kezével érintse meg a földelt fémvázat. Ne érjen hozzá az áramköri lapon lévő alkatrészekhez.

**MEGJEGYZÉS:** Ha meglévő faxkártyát cserél ki, vegye ki az áramköri lapból a kicserélendő kártyát.

**MEGJEGYZÉS:** Amikor a kezében van a faxkártya, ne nyomja meg a kártyán lévő sárga alkatrészt, mert az megsérülhet, ez pedig zavarokat okozhat a fax működésében.

- **6.** Vegye ki a faxtartozékot az antisztatikus zacskóból.
- **7.** Illessze be a faxkártya csatlakozóját (1) a csatlakozópanel faxcsatlakozójába (2). A csatlakozópanel áramköri lapján lévő csatlakozó a "FAX ACCESSORY" felirattal van ellátva. Amikor behelyezi a kártyát a csatlakozóba, annak bele kell csúsznia a két kártyavezetőbe (3), és amikor a helyére kerül, bele kell "pattannia" a csatlakozóba.

Győződjön meg arról, hogy a tartozék biztonságosan rögzítve van-e. A faxkártyán lévő telefoncsatlakozónak a csatlakozópanel hátoldalán lévő nyíláshoz kell igazodnia.

**1-4 ábra** A faxkártya beszerelése a HP LaserJet 9040/9050mfp csatlakozópaneljének áramköri lapjára

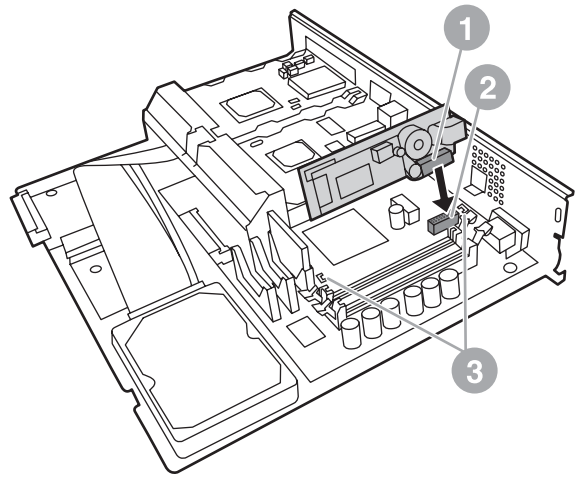

Szerelje vissza az áramköri lapot és a csatlakozópanelt az MFP-készülékbe.

**1-5 ábra** Az áramköri lap és a csatlakozópanel visszaszerelése a HP LaserJet 9040/9050mfp készülékbe

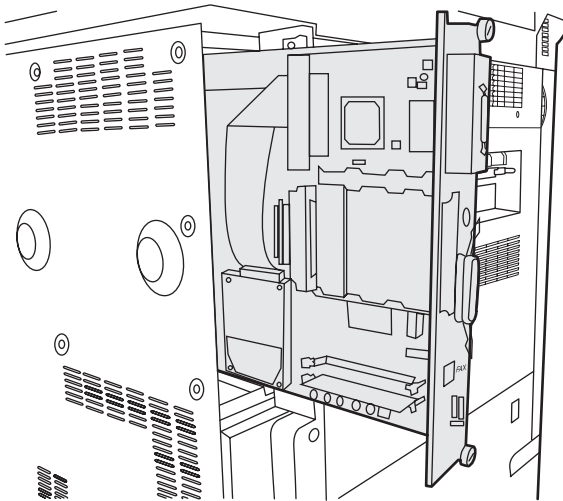

**8.** Csatlakoztasson vissza a helyére minden olyan kábelt (4), amelyet a 4. lépésben kihúzott.

<span id="page-13-0"></span>**MEGJEGYZÉS:** A faxkártyát csak erre kijelölt, egycsatornás, analóg telefonvonalhoz csatlakoztassa, amelyet semmilyen más készülék sem használ. A vonalnak analógnak kell lennie, mert a fax nem működik helyesen, ha bizonyos digitális telefon-alközponti (PBX) rendszerekhez van csatlakoztatva. Ha nem biztos a vonal típusában, forduljon a telefontársasághoz. A HP azt tanácsolja, hogy a faxtartozékhoz mellékelt telefonkábelt használja, mert így biztosítható a tartozék helyes működése.

**MEGJEGYZÉS:** A fali telefonaljzat feszültség alatt van, ezért ha hozzáér, áramütést szenvedhet. A telefonkábel csatlakoztatásakor ne érjen a fali telefonaljzathoz, vagy ha először a fali aljzatba dugja be a kábelt, ne érjen hozzá a kábel másik végén lévő érintkezőkhöz.

- **9.** Csatlakoztassa a telefonkábel csatlakozóját (1) a csatlakozópanelen lévő FAX csatlakozóba (2). Nyomja be a csatlakozót, hogy bepattanjon a helyére.
- **<sup>■</sup> MEGJEGYZÉS:** A LAN-csatlakozó és a telefonkábel csatlakozója hasonlít egymásra. Ügyeljen rá, hogy a LAN-kábel csatlakozóját (3) kösse a LAN-csatlakozóba, és a telefonkábel csatlakozóját (1) a FAX csatlakozóba (2). A LAN-csatlakozó szélesebb a telefoncsatlakozónál.

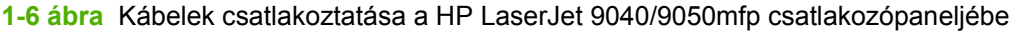

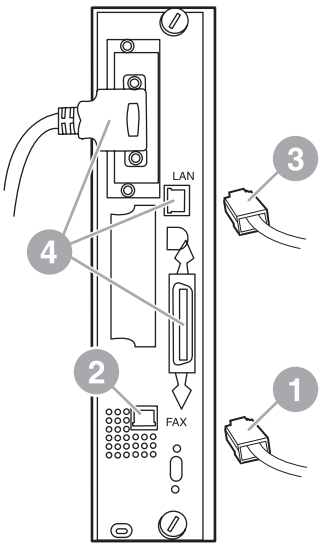

- **10.** Csatlakoztassa a telefonkábel másik végét a fali telefonaljzatba. Nyomja be a csatlakozót, amíg az szilárdan rögzül a helyén (esetleg kattanással a helyére kerül). Többféle csatlakozó létezik (az országtól/térségtől függően), és bizonyos csatlakozók megfelelő behelyezése esetén hallható kattanás, mások esetén nem.
- **11.** Csatlakoztassa az MFP-készülék hálózati tápkábelét, és kapcsolja be a készüléket a főkapcsolóval.

Ezzel befejeződött a faxkártya beszerelése. Ezután meg kell győződnie arról, hogy a fax helyesen vane beszerelve és megfelelően működik. Lásd: A fax mű[ködésének ellen](#page-42-0)őrzése, 35. oldal .

### **A faxtartozék beszerelése/cseréje a HP LaserJet 4345mfp készülékbe**

Ez az eljárás azt írja le, miként kell beszerelni a faxkártyát a HP LaserJet 4345mfp készülékbe, illetve miként kell azt kicserélni.

A faxkártyát az MFP csatlakozópaneljének áramköri lapjára kell rászerelni, amely az MFP oldallapjának levétele után válik hozzáférhetővé. A következő lépések szerint szerelhető be a faxkártya.

- **1.** Csomagolja ki a faxkártyát a dobozából, de még ne vegye ki az antisztatikus zacskóból.
- **2.** Kapcsolja ki a főkapcsolóval az MFP-készüléket, és húzza ki a hálózati tápkábelt.
- **3.** Keresse meg a nyomtató hátulsó részén a csatlakozópanelt (1).
- **4.** Hogy hozzá tudjon férni a csatlakozópanel áramköri lapjához, keresse meg az MFP-készülék oldalán lévő levehető burkolatot (2).
- **5.** Vegye le a burkolatot úgy, hogy az erre szolgáló mélyedésbe (2) helyezi az ujjait, és hátrafelé meghúzza a burkolatot, majd leveszi a nyomtatóról.
- **WEGJEGYZÉS:** Az eljárás során nem kell kihúznia a csatlakozópanelből semmilyen kábelt.

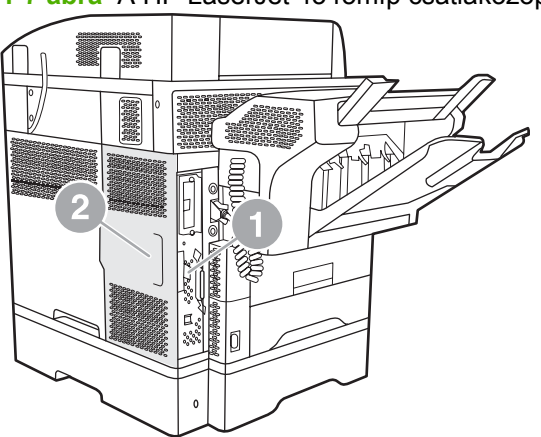

**1-7 ábra** A HP LaserJet 4345mfp csatlakozópanelje (hátulnézet)

**6.** Nyissa ki a csatlakozópanel ajtaját (1) úgy, hogy kifelé meghúzza az ajtó fülét (2), majd kihajtja (3) az ajtót.

**1-8 ábra** A csatlakozópanel ajtaja – HP LaserJet 4345mfp

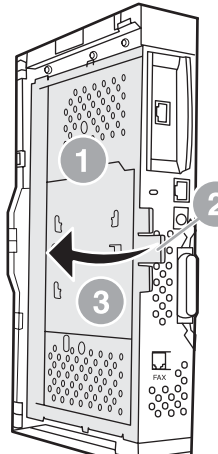

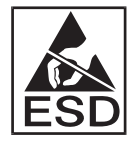

A faxkártya olyan alkatrészeket tartalmaz, amelyek érzékenyek az elektrosztatikus kisülésre. Amikor kiveszi a faxkártyát az antisztatikus zacskóból és beszereli a készülékbe, használjon elektrosztatikus feltöltődés elleni védelmet, például földelő csuklópántot, amely földelt fém alkatrészhez, például az MFP fémvázához van csatlakoztatva, vagy kezével érintse meg a földelt fémvázat.

**MEGJEGYZÉS:** Ha első ízben helyezi üzembe a faxkészüléket, vegye le a csatlakozópanelen található telefoncsatlakozó fölött lévő kis fedelet, mielőtt rászerelné a faxkártyát az áramköri lapra.

**MEGJEGYZÉS:** Ha meglévő faxkártyát cserél ki, vegye ki az áramköri lapból a kicserélendő kártyát.

**MEGJEGYZÉS:** Amikor a kezében van a faxkártya, ne nyomja meg a kártyán lévő sárga alkatrészt, mert az megsérülhet, ez pedig zavarokat okozhat a fax működésében.

**7.** Vegye ki a faxkártyát az antisztatikus zacskóból.

**8.** Illessze be a faxkártya csatlakozóját (1) a csatlakozópanel faxcsatlakozójába (2). A csatlakozópanelen lévő csatlakozó (2) a "FAX ACCESSORY" felirattal van ellátva. Amikor behelyezi a kártyát a csatlakozóba, annak bele kell csúsznia a két kártyavezetőbe (3), és amikor a helyére kerül, bele kell "pattannia" a csatlakozóba.

Győződjön meg arról, hogy a tartozék biztonságosan rögzítve van-e. A faxkártyán lévő telefoncsatlakozónak (4) a csatlakozópanel hátoldalán lévő nyíláshoz (5) kell igazodnia.

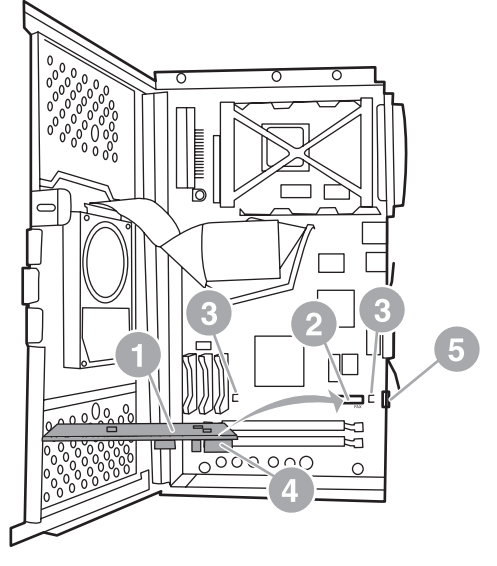

**1-9 ábra** A faxkártya beszerelése az áramköri lapra – HP LaserJet 4345mfp

- **9.** Zárja be a csatlakozópanel ajtaját, és tegye vissza a helyére az MFP csatlakozópaneljének burkolatát.
	- **MEGJEGYZÉS:** A faxtartozékot csak erre kijelölt telefonvonalhoz csatlakoztassa, amelyet semmilyen más készülék sem használ. A vonalnak analógnak kell lennie, mert a fax nem működik helyesen, ha bizonyos digitális telefon-alközponti (PBX) rendszerekhez van csatlakoztatva. Ha nem biztos a vonal típusában, forduljon a telefontársasághoz. A HP azt tanácsolja, hogy a faxtartozékhoz mellékelt telefonkábelt használja, mert így biztosítható a tartozék helyes működése.

**MEGJEGYZÉS:** A fali telefonaljzat feszültség alatt van, ezért ha hozzáér, áramütést szenvedhet. A telefonkábel csatlakoztatásakor ne érjen a fali telefonaljzathoz, vagy ha először a fali aljzatba dugja be a kábelt, ne érjen hozzá a kábel másik végén lévő érintkezőkhöz.

- <span id="page-17-0"></span>**10.** Csatlakoztassa a telefonkábel csatlakozóját (1) a FAX csatlakozóba (2). Nyomja be a csatlakozót, hogy a helyére kattanjon.
	- **1-10 ábra** A kábelek csatlakoztatása HP LaserJet 4345mfp

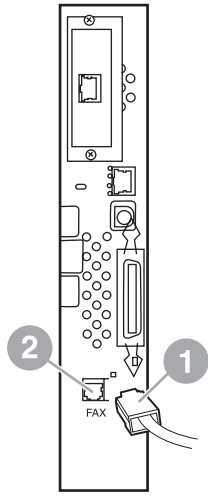

- **11.** Csatlakoztassa a telefonkábel másik végét a fali telefonaljzatba. Nyomja be a csatlakozót, amíg az szilárdan rögzül a helyén (esetleg kattanással a helyére kerül). Többféle csatlakozó létezik (az országtól/térségtől függően), és bizonyos csatlakozók megfelelő behelyezése esetén hallható kattanás, mások esetén nem.
- **12.** Csatlakoztassa az MFP-készülék hálózati tápkábelét, és kapcsolja be a készüléket a főkapcsolóval.

Ezzel befejeződött a faxkártya beszerelése. Ezután meg kell győződnie arról, hogy a fax helyesen vane beszerelve és megfelelően működik (lásd: A fax mű[ködésének ellen](#page-42-0)őrzése, 35. oldal ).

#### **A faxtartozék cseréje/beszerelése a HP LaserJet M4345 MFP készülékbe**

Ha a készülékére nincs felszerelve a HP LaserJet Analog Fax Accessory 300 tartozék, akkor a következő eljárást követve helyezze azt üzembe.

- **1.** Vegye ki a faxtartozékot a dobozból, de ne távolítsa el az antisztatikus csomagolásból.
- **2.** Kapcsolja ki a készüléket, majd húzza ki a tápkábelt.

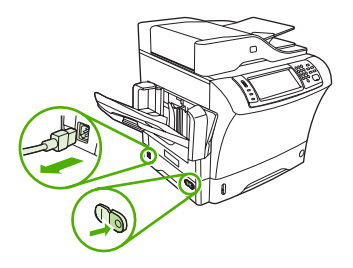

**3.** A készülék hátuljánál helyezze az ujjait a burkolat beugró részébe, és csúsztassa le az oldalsó fedelet.

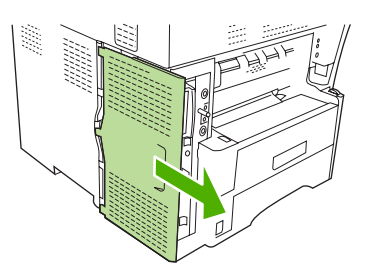

**4.** Szükség esetén távolítsa el a faxtartozék műanyag fedelét a csatlakozópanelről. Helyezzen egy pénzérmét a fedél tetejénél található mélyedésbe, és azzal feszítse le a csatlakozópanelről a fedelet.

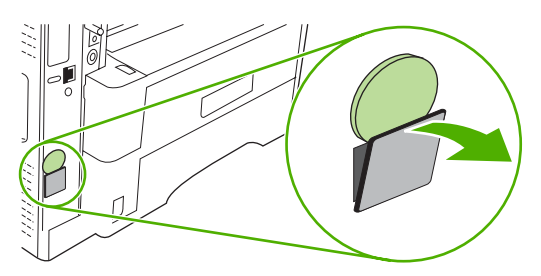

**5.** Fogja meg a fémfület, és nyissa ki a csatlakozópanel dobozának ajtaját.

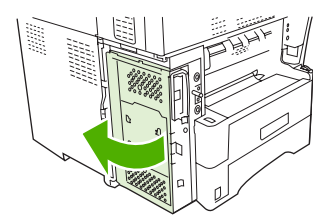

- **6.** Ha egy már felszerelt faxtartozékot cserél le, húzza ki a csatlakozópanel foglalatából a régi kártyát.
- **7.** Távolítsa el az új faxtartozékot az antisztatikus csomagolásból.
	- **VIGYÁZAT!** A faxkártya olyan alkatrészeket tartalmaz, amelyek érzékenyek az elektrosztatikus kisülésre. Amikor kiveszi a faxkártyát az antisztatikus zacskóból és beszereli a készülékbe, használjon elektrosztatikus feltöltődés elleni védelmet, például földelő csuklópántot, amely földelt fém alkatrészhez, például az MFP fémvázához van csatlakoztatva, vagy kezével érintse meg a földelt fémvázat.

**VIGYÁZAT!** Miközben a faxtartozék a kezében van, ne nyomja meg a kártyán található sárga alkatrészt, mivel az a kártya károsodásához, illetve a fax hibás működéséhez vezethet.

**8.** Igazítsa az új faxtartozékon lévő két kivágást a csatlakozópanelen található két vezetőelemre.

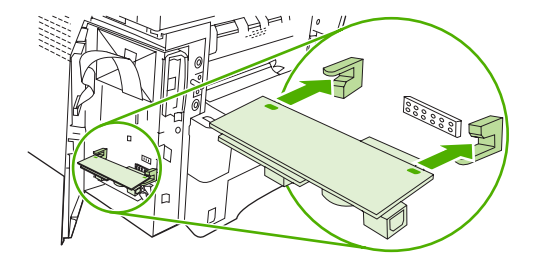

<span id="page-19-0"></span>**9.** Tolja be a faxtartozékot a helyére, és győződjön meg arról, hogy az biztonságosan csatlakozik a csatlakozópanelhez. A faxtartozékon található telefoncsatlakozónak illeszkednie kell a csatlakozópanel dobozán található négyzet alakú nyíláshoz.

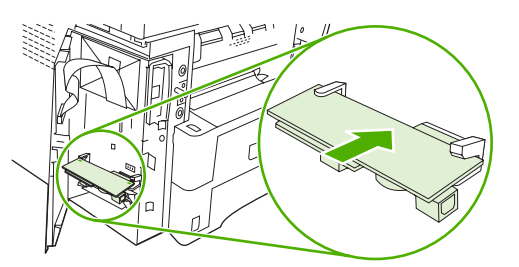

**10.** Csukja be a csatlakozópanel dobozának ajtaját.

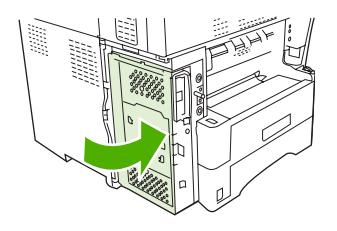

**11.** Helyezze vissza a csatlakozópanel fedelét.

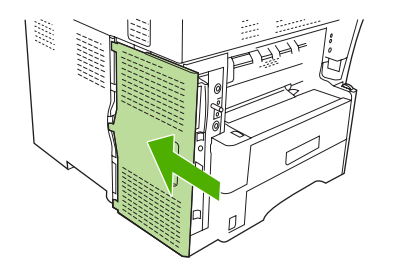

**12.** Dugja be a tápkábelt a készülékbe, majd kapcsolja be.

#### **A faxtartozék beszerelése/cseréje a HP Color LaserJet 4730mfp és a HP Color LaserJet CM4730 MFP készülékbe**

A HP Color LaserJet 4730 és a HP Color LaserJet CM4730 MFP készülék nincs felszerelve analóg faxtartozékkal. A HP Color LaserJet 4730x, a 4730xs és a 4730xm típusba már be van szerelve Analog Fax Accessory 300 faxtartozék. Windows esetén a digitális faxolási szolgáltatásokat kínáló opcionális HP Digital Sending Software (DSS) is telepíthető.

Ezzel az eljárással telepítheti az analóg faxtartozékot a HP Color LaserJet 4730mfp és a HP Color LaserJet CM4730 MFP készülékbe (amennyiben az még nincs telepítve).

**1.** Kapcsolja ki az MFP-készüléket, és húzzon ki belőle minden csatlakoztatott kábelt.

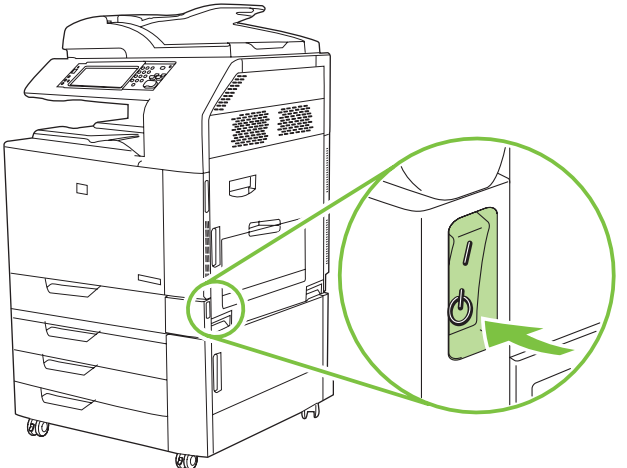

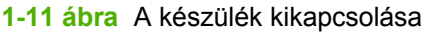

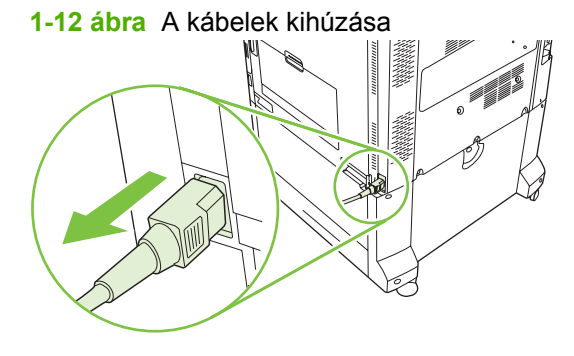

**2.** Keresse meg az MFP hátulsó részén a csatlakozópanelt.

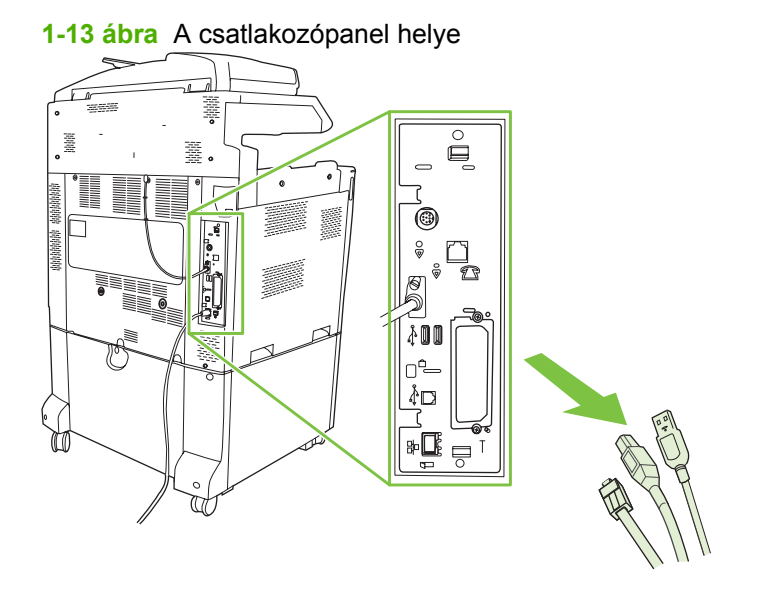

**MEGJEGYZÉS:** Ha első ízben helyezi üzembe a faxkészüléket, vegye le a csatlakozópanelen található telefoncsatlakozó fölött lévő kis fedelet, mielőtt rászerelné a faxkártyát az áramköri lapra. **3.** A csatlakozópanel kihúzásához óvatosan húzza meg az alul és felül lévő fekete reteszelőket. Helyezze az áramköri lapot tiszta, sík, földelt felületre.

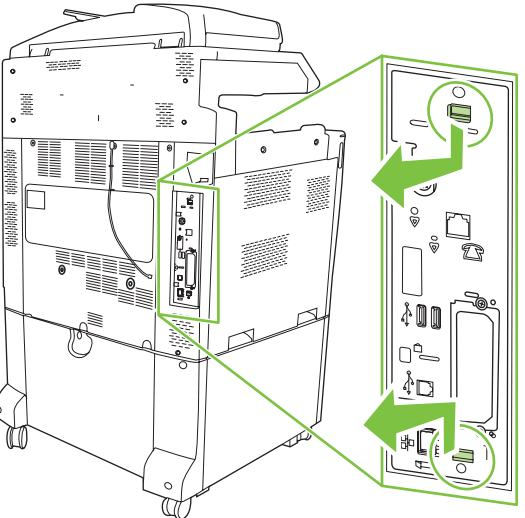

**1-14 ábra** A fekete reteszelők meghúzása

**4.** Húzza fel a faxkártya rögzítőszalagjának bal oldalát.

**1-15 ábra** A faxkártya rögzítőszalagja bal oldalának felhúzása

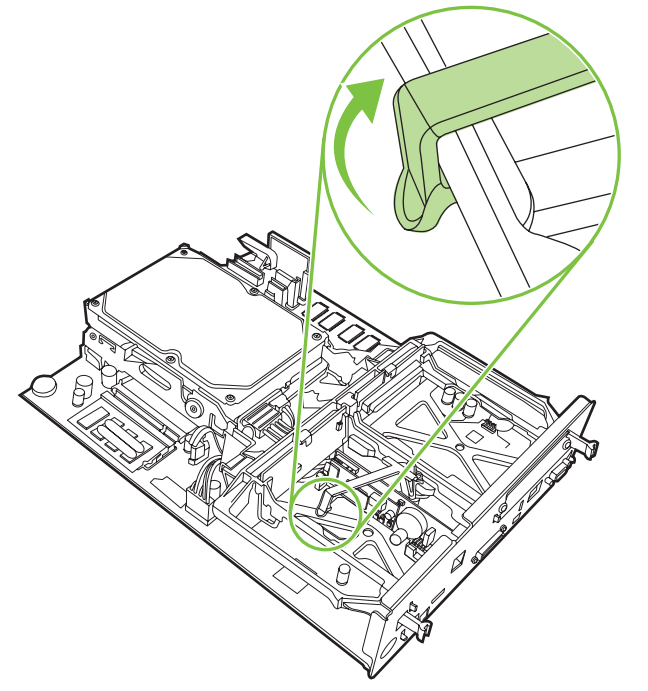

**5.** Nyomja balra a reteszelőt a faxkártya rögzítőszalagjának jobb oldalán.

**1-16 ábra** A reteszelő kioldása balra a faxkártya rögzítőszalagjának jobb oldalán

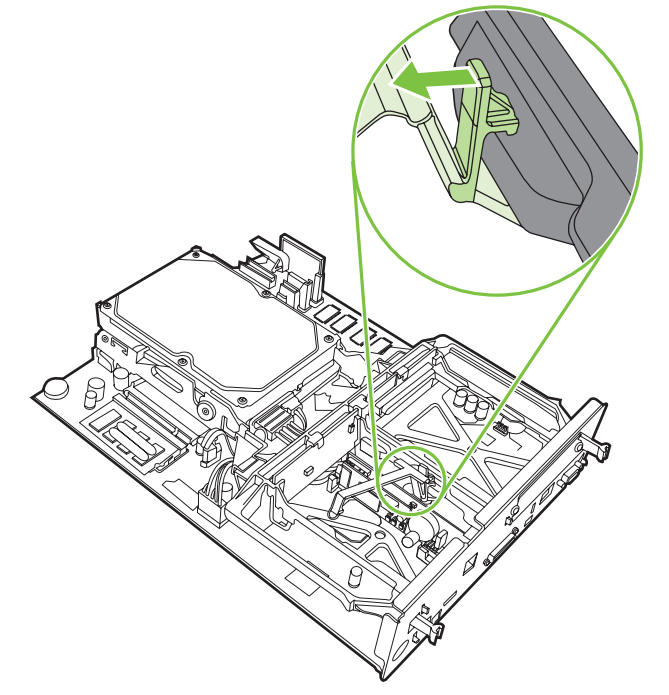

**6.** Emelje ki a faxkártya rögzítőszalagját.

**1-17 ábra** A faxkártya rögzítőszalagjának eltávolítása

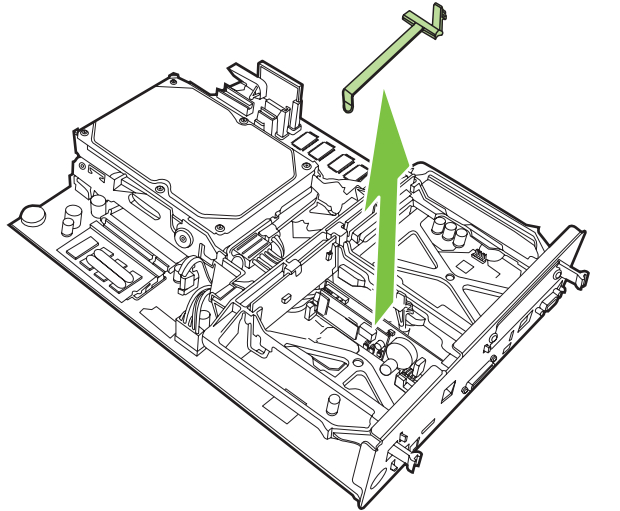

**7.** Ha meglévő faxtartozékot cserél ki, akkor most távolítsa el azt.

**1-18 ábra** Meglévő faxtartozék eltávolítása

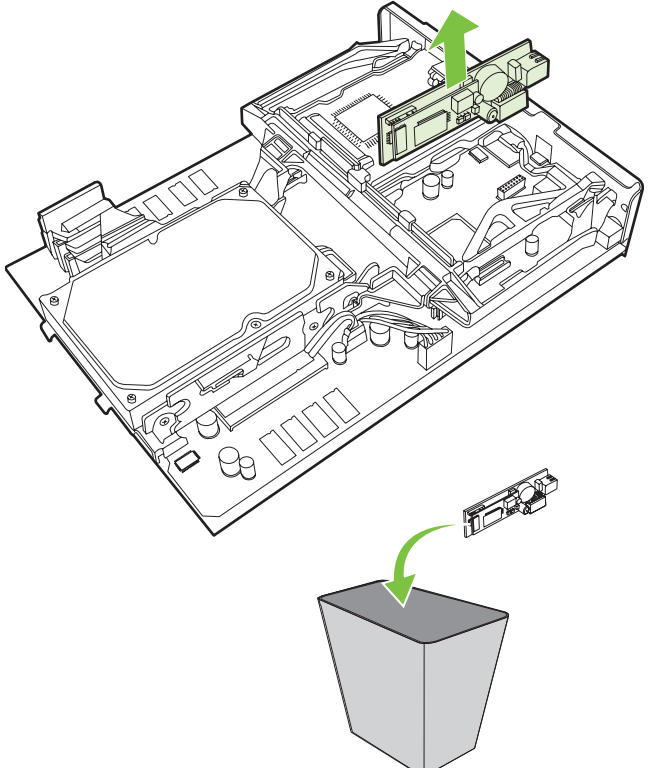

**8.** Vegye ki a faxtartozékot az antisztatikus zacskóból.

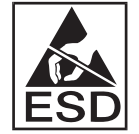

A faxtartozék olyan alkatrészeket tartalmaz, amelyek érzékenyek az elektrosztatikus kisülésre. Amikor kiveszi a faxkártyát az antisztatikus zacskóból és beszereli a készülékbe, használjon elektrosztatikus feltöltődés elleni védelmet, például földelő csuklópántot, amely földelt fém alkatrészhez, például az MFP fémvázához van csatlakoztatva, vagy kezével érintse meg a földelt fémvázat.

**9.** Igazítsa a faxtartozékot a két vezető közé. Ellenőrizze, hogy a csatlakozó érintkezői jó helyen vannak-e, majd nyomja a helyére a faxtartozékot. Győződjön meg arról, hogy a faxtartozék szilárdan csatlakozik-e az áramköri laphoz.

**1-19 ábra** A faxtartozék behelyezése

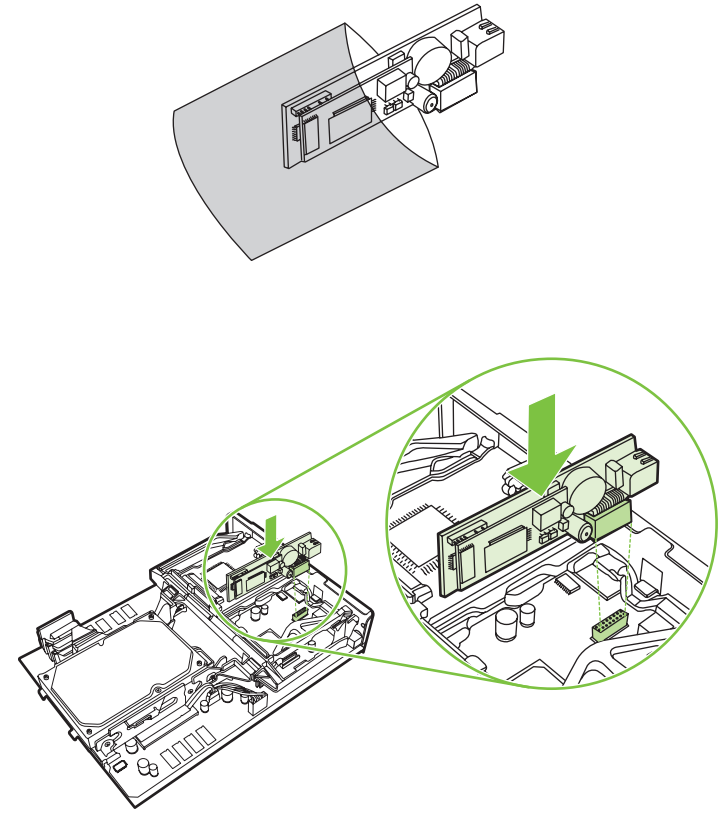

**10.** Helyezze vissza a fax rögzítőszalagját.

**1-20 ábra** A fax rögzítőszalagjának visszahelyezése

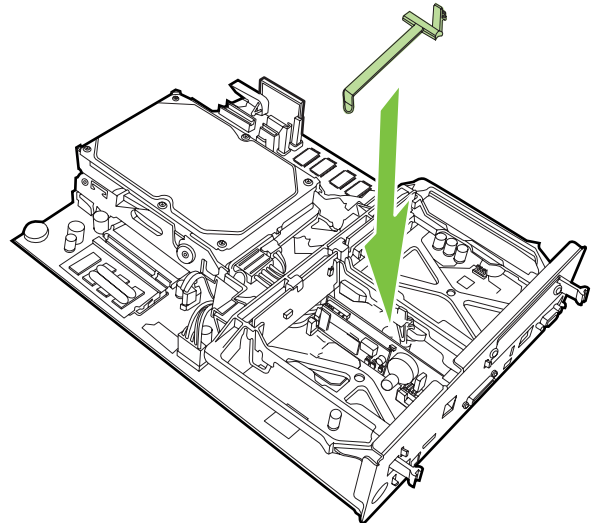

**11.** Kapcsolja be a reteszelőt a faxkártya rögzítőszalagjának jobb oldalán.

**1-21 ábra** A reteszelő bekapcsolása a faxkártya rögzítőszalagjának jobb oldalán

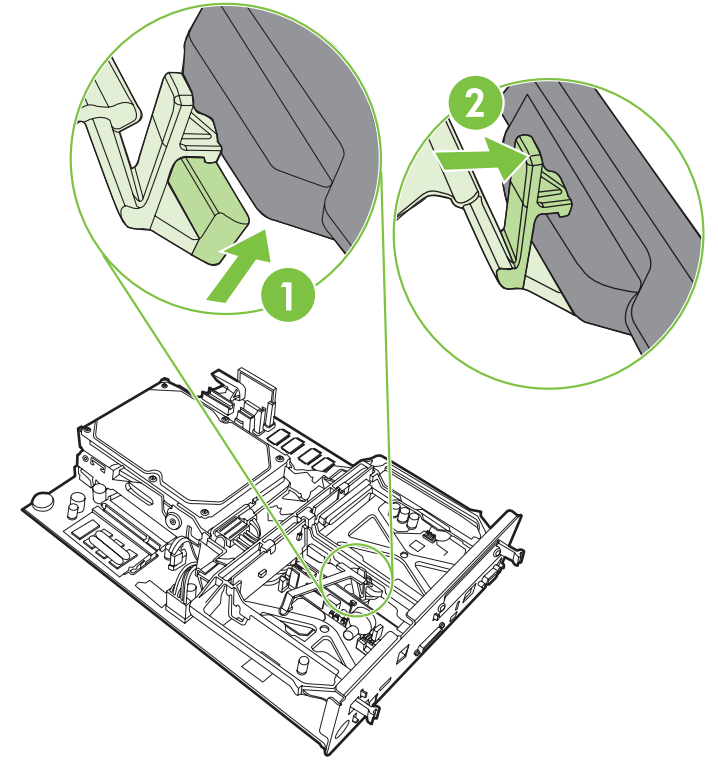

- **12.** Kapcsolja be a reteszelőt a faxkártya rögzítőszalagjának bal oldalán.
	- **1-22 ábra** A reteszelő bekapcsolása a faxkártya rögzítőszalagjának bal oldalán

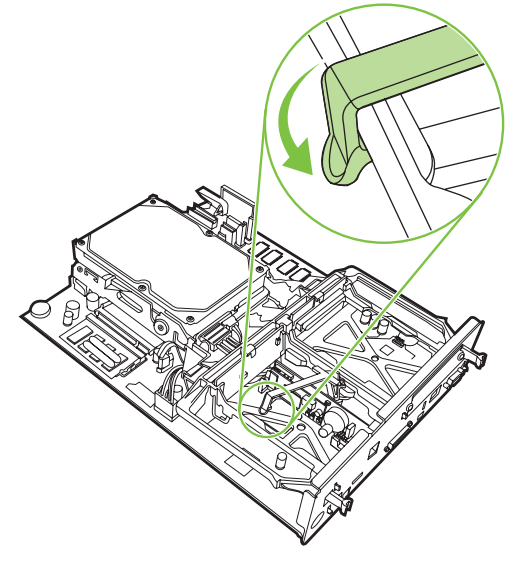

**13.** Igazítsa az áramköri lapot a felső és az alsó vezetőbe, majd tolja vissza az MFP-be.

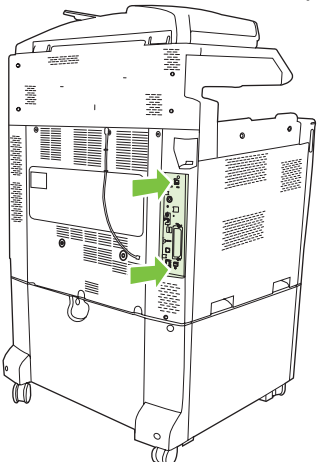

**1-23 ábra** Az áramköri lap visszahelyezése

**14.** Csatlakoztassa a kábeleket, és kapcsolja be az MFP-készüléket.

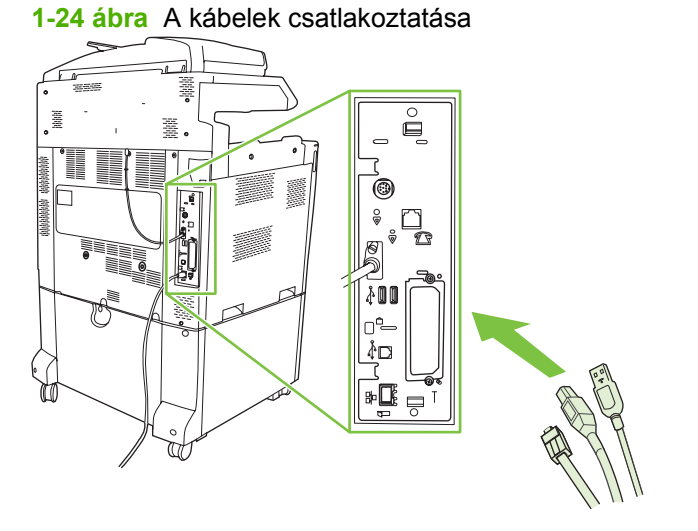

**MEGJEGYZÉS:** A faxtartozékot csak erre kijelölt telefonvonalhoz csatlakoztassa, amelyet semmilyen más készülék sem használ. A vonalnak analógnak kell lennie, mert a fax nem működik helyesen, ha bizonyos digitális telefon-alközponti (PBX) rendszerekhez van csatlakoztatva. Ha nem tudja, hogy analóg vagy digitális vonallal rendelkezik-e, érdeklődjön a telefontársaságnál.

**MEGJEGYZÉS:** A HP azt tanácsolja, hogy a faxtartozékhoz mellékelt telefonkábelt használja, mert így biztosítható a tartozék helyes működése.

<span id="page-27-0"></span>**15.** Keresse meg a faxtartozékhoz kapott telefonkábelt. A kábel egyik végét csatlakoztassa a faxtartozék csatlakozójába a csatlakozópanelen. Nyomja be a csatlakozót, hogy a helyére kattanjon.

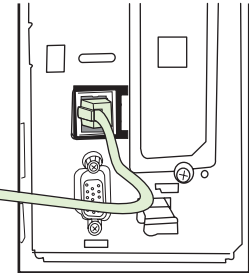

**1-25 ábra** A telefonkábel csatlakoztatása

- **MEGJEGYZÉS:** Fontos, hogy a telefonvonalat a csatlakozópanel felső részéhez közelebb eső faxtartozék-porthoz csatlakoztassa. Ne csatlakoztassa a kábelt a csatlakozópanel alsó részén lévő HP Jetdirect LAN-portba.
- **16.** Csatlakoztassa a telefonkábel másik végét a fali telefonaljzatba. Nyomja be a csatlakozót, amíg az szilárdan rögzül a helyén (esetleg kattanással a helyére kerül). Többféle csatlakozó létezik (az országtól/térségtől függően), és bizonyos csatlakozók megfelelő behelyezése esetén hallható kattanás, mások esetén nem.

#### **A faxtartozék beszerelése/cseréje a HP LaserJet M5025 MFP és M5035 MFP készülékbe**

- **1.** Vegye ki a faxtartozékot a dobozból, de ne távolítsa el az antisztatikus csomagolásból.
- **2.** Kapcsolja ki a készüléket, majd húzza ki a tápkábelt.
- **3.** A készülék hátuljánál helyezze az ujjait a burkolat beugró részébe, és csúsztassa le az oldalsó fedelet.

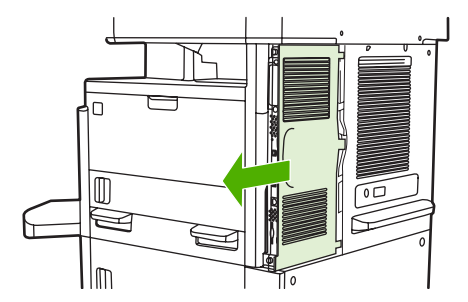

**4.** Szükség esetén távolítsa el a fax tartozék műanyag fedelét a fcsatlakozópanelről. Helyezzen egy pénzérmét a fedél tetejénél található mélyedésbe, és azzal feszítse le a csatlakozópanelről a fedelet.

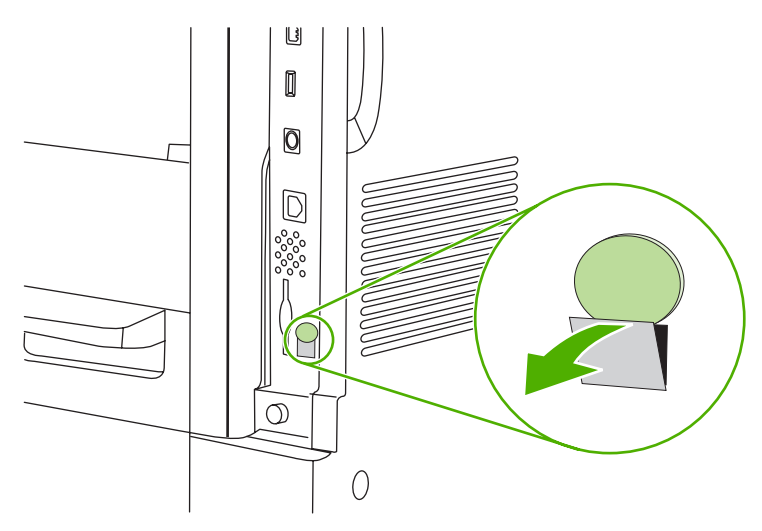

**5.** Fogja meg a fém fület, és nyissa ki a csatlakozópanel dobozának ajtaját.

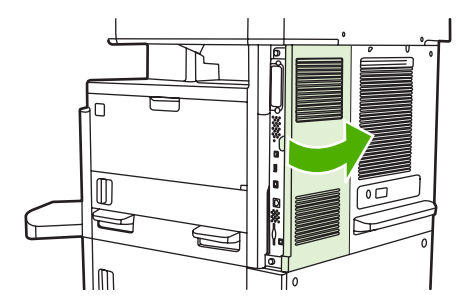

- **6.** Ha egy már felszerelt faxtartozékot cserél le, húzza ki a faxkábelt, majd vegye le a készülékről a tartozékot.
- **7.** Távolítsa el az új faxtartozékot az antisztatikus csomagolásból.
- **VIGYÁZAT!** A faxtartozék olyan alkatrészeket tartalmaz, amelyek érzékenyek az elektrosztatikus kisülésre. Amikor kiveszi a faxkártyát az antisztatikus zacskóból és beszereli a készülékbe, használjon elektrosztatikus feltöltődés elleni védelmet, például földelő csuklópántot, amely földelt fém alkatrészhez, például az MFP fémvázához van csatlakoztatva, vagy kezével érintse meg a földelt fémvázat.

**VIGYÁZAT!** Miközben a fax tartozék a kezében van, ne nyomja meg a kártyán található sárga alkatrészt, mivel az a kártya károsodásához, illetve a fax hibás működéséhez vezethet.

**8.** Igazítsa az új faxtartozékot a csatlakozópanel alján található két fekete vezetőelemre. A faxtartozékon található telefoncsatlakozónak illeszkednie kell a csatlakozópanel dobozán található négyzet alakú nyíláshoz.

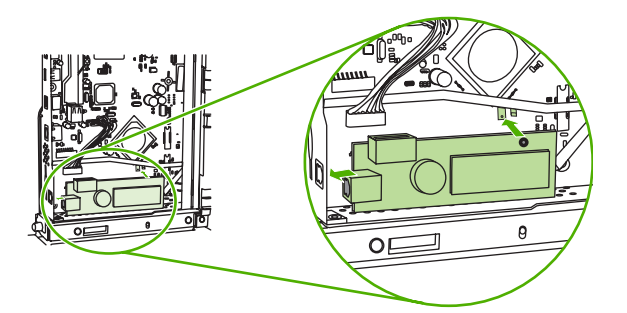

- **9.** Tolja be a faxtartozékot a helyére, és győződjön meg arról, hogy az biztonságosan csatlakozik a csatlakozópanelhez.
- **10.** Csatlakoztassa a faxkábelt az új faxtartozékhoz.

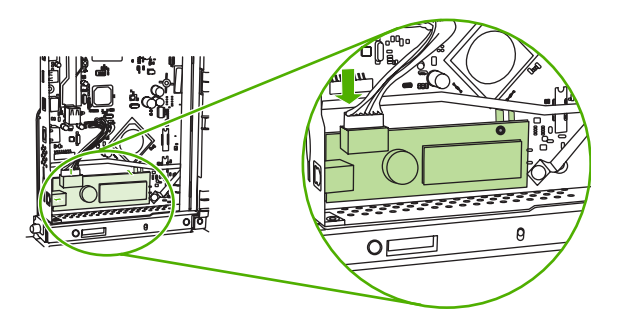

**11.** Csukja be a csatlakozópanel dobozának ajtaját.

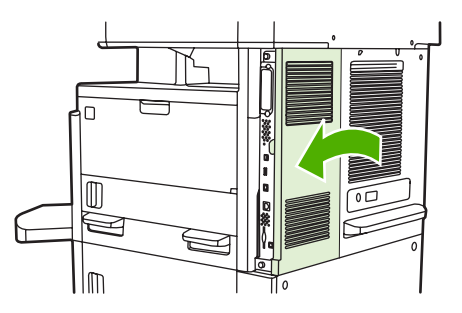

**12.** Helyezze vissza a csatlakozópanel fedelét.

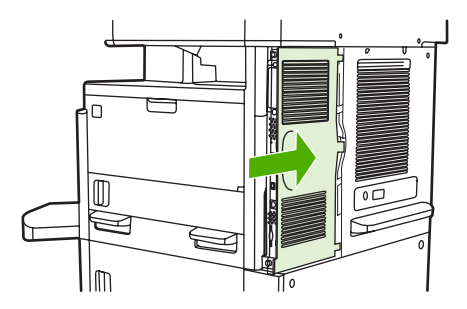

**13.** Dugja be a tápkábelt a készülékbe, majd kapcsolja be.

#### <span id="page-30-0"></span>**A faxtartozék cseréje/beszerelése a HP Color LaserJet CM6040 MFP sorozatú készülékbe**

Ezzel az eljárással telepítheti az analóg faxtartozékot a HP Color LaserJet CM6040 MFP sorozatú készülékbe.

**1.** Kapcsolja ki a készüléket, és húzza ki a tápkábelt.

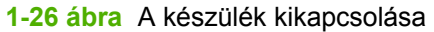

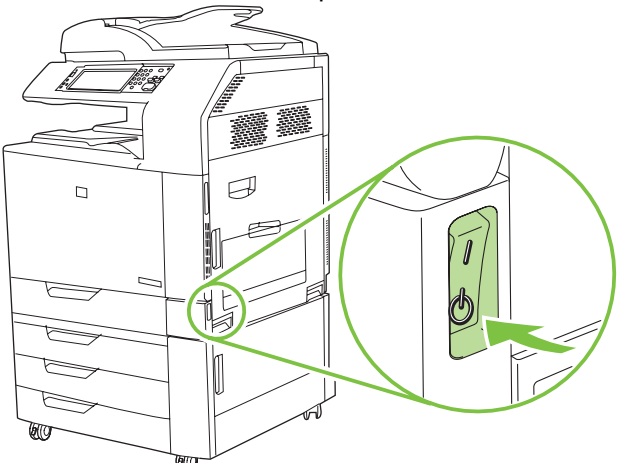

**1-27 ábra** A tápkábel kihúzása

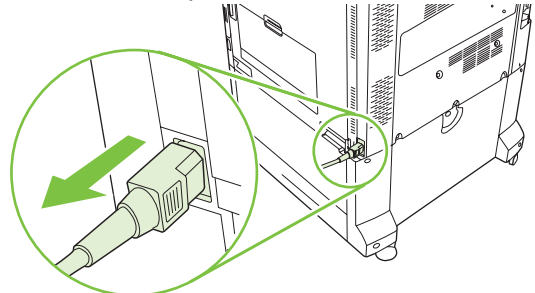

**2.** Húzza ki az összes kábelt a készülékből.

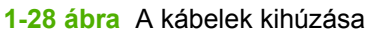

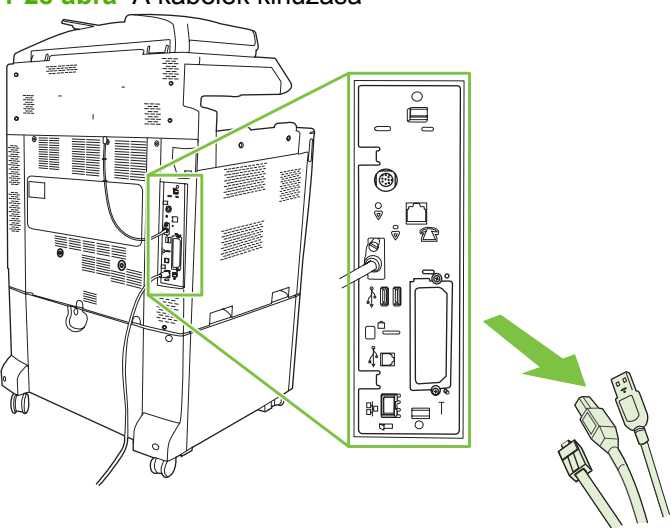

**3.** A csatlakozópanel kihúzásához nyomja az alul és felül lévő fekete reteszelőket a csatlakozópanel közepe felé, majd óvatosan húzza ki a panelt a többfunkciós készülékből. Helyezze a csatlakozópanelt tiszta, sík, földelt felületre.

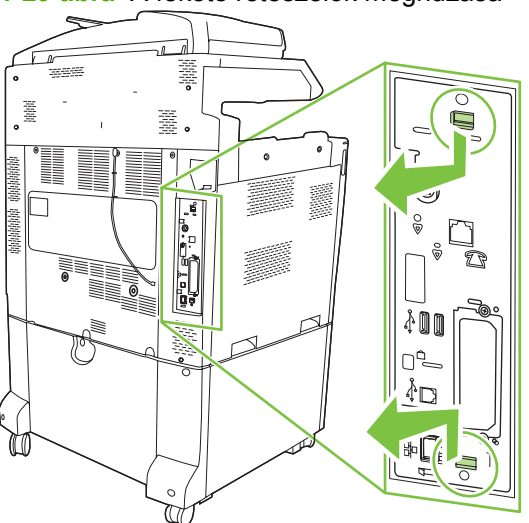

**1-29 ábra** A fekete reteszelők meghúzása

**4.** Húzza fel a faxkártya rögzítőszalagjának bal oldalát.

**1-30 ábra** A faxkártya rögzítőszalagja bal oldalának felhúzása

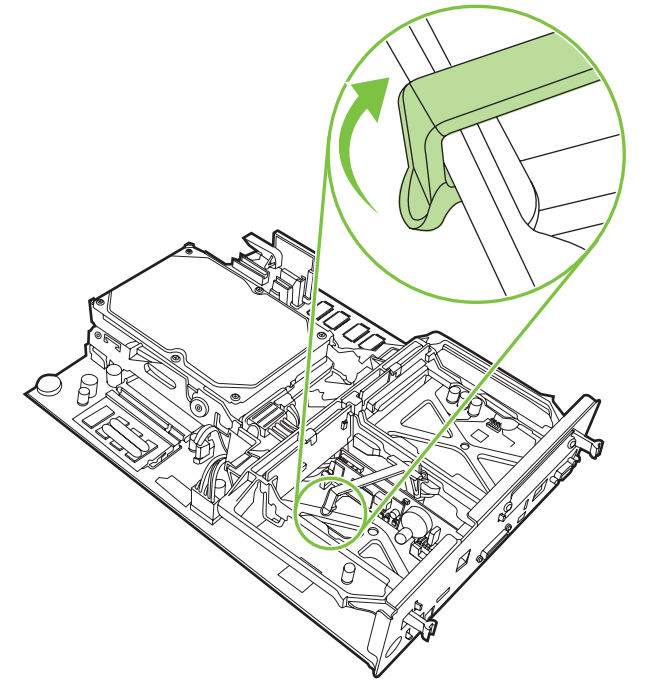

**5.** Nyomja balra a reteszelőt a faxkártya rögzítőszalagjának jobb oldalán.

**1-31 ábra** A reteszelő kioldása balra a faxkártya rögzítőszalagjának jobb oldalán

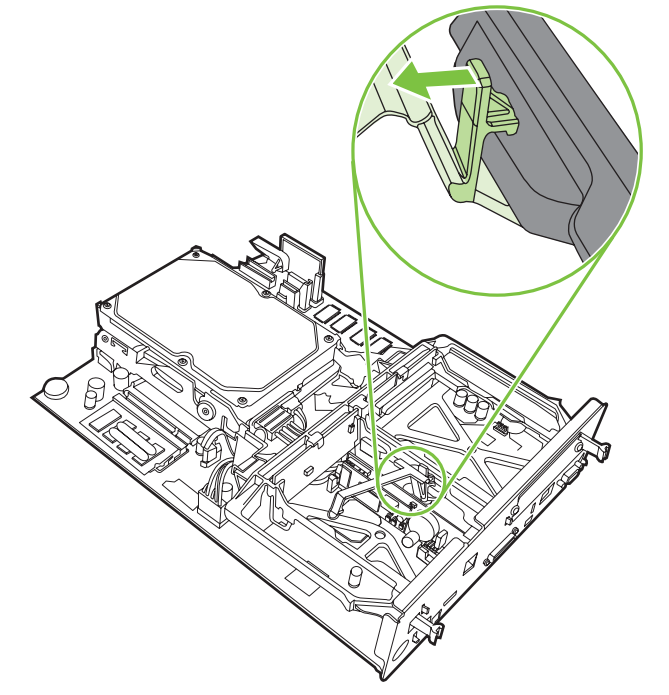

**6.** Emelje ki a faxkártya rögzítőszalagját.

**1-32 ábra** A faxkártya rögzítőszalagjának eltávolítása

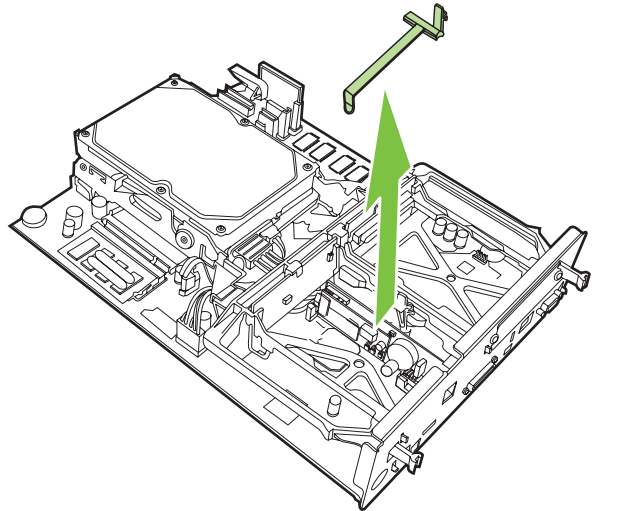

**7.** Ha meglévő faxtartozékot cserél ki, akkor most távolítsa el azt.

**1-33 ábra** Meglévő faxtartozék eltávolítása

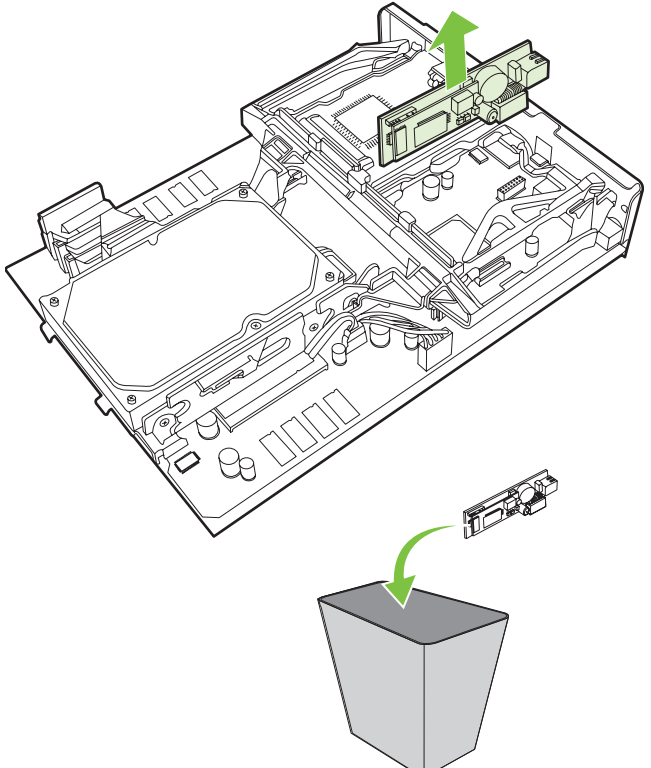

**8.** Vegye ki a faxtartozékot az antisztatikus zacskóból.

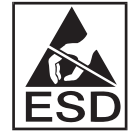

A faxtartozék olyan alkatrészeket tartalmaz, amelyek érzékenyek az elektrosztatikus kisülésre. Amikor kiveszi a faxkártyát az antisztatikus zacskóból és beszereli a készülékbe, használjon elektrosztatikus feltöltődés elleni védelmet, például földelő csuklópántot, amely földelt fém alkatrészhez, például az MFP fémvázához van csatlakoztatva, vagy kezével érintse meg a földelt fémvázat.

**9.** Igazítsa a faxtartozékot a két vezető közé. Ellenőrizze, hogy a csatlakozó érintkezői jó helyen vannak-e, majd nyomja a helyére a faxtartozékot. Győződjön meg arról, hogy a faxtartozék szilárdan csatlakozik-e az áramköri laphoz.

**1-34 ábra** A faxtartozék behelyezése

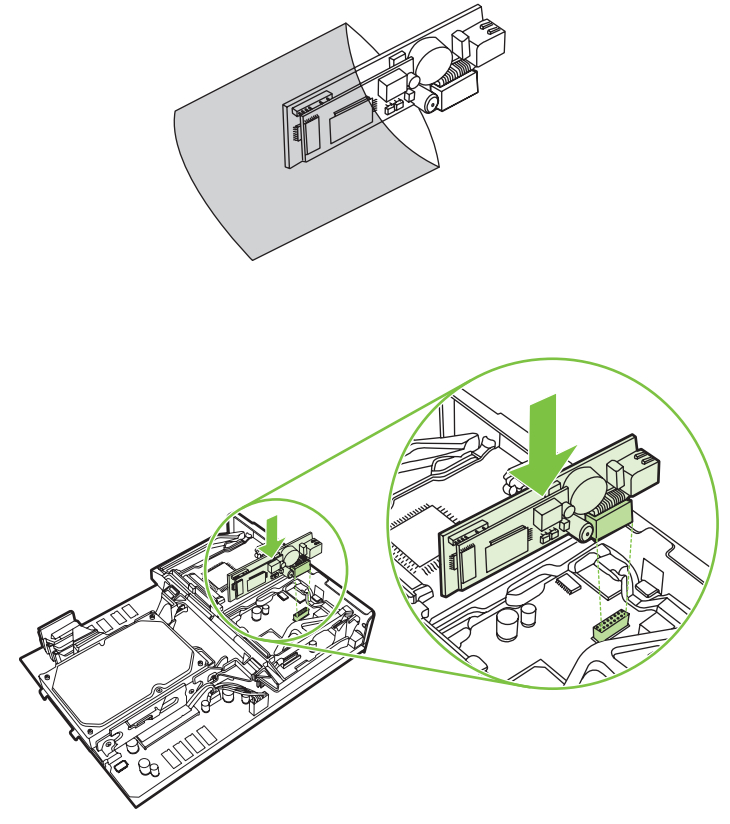

**10.** Helyezze vissza a fax rögzítőszalagját.

**1-35 ábra** A fax rögzítőszalagjának visszahelyezése

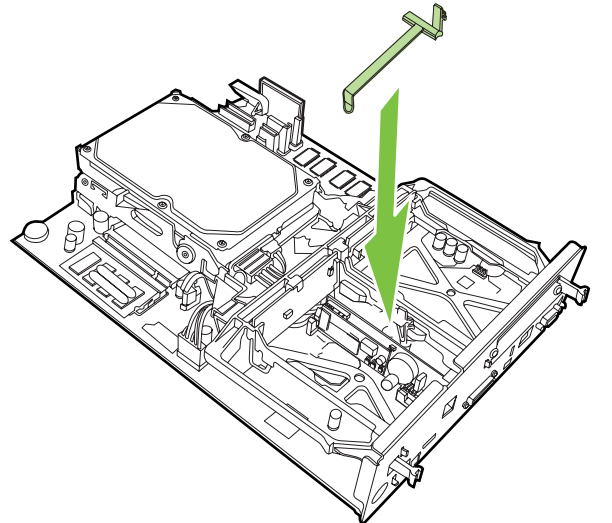

**11.** Kapcsolja be a reteszelőt a faxkártya rögzítőszalagjának jobb oldalán.

**1-36 ábra** A reteszelő bekapcsolása a faxkártya rögzítőszalagjának jobb oldalán

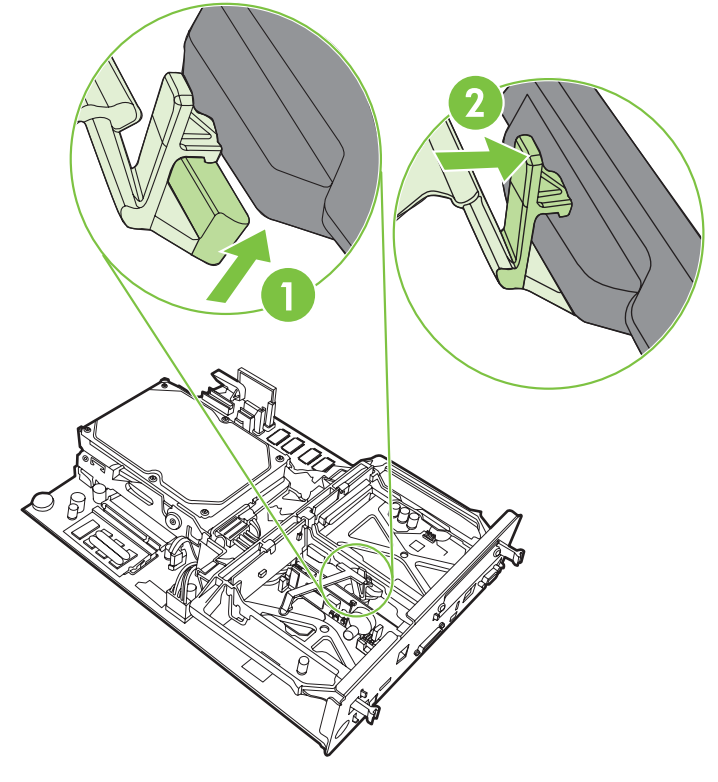

- **12.** Kapcsolja be a reteszelőt a faxkártya rögzítőszalagjának bal oldalán.
	- **1-37 ábra** A reteszelő bekapcsolása a faxkártya rögzítőszalagjának bal oldalán

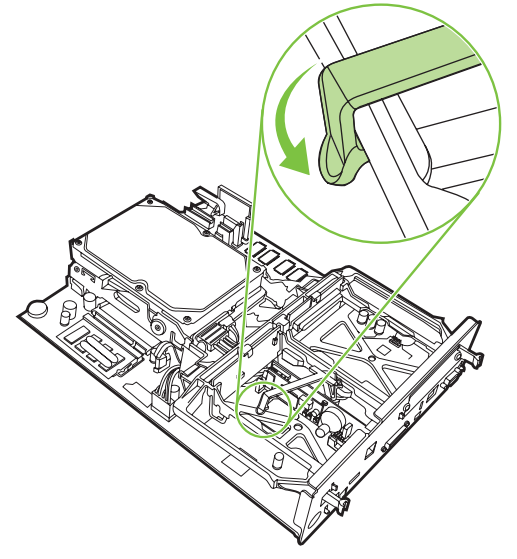
**13.** Igazítsa az áramköri lapot a felső és az alsó vezetőbe, majd tolja vissza az MFP-be. Húzza kifelé a csatlakozópanel fekete reteszelőit, amíg a helyükre nem pattannak.

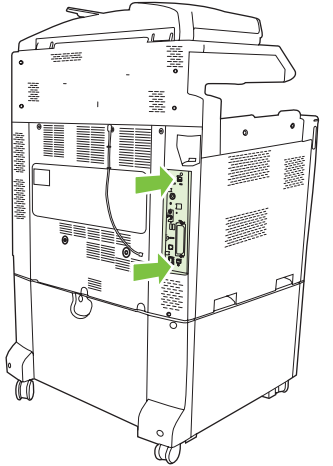

**1-38 ábra** Az áramköri lap visszahelyezése

**14.** Csatlakoztassa a kábeleket, és kapcsolja be az MFP-készüléket.

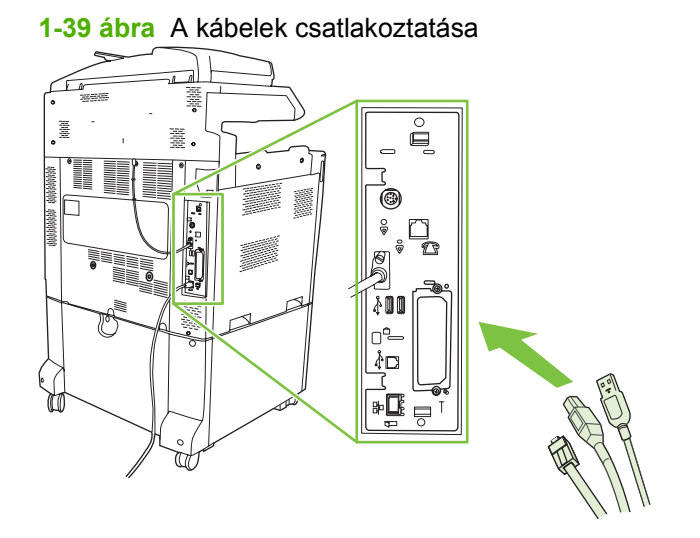

**MEGJEGYZÉS:** A faxtartozékot csak erre kijelölt telefonvonalhoz csatlakoztassa, amelyet semmilyen más készülék sem használ. A vonalnak analógnak kell lennie, mert a fax nem működik helyesen, ha bizonyos digitális telefon-alközponti (PBX) rendszerekhez van csatlakoztatva. Ha nem tudja, hogy analóg vagy digitális vonallal rendelkezik-e, érdeklődjön a telefontársaságnál.

**MEGJEGYZÉS:** A HP azt tanácsolja, hogy a faxtartozékhoz mellékelt telefonkábelt használja, mert így biztosítható a tartozék helyes működése.

**15.** Csatlakoztassa a tápkábelt a készülékhez, majd kapcsolja be a főkapcsolót.

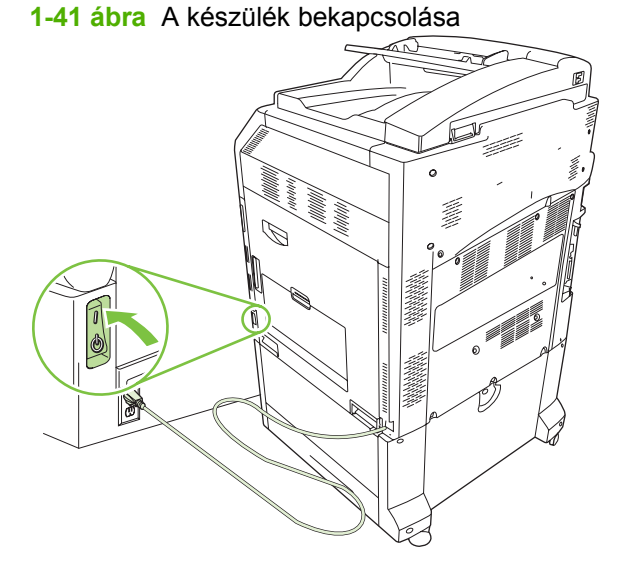

**1-40 ábra** A tápkábel csatlakoztatása

**16.** Keresse meg a faxtartozékhoz kapott telefonkábelt. A kábel egyik végét csatlakoztassa a faxtartozék csatlakozójába a csatlakozópanelen. Nyomja be a csatlakozót, hogy a helyére kattanjon.

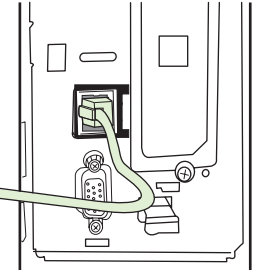

**1-42 ábra** A telefonkábel csatlakoztatása

**17.** Csatlakoztassa a telefonkábel másik végét a fali telefonaljzatba. Nyomja be a csatlakozót, amíg az szilárdan rögzül a helyén (esetleg kattanással a helyére kerül). Többféle csatlakozó létezik (az országtól/térségtől függően), és bizonyos csatlakozók megfelelő behelyezése esetén hallható kattanás, mások esetén nem.

### **A HP LaserJet M9040 MFP / M9050 MFP készülék fax tartozékának beszerelése/cseréje**

Ezzel az eljárással telepítheti az analóg faxtartozékot a HP LaserJet M9040 MFP / M9050 MFP készülékbe.

**1.** Húzza el az opcionális kimeneti eszközt a nyomtató központi egységétől.

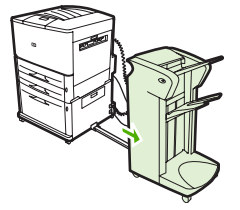

**1-43 ábra** Húzza félre a kimeneti eszközt.

**2.** Kapcsolja ki az MFP készüléket, majd húzza ki a tápkábelt és az összes csatlakozókábelt.

**1-44 ábra** Az MFP-készülék kikapcsolása, és az összes csatlakozó kábel kihúzása.

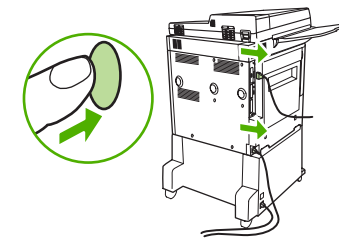

**3.** Lazítsa meg a két rögzített szárnyas csavart a többfunkciós készülék hátoldalán.

**1-45 ábra** A csavarok meglazítása

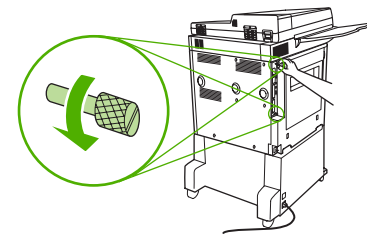

**4.** Fogja meg a csavarokat, és húzza ki a többfunkciós készülékből a csatlakozópanelt. Helyezze egy sima, szigetelő felületre.

**1-46 ábra** A csatlakozópanel eltávolítása

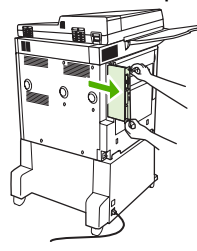

**5.** Ha meglévő faxtartozékot cserél ki, akkor most távolítsa el azt.

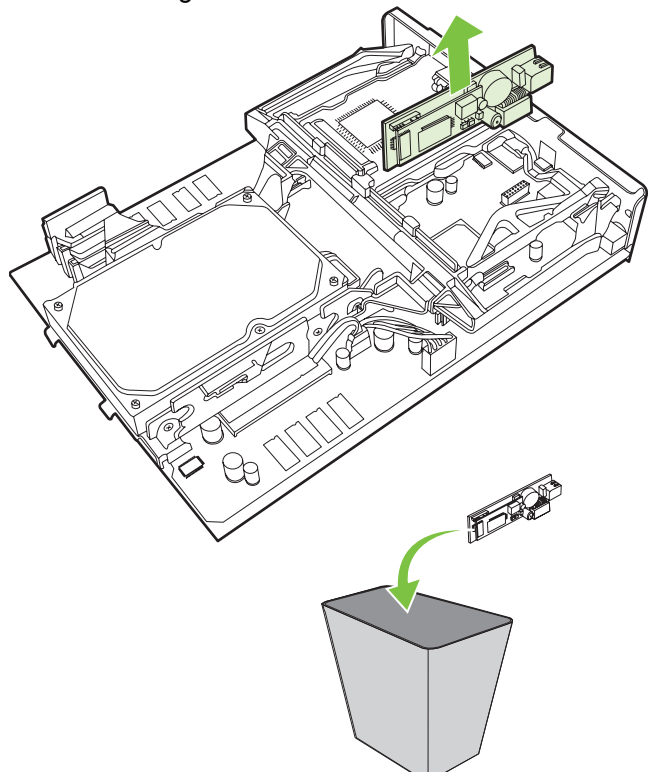

**1-47 ábra** Meglévő faxtartozék eltávolítása

**6.** Vegye ki a faxtartozékot az antisztatikus zacskóból.

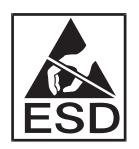

A faxtartozék olyan alkatrészeket tartalmaz, amelyek érzékenyek az elektrosztatikus kisülésre. Amikor kiveszi a faxkártyát az antisztatikus zacskóból és beszereli a készülékbe, használjon elektrosztatikus feltöltődés elleni védelmet, például földelő csuklópántot, amely földelt fém alkatrészhez, például az MFP fémvázához van csatlakoztatva, vagy kezével érintse meg a földelt fémvázat.

**7.** Igazítsa a faxtartozékot a két vezető közé. Ellenőrizze, hogy a csatlakozó érintkezői jó helyen vannak-e, majd nyomja a helyére a faxtartozékot. Győződjön meg arról, hogy a faxtartozék szilárdan csatlakozik-e az áramköri laphoz.

**1-48 ábra** A faxtartozék behelyezése

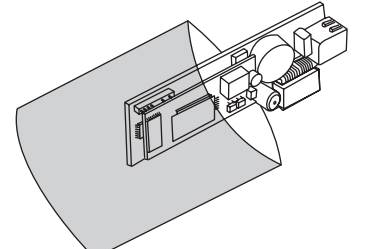

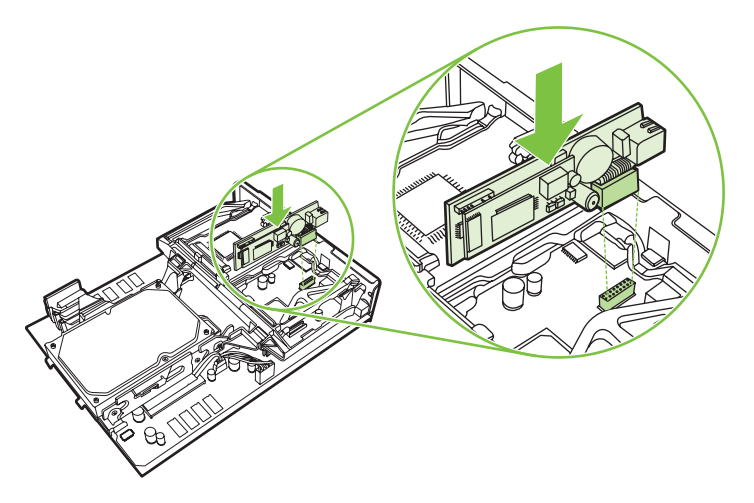

**8.** Csúsztassa vissza a többfunkciós készülékbe a csatlakozópanelt, és szorítsa meg a csavarokat.

**1-49 ábra** A csatlakozópanel behelyezése

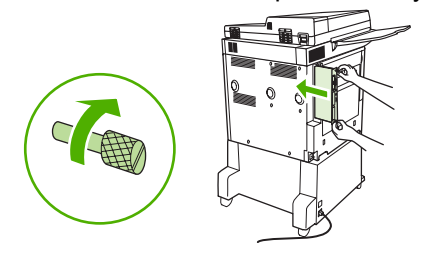

**9.** Csatlakoztassa vissza a tápkábelt és az összes csatlakozó kábelt, majd kapcsolja be a készüléket.

**1-50 ábra** Kábelek visszacsatlakoztatása és a készülék bekapcsolása.

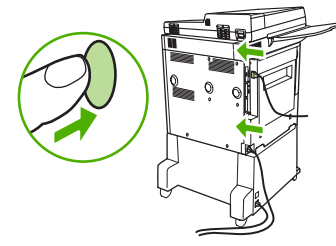

**MEGJEGYZÉS:** A faxtartozékot csak erre kijelölt telefonvonalhoz csatlakoztassa, amelyet semmilyen más készülék sem használ. A vonalnak analógnak kell lennie, mert a fax nem működik helyesen, ha bizonyos digitális telefon-alközponti (PBX) rendszerekhez van csatlakoztatva. Ha nem tudja, hogy analóg vagy digitális vonallal rendelkezik-e, érdeklődjön a telefontársaságnál.

**MEGJEGYZÉS:** A HP azt tanácsolja, hogy a faxtartozékhoz mellékelt telefonkábelt használja, mert így biztosítható a tartozék helyes működése.

**10.** Keresse meg a faxtartozékhoz kapott telefonkábelt. A kábel egyik végét csatlakoztassa a faxtartozék csatlakozójába a csatlakozópanelen. Nyomja be a csatlakozót, hogy a helyére kattanjon.

**1-51 ábra** A telefonkábel csatlakoztatása

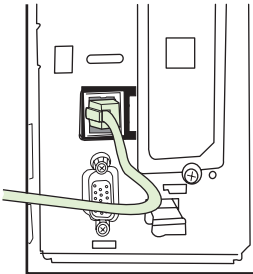

- **MEGJEGYZÉS:** Fontos, hogy a telefonvonalat a csatlakozópanel felső részéhez közelebb eső faxtartozék-porthoz csatlakoztassa. Ne csatlakoztassa a kábelt a csatlakozópanel alsó részén lévő HP Jetdirect LAN-portba.
- **11.** Csatlakoztassa a telefonkábel másik végét a fali telefonaljzatba. Nyomja be a csatlakozót, amíg az szilárdan rögzül a helyén (esetleg kattanással a helyére kerül). Többféle csatlakozó létezik (az országtól/térségtől függően), és bizonyos csatlakozók megfelelő behelyezése esetén hallható kattanás, mások esetén nem.

## **A fax működésének ellenőrzése**

Ha a faxtartozék helyesen van beszerelve és rendeltetésszerűen működik, megjelenik a fax ikon az MFP kezelőpaneljén. Ha a faxtartozékot most szerelte be, de még nem konfigurálta, a fax ikon szürkén jelenik meg, és fölötte a **Nincs konfigurálva** felirat olvasható (típustól függően). Ebben az esetben konfigurálni kell a faxtartozékot (lásd: Kötelező [faxbeállítások,](#page-43-0) 36. oldal ).

## <span id="page-43-0"></span>**Kötelező faxbeállítások**

**MEGJEGYZÉS:** A Faxkonfigurációs varázsló végigvezeti a felhasználót a szükséges faxbeállítások megadásának folyamatán. További tudnivalók: Faxkonfigurációs varázsló, 36. oldal .

Miután beszerelte a faxtartozékot, meg kell adni bizonyos beállításokat, és csak azt követően használhatja a tartozékot. Ha ezek a beállítások nincsenek megadva, a fax ikon szürkén jelenik meg a kijelzőn. Ezek közé a következő beállítások tartoznak:

- Dátum és idő
- Hely (ország/térség)
- Faxfejléc (a telefonszám és a vállalat neve)

Ezek az információk a minden kimenő faxra rányomtatott faxfejlécbe kerülnek.

**MEGJEGYZÉS:** Lehetséges, hogy a beszereléskor a faxtartozék kiolvassa a beállítások egy részét az MFP-készülékből, így lehetnek olyan értékek, amelyek már be vannak állítva. Ellenőrzéssel győződjön meg a beállítások meglétéről és helyességéről.

**MEGJEGYZÉS:** Sok országban/térségben törvény írja elő, hogy a faxon szerepeljen a dátum, az idő, a hely, a telefonszám és a vállalatnév.

### **Faxkonfigurációs varázsló**

A Faxkonfigurációs varázsló lépésenként kalauzolja végig a felhasználót azon faxbeállítások megadásán, amelyek a fax funkció használatához szükségesek. Ha ezek a beállítások nincsenek megadva, a fax funkció nem használható. A varázsló a következő faxbeállítások megadásában segít:

- Hely (ország/térség)
- Faxszám
- Cégnév

Ezek az információk a minden kimenő faxra rányomtatott faxfejlécbe kerülnek.

A varázsló a készülék bekapcsolásakor elindul. Ha nem kívánja azonnal megadni a beállításokat, kiléphet a varázslóból.

**E** MEGJEGYZÉS: A kezelőpanelen futó varázslóval megadott beállítások felülbírálják a beépített webszerver segítségével megadott beállításokat.

### **A Faxbeállítások menü megnyitása**

A fax kötelező beállításai az MFP-készülék megfelelő menüjének segítségével adhatók meg.

**MEGJEGYZÉS:** Ha a menük sorában nem szerepelnek a faxbeállítások, valószínűleg be van kapcsolva a LAN-fax funkció. A LAN-fax funkció bekapcsolásának hatására kikapcsolódik az analóg faxtartozék, így nem jelenik meg a fax menü. A LAN-fax és az analóg fax funkció közül egyszerre csak az egyik lehet bekapcsolva. A fax ikon mindig látható, bármelyik funkció is van bekapcsolva. Ha az analóg faxot szeretné használni, amikor a LAN-fax be van kapcsolva, a HP MFP Digital Sending Software konfigurációs segédprogrammal kapcsolja ki a LAN-faxot.

### **A dátum és az idő beállítása és ellenőrzése a HP LaserJet 4345mfp és 9040/9050mfp, valamint a HP Color LaserJet 4730mfp és 9500mfp készülékeken**

A faxtartozék dátum- és időbeállításának értéke megegyezik az MFP dátum- és időbeállításával. Ha most kapcsolja be először az MFP-készüléket, az kérni fogja ezen adatoknak a megadását.

Az alábbi lépések szerint ellenőrizheti, illetve módosíthatja a dátumot és a pontos időt.

- **1.** Nyissa meg a főmenüt a kezelőpanel Menü gombjának megnyomásával.
- **2.** Jelenítse meg a faxmenüt a FAX menüpont megérintésével.
- **3.** Jelenítse meg a kötelező beállítások menüjét a SZÜKSÉGES FAXBEÁLLÍTÁSOK menüpont megérintésével.
- **4.** Jelenítse meg a beállításokat a DÁTUM/IDŐ menüpont megérintésével.
- **5.** Válassza ki a dátumformátumot, majd adja meg a dátumot.
- **6.** Válassza ki az időformátumot, majd adja meg a pontos időt.
- **7.** Véglegesítse a beállításokat az OK gomb megérintésével.

### **A dátum és az idő beállítása vagy ellenőrzése a HP LaserJet M3035 MFP, M3027 MFP, M4345 MFP, M5025 MFP, M5035 MFP, M9040 MFP, M9050 MFP, HP Color LaserJet CM4730 MFP és a CM6040 MFP sorozatú készülékeken**

A faxtartozék dátum- és időbeállításának értéke megegyezik az MFP dátum- és időbeállításával. Ha most kapcsolja be először az MFP-készüléket, az kérni fogja ezen adatoknak a megadását.

Az alábbi lépések szerint ellenőrizheti, illetve módosíthatja a dátumot és a pontos időt.

- **1.** Az Adminisztráció menü megnyitásához érintse meg a kezelőpanel Adminisztráció ikonját.
- **2.** A beállítások menüjének megjelenítéséhez érintse meg a Kezdeti beállítás menüpontot, majd a Fax beállítása menüpontot.
- **3.** Érintse meg a Szükséges beállítások feliratot.
- **4.** Válassza ki a dátumformátumot, majd adja meg a dátumot.
- **5.** Válassza ki az időformátumot, majd adja meg a pontos időt.
- **6.** Véglegesítse a beállításokat a Mentés gomb megérintésével.

### **A többfunkciós készülék és a faxtartozék ország/térség beállításának megadása, ellenőrzése vagy módosítása**

A helybeállítás azt az országot/térséget azonosítja, amelyben az MFP-készülék és a faxtartozék működik. Ez a beállítás határozza meg az országra/térségre vonatkozóan a dátum és az idő formátumát, valamint a hívás fogadása előtti csengetések minimális és maximális számát. Vannak országok/ térségek, ahol törvény szabályozza ezt a beállítást, ezért a faxtartozék csak ennek megadása után működik. Ha most kapcsolja be először a nyomtatót, az kérni fogja ennek az információnak a megadását.

#### **Az MFP-készülékhez és a faxtartozékhoz tartozó ország/térség beállítása, ellenőrzése vagy módosítása a HP LaserJet 4345mfp és 9040/9050mfp, valamint a HP Color LaserJet 4730mfp és 9500mfp készülékeken**

- **1.** Nyissa meg a főmenüt a kezelőpanel Menü gombjának megnyomásával.
- **2.** Jelenítse meg a faxmenüt a FAX menüpont megérintésével.
- **3.** Jelenítse meg a kötelező beállítások menüjét a SZÜKSÉGES FAXBEÁLLÍTÁSOK menüpont megérintésével.
- **4.** Jelenítse meg a fejlécbeállításokat a Faxfejléc menüpont megérintésével.
- **5.** Jelenítse meg az országok/térségek listáját a Hely menüpont megérintésével.
- **6.** Keresse meg a listán az adott országot/térséget, majd megérintéssel jelölje ki.

#### **Az MFP/fax helyének beállítása, ellenőrzése vagy módosítása a HP LaserJet M3035 MFP, M3027 MFP, M4345 MFP, M5025 MFP, M5035 MFP, M9040 MFP, M9050 MFP, HP Color LaserJet CM4730 MFP és a CM6040 MFP sorozatú készülékeken**

- **1.** Az Adminisztráció menü megnyitásához érintse meg a kezelőpanel Adminisztráció ikonját.
- **2.** A beállítások menüjének megjelenítéséhez érintse meg a Kezdeti beállítás menüpontot.
- **3.** A faxbeállítási menü megjelenítéséhez érintse meg a Fax beállítása menüpontot, majd a Szükséges beállítások menüpontot.
- **4.** Jelenítse meg az országok/térségek listáját a Hely menüpont megérintésével.
- **5.** Keresse meg a listán az adott országot/térséget, majd megérintéssel jelölje ki.
- **6.** Mentse a beállításokat a Mentés gomb megérintésével.

### **A fax fejlécének beállítása**

A faxfejléc beállításával azt a telefonszámot és cégnevet lehet megadni, amely a fax fejlécébe kerül. Ezt az információt kötelező feltüntetni, ezért mindenképpen meg kell adni.

Ha a kezelőpanel kijelzőjén látható a fax ikon (és már nem szürke), továbbá már nem olvasható fölötte a **Nincs konfigurálva** felirat, az azt jelenti, hogy minden kötelező beállítást megadott. A faxküldéssel kapcsolatban lásd: [Fax használata,](#page-74-0) 67. oldal .

#### **A kimenő faxok faxfejlécének beállítása, ellenőrzése vagy módosítása a HP LaserJet 4345mfp és 9040/9050mfp, valamint a HP Color LaserJet 4730mfp és 9500mfp készülékeken**

- **1.** Nyissa meg a főmenüt a kezelőpanel Menü gombjának megnyomásával.
- **2.** Jelenítse meg a faxmenüt a FAX menüpont megérintésével.
- **3.** Jelenítse meg a kötelező beállítások menüjét a SZÜKSÉGES FAXBEÁLLÍTÁSOK menüpont megérintésével.
- **4.** Jelenítse meg a beállításokat a Faxfejléc menüpont megérintésével.
- **5.** Jelenítse meg a billentyűzetet a Telefonszám menüpont megérintésével.
- **6.** Írja be a telefonszámot, majd érintse meg az OK gombot. Ekkor visszajut a Faxfejléc menübe.
- **7.** Jelenítse meg a billentyűzetet a Cég neve menüpont megérintésével.
- **8.** Írja be a vállalat nevét, majd az OK gomb megnyomásával véglegesítse a beállítást.

#### **A fax fejlécének beállítása, ellenőrzése vagy módosítása a HP LaserJet M3035 MFP, M3027 MFP, M4345 MFP, M5025 MFP, M5035 MFP, M9040 MFP, M9050 MFP, HP Color LaserJet CM4730 MFP és a CM6040 MFP sorozatú készülékeken**

- **1.** Az Adminisztráció menü megnyitásához érintse meg a kezelőpanel Adminisztráció ikonját.
- **2.** A Kezdeti beállítás menü megjelenítéséhez lapozzon a menüben, és érintse meg a Kezdeti beállítás menüpontot.
- **3.** Jelenítse meg a Fax beállítása menüt a Fax beállítása menüpont megérintésével.
- **4.** Jelenítse meg a kötelező faxbeállítások menüjét a Szükséges beállítások menüpont megérintésével.
- **5.** Jelenítse meg a fejléc adatait a Fax fejléc információ menüpont megérintésével.
- **6.** Jelenítse meg a Telefonszám képernyőt a Telefonszám menüpont megérintésével.
- **7.** A billentyűzet megjelenítéséhez érintse meg a szövegmezőt.
- **8.** A billentyűzettel írja be a telefonszámot, majd érintse meg az OK gombot.
- **9.** A fejlécen szereplő telefonszám mentéséhez érintse meg a Mentés menüpontot.
- **10.** Érintse meg a Cég neve menüpontot, majd ismételje meg a lépéseket.

# **2 Faxbeállítások megadása**

Ez a fejezet az MFP faxtartozék konfigurációs beállításait írja le, amelyek a kezelőpanel fax menüjéből érhetők el. A beállítások a kezelőpanelen kívül távkonfigurációs eszközökkel is elérhetők.

**MEGJEGYZÉS:** További tudnivalók az alábbi a beállításokról: **Beállítás, 1. oldal**. A következő faxbeállításokat az első fejezet ismerteti, ezért itt nem térünk ki rájuk: Faxok törlése; A dátum és idő beállítása; A hely beállítása; A fejléc beállítása.

## **A fax távkonfigurálása**

A faxtartozék nemcsak az MFP kezelőpaneljéről konfigurálható, hanem távolról, különféle szoftverek segítségével is. Az MFP egy beépített webszervert (EWS) is tartalmaz, ezért a faxtartozék az interneten, webböngésző vagy a HP Web Jetadmin (WJA) segítségével is konfigurálható. Ezenkívül a faxtartozék a hálózaton keresztül is konfigurálható; ehhez a hálózathoz csatlakoztatott számítógépre van szükség, amelyre telepítve van a HP MFP Digital Sending Software konfigurációs segédprogram (DSS). Ezekkel a programokkal a legtöbb olyan konfigurációs beállítást el lehet érni, amely az MFP fax menüjében található, és amelyet ez a dokumentum ismertet.

**MEGJEGYZÉS:** A DSS konfigurációs segédprogram ki és be tudja kapcsolni az MFP analóg fax funkcióját. Ha a DSS konfigurációs segédprogrammal kikapcsolja az analóg faxot, majd az MFPkészüléket leválasztja a konfigurációs segédprogramról, sem a beépített webszerver Send to Fax (Küldés faxra), sem a WJA Digitális küldés menüje nem lesz látható. Ha ez a helyzet áll elő, akkor az MFP analóg fax funkciója csak a DSS konfigurációs segédprogram segítségével kapcsolható be ismét.

### **Webböngésző**

Az MFP tartalmaz egy beépített webszervert (EWS). A beépített webszervernek köszönhetően webböngészővel is elérhetők és módosíthatók az analóg fax beállításai, amelyeket ez a fejezet ismertet.

Az alábbi lépések szerint érheti el webböngészővel a beépített webszerver faxbeállítási képernyőit.

- **1.** Írja be az MFP IP-címét a böngésző URL-cím megadására szolgáló sorába, majd nyomja meg az Enter gombot. Ennek hatására megnyílik a beépített webszerver Configure MFP (MFP konfigurálása) képernyője. Az MFP IP-címét az MFP konfigurációs oldalának kinyomtatásával tudhatja meg.
- **MEGJEGYZÉS:** Amennyiben a DSS program használatban van, a beépített webszerver egy üzenettel jelzi, hogy a DSS kezeli a készüléket. Ilyen esetben csak a DSS segítségével módosíthatók a beállítások.
- **2.** Kattintson a **Digitális küldés** fülre.
- **3.** Kattintson a **Küldés faxra** fülre a Fax konfigurációs beállításai képernyő megnyitásához.
- **4.** Módosítsa a szükséges beállításokat a faxbeállításokat tartalmazó képernyőn, majd az **OK** gombra kattintva véglegesítse a beállításokat. Az **Speciális** gombbal nyissa meg Az MFP modemjének speciális beállításai képernyőt, ahol a fax további beállításai találhatók. A beállításokról az ebben az útmutatóban található leírásból tájékozódhat.
- **5.** Miután módosította a kívánt beállításokat, az **OK** gombra kattintva véglegesítse őket.

### **HP Web Jetadmin**

Az alábbi lépésekkel érheti el a HP Web Jetadmin programmal az MFP analóg faxának beállításait. A HP Web Jetadmin funkcióiról a **HP Web Jetadmin kézikönyve** nyújt tájékoztatást.

- **1.** Indítsa el a HP Web Jetadmin alkalmazást.
- **2.** Írja be az **At a Glance** (Gyorsnézet) terület **Quick Device Find** (Gyors eszközkeresés) mezőjébe az MFP IP-címét, majd kattintson a **Go** (Ugrás) gombra. Ennek hatására a jobb oldali ablaktáblán megjelenik az eszköz állapota. Válassza az ablaktábla állapot legördülő menüjének **Digital Sending and Fax** (Digitális küldés és faxolás) elemét.
- **3.** Adja meg a megfelelő beállításokat a **Fax Settings** (Faxbeállítások) vagy az **Advanced Fax Settings** (Speciális faxbeállítások) részben. Az egyes beállításokról a mellettük található környezetfüggő súgó kiválasztásával kaphat további információt.
- **4.** Miután módosította a kívánt beállításokat, az **Apply** (Alkalmaz) gombra kattintva véglegesítse őket.

Egyszerre több MFP készüléket is lehet konfigurálni. A több készülék konfigurálására szolgáló mód egyszerre több MFP készüléket konfigurál. A funkcióiról a **HP Web Jetadmin kézikönyve** nyújt tájékoztatást.

### **A HP MFP Digital Sending Software konfigurációs segédprogram**

A DSS konfigurációs segédprogrammal az alábbi lépésekkel érheti el az MFP analóg faxának beállításait.

- **1.** 1. A főképernyő megnyitásához indítsa el a segédprogramot (a számítógépen vagy a szerveren).
- **2.** Válassza ki az MFP készüléket, majd kattintson a főképernyő **Configure MFP** (MFP konfigurálása) gombjára. Ezután a Send to Fax (Küldés faxra) fülre kattinva jelenítse meg a Fax Settings (Faxbeállítások) képernyőt.
- **3.** Az MFP faxolási lehetőségeinek engedélyezéséhez válassza az **Enable Send to Fax** (Send to Fax engedélyezése) lehetőséget. Nyissa meg az analóg fax beállításait a **Send Faxes** (Faxküldés) legördülő lista közvetlenül az MPF belső modemjéről elemének kiválasztásával. Módosítsa a szükséges beállításokat a faxbeállításokat tartalmazó képernyőn, majd az **OK** gombra kattintva véglegesítse a beállításokat. Az **Advanced** (Speciális) gombbal nyissa meg az Advanced MFP Modem Settings (Az MFP modemjének speciális beállításai) képernyőt, ahol a fax további beállításai találhatók.

A beállításokról az ebben az útmutatóban található leírásból tájékozódhat.

**4.** Miután módosította a kívánt beállításokat, az **OK** gombra kattintva véglegesítse őket.

Egyszerre több MFP készüléket is lehet konfigurálni. A HP MFP Digital Sending konfigurációs szoftver használatáról a **HP MFP Digital Sending Software használati útmutatója**, illetve a **HP MFP Digital** Sending Software támogatási útmutatója nyújt tájékoztatást.

**MEGJEGYZÉS:** A fax szolgáltatásaitól és a faxolás módjától függően előfordulhat, hogy a beállítások egy része nem érhető el, illetve nem konfigurálható.

## **Faxküldési beállítások**

### **A vonalhang-érzékelés beállítása**

A vonalhang-érzékeléssel az állítható be, hogy a készülék a fax elküldése előtt megvárja-e, amíg vonal hallható.

**A vonalhang-érzékelés beállítása a HP LaserJet 4345mfp és 9040/9050mfp, illetve a HP Color LaserJet 4730mfp és 9500mfp készülékeken**

- **1.** Jelenítse meg a főmenüt a kezelőpanel Menü gombjának megnyomásával.
- **2.** Nyissa meg a faxmenüt a FAX menüpont megérintésével.
- **3.** Lapozzon lefelé a menüben, és érintse meg a FAX KÜLDÉSE menüpontot.
- **4.** Lapozzon lefelé a menüben, és jelenítse meg a beállításokat tartalmazó képernyőt a Tárcsahang érzékelése menüpont megérintésével.
- **5.** Ha szeretné kikapcsolni a vonalhang észlelését, érintse meg a KI (alapbeállítás) lehetőséget; ha viszont szeretné bekapcsolni, érintse meg a BE lehetőséget.

**A tárcsahang-érzékelés beállítása a HP LaserJet M3025 MFP, M3027 MFP, M4345 MFP, M5025 MFP, M5035 MFP, M9040 MFP, M9050 MFP, HP Color LaserJet CM4730 MFP és a CM6040 MFP sorozatú készülékeken**

- **1.** Az Adminisztráció menü megnyitásához lapozzon lefelé, és érintse meg a kezelőpanel Adminisztráció ikonját.
- **2.** A Kezdeti beállítás menü megjelenítéséhez lapozzon a menüben, és érintse meg a Kezdeti beállítás menüpontot.
- **3.** Nyissa meg a faxbeállítási menüt a Fax beállítása menüpont megérintésével.
- **4.** Érintse meg a Faxküldési beállítások lehetőséget, majd a lefelé nyíllal lépjen a Tárcsahang érzékelése lehetőségre.
- **5.** Ha szeretné bekapcsolni a tárcsahang érzékelését, érintse meg az Engedélyezve (alapbeállítás) lehetőséget; ha viszont szeretné kikapcsolni, érintse meg a Letiltva lehetőséget.

### **Felülnyomott fejléc beállítása (kimenő faxok)**

A felülnyomott fejléc a dátumot, az időt, a cég nevét, a telefonszámot és az oldalszámot tartalmazza; a kimenő faxok oldalainak tetejére nyomtatja rá a készülék. Ez a beállítás határozza meg, hogy a készülék a lap tetejéhez illeszti-e hozzá a fejlécet, vagy magára az oldalra nyomja-e rá. Ha a lap tetejéhez illeszti a fejlécet, akkor a lapon lévő adatok lejjebb kerülnek, ez pedig azt eredményezheti, hogy a lap alja egy másik lapra kerül, tehát esetleg egy újabb oldalt nyomtat ki a fogadó fax. A fejléc felülnyomása esetén nem tolódnak el az oldalon lévő adatok, de a fejléc elfedheti a lap tetején lévő adatokat.

**MEGJEGYZÉS:** Ha be van kapcsolva a faxtovábbítás, a fejlécet a készülék mindig a a lap tetejéhez illeszti hozzá, még akkor is, ha a felülnyomás van bekapcsolva.

### **A kimenő faxok felülnyomott fejlécének beállítása a HP LaserJet 4345mfp és 9040/9050mfp, valamint a HP Color LaserJet 4730mfp és 9500mfp készülékeken**

- **1.** Jelenítse meg a főmenüt a kezelőpanel Menü gombjának megnyomásával.
- **2.** Nyissa meg a faxmenüt a FAX menüpont megérintésével.
- **3.** Lapozzon lefelé a menüben, és érintse meg a FAX KÜLDÉSE menüpontot.
- **4.** Jelenítse meg a fejlécbeállításokat az FEDŐLAP FEJLÉC gomb megérintésével.
- **5.** Ha a fejlécet felülnyomottként szeretné nyomtatni, érintse meg az Igen lehetőséget, ha a lap tetejére szeretné beilleszteni, érintse meg a Nem (alapbeállítás) lehetőséget.

**A kimenő faxok felülnyomott fejlécének beállítása a HP LaserJet M3035 MFP, M3027 MFP, M4345 MFP, M5025 MFP, M5035 MFP, M9040 MFP, M9050 MFP, HP Color LaserJet CM4730 MFP és a CM6040 MFP sorozatú készülékeken**

- **1.** Az Adminisztráció menü megnyitásához érintse meg a kezelőpanel Adminisztráció ikonját.
- **2.** Lapozzon lefelé a menüben, és érintse meg az Alapértelmezett feladatbeállítások menüpontot.
- **3.** Lapozzon lefelé a menüben, és érintse meg az Alapértelmezett faxbeállítások menüpontot.
- **4.** Lapozzon lefelé a menüben, és érintse meg a FAX KÜLDÉSE menüpontot.
- **5.** Jelenítse meg a fejlécbeállításokat a Faxfejléc gomb megérintésével.
- **6.** Ha a fejlécet felülnyomottként szeretné nyomtatni, érintse meg a Fedőlap lehetőséget; ha a lap tetejére szeretné beilleszteni, érintse meg az Illesztés előre (alapbeállítás) lehetőséget.
- **7.** Érintse meg a Mentés feliratot.

### **A tárcsázási mód beállítása**

A tárcsázási mód beállítással a kívánt tárcsázási mód választható ki: hangfrekvenciás (nyomógombos telefonkészüléknél) vagy impulzusos (tárcsás készüléknél) tárcsázás.

A tárcsázási mód az alábbi lépések szerint módosítható.

### **A HP LaserJet 4345mfp és 9040/9050mfp, illetve a HP Color LaserJet 4730mfp és 9500mfp készülékek tárcsázási módjának beállítása**

- **1.** Jelenítse meg a főmenüt a kezelőpanel Menü gombjának megnyomásával.
- **2.** Nyissa meg a faxmenüt a FAX menüpont megérintésével.
- **3.** Lapozzon lefelé a menüben, és érintse meg a FAX KÜLDÉSE menüpontot. A lefelé nyíllal lépjen a Tárcsázási üzemmód lehetőségre.
- **4.** Jelenítse meg a tárcsázási mód beállításait a Tárcsázási üzemmód gomb megérintésével.
- **5.** Ha hangfrekvenciás (tone) tárcsázást választ, érintse meg a Hangfrekvenciás lehetőséget (alapbeállítás), ha impulzusos (pulse) tárcsázást szeretne beállítani, érintse meg az Impulzusos lehetőséget.

#### **A tárcsázási mód beállítása a HP LaserJet M3025 MFP, M3027 MFP, M4345 MFP, M5025 MFP, M5035 MFP, M9040 MFP, M9050 MFP, HP Color LaserJet CM4730 MFP és a CM6040 MFP sorozatú készülékeken**

- **1.** Az Adminisztráció menü megnyitásához lapozzon lefelé és érintse meg a kezelőpanel Adminisztráció ikonját.
- **2.** A Kezdeti beállítás menü megjelenítéséhez lapozzon a menüben, és érintse meg a Kezdeti beállítás menüpontot.
- **3.** Nyissa meg a faxbeállítási menüt a Fax beállítása menüpont megérintésével.
- **4.** Érintse meg a Faxküldési beállítások lehetőséget, majd a lefelé nyíllal léptessen a Tárcsázási üzemmód lehetőségre.
- **5.** Jelenítse meg a tárcsázási mód beállításait a Tárcsázási üzemmód gomb megérintésével.
- **6.** Ha hangfrekvenciás (tone) tárcsázást választ, érintse meg a Hangfrekvenciás lehetőséget (alapbeállítás), ha impulzusos (pulse) tárcsázást szeretne beállítani, érintse meg az Impulzusos lehetőséget.
- **7.** Érintse meg a Mentés feliratot.

### **Előhívószám beállítása**

Az előhívószám beállításánál megadható az a szám (például a külső vonal hívásához szükséges "9"es), amelyet a készüléknek tárcsáznia kell hívás előtt. A készülék automatikusan hozzáadja ezt a számot a telefonszámokhoz.

**MEGJEGYZÉS:** Lehet, hogy szünetet kell beilleszteni az előhívószám és a telefonszám közé. Ha 2 másodperces szünetet szeretne beilleszteni, írjon be egy vesszőt (**,**). További tudnivalók a vessző használatáról: [Fax küldése,](#page-79-0) 72. oldal .

### **Előhívószám beállítása a HP LaserJet 4345mfp és 9040/9050mfp, illetve a HP Color LaserJet 4730mfp és 9500mfp készülékeken**

- **1.** Jelenítse meg a főmenüt a kezelőpanel Menü gombjának megnyomásával.
- **2.** Nyissa meg a faxmenüt a FAX menüpont megérintésével.
- **3.** Lapozzon lefelé a menüben, és érintse meg a FAX KÜLDÉSE menüpontot.
- **4.** Lapozzon lefelé a menüben, és jelenítse meg az előhívószám-beállításokat az ELŐHÍVÓSZÁM menüpont megérintésével.
- **5.** Az előhívószám kikapcsolásához érintse meg a KI lehetőséget (alapbeállítás), a szám megadásához pedig az Egyedi lehetőség megérintésével jelenítse meg a billentyűzetet, és írja be a számot.
- **6.** Írja be az előhívószámo(ka)t, majd érintse meg az OK gombot.

### **Az előhívószám beállítása a HP LaserJet M3025 MFP, M3027 MFP, M4345 MFP, M5025 MFP, M5035 MFP, M9040 MFP, M9050 MFP, HP Color LaserJet CM4730 MFP és a CM6040 MFP sorozatú készülékeken**

- **1.** Az Adminisztráció menü megnyitásához lapozzon lefelé, és érintse meg a kezelőpanel Adminisztráció ikonját.
- **2.** A Kezdeti beállítás menü megjelenítéséhez lapozzon a menüben, és érintse meg a Kezdeti beállítás menüpontot.
- **3.** Nyissa meg a faxbeállítási menüt a Fax beállítása menüpont megérintésével.
- **4.** Az előhívószám beállításainak megjelenítéséhez érintse meg a Faxküldési beállítások menüpontot, majd a lefelé nyíllal lépjen a Tárcsázási előtag menüpontra.
- **5.** A tárcsázási előtag beírásához érintse meg az Egyedi lehetőséget.
- **MEGJEGYZÉS:** Ha le szeretné tiltani a tárcsázási előtagot, érintse meg a KI lehetőséget (alapértelmezett), ezután a Mentés lehetőséget, majd hagyja ki a további lépéseket.
- **6.** Nyissa meg az **Set Dialing Prefix** képernyőt a Mentés menüpont megérintésével.
- **7.** Érintse meg a Tárcsázási előhívószám feliratot.
- **8.** A billentyűzet megjelenítéséhez érintse meg a szövegmezőt.
- **9.** Írja be az előhívószámo(ka)t, majd érintse meg az OK gombot.
- **10.** Érintse meg a Mentés feliratot.

### **Az újrahívási szabályok beállítása**

### **A foglaltság esetén történő újrahívás beállítása**

A foglaltság esetén történő újrahívás beállításával azt lehet megadni (0 és 9 közötti értékkel), hogy hányszor hívjon újra a faxtartozék egy számot, ha az foglalt. Az újrahívások közötti időtartamot az Újrahívások közti szünet beállítás határozza meg.

### **A HP LaserJet 4345mfp és 9040/9050mfp, illetve a HP Color LaserJet 4730mfp és 9500mfp készülékek újratárcsázási funkciójának beállítása**

- **1.** Jelenítse meg a főmenüt a kezelőpanel Menü gombjának megnyomásával.
- **2.** Nyissa meg a faxmenüt a FAX menüpont megérintésével.
- **3.** Lapozzon lefelé a menüben, és érintse meg a FAX KÜLDÉSE menüpontot.
- **4.** Nyissa meg a foglaltság esetén történő újrahívás beállításait az Újrahívás, ha foglalt menüpont megérintésével.
- **5.** A felfelé és a lefelé nyíl segítségével válassza ki a kívánt számot (3 az alapbeállítás), majd érintse meg az OK gombot.

#### **A foglaltság esetén történő újrahívás beállítása a HP LaserJet M3025 MFP, M3027 MFP, M4345 MFP, M5025 MFP, M5035 MFP, M9040 MFP, M9050 MFP, HP Color LaserJet CM4730 MFP és a CM6040 MFP sorozatú készülékeken**

- **1.** Az Adminisztráció menü megnyitásához lapozzon lefelé, és érintse meg a kezelőpanel Adminisztráció ikonját.
- **2.** Lapozzon lefelé a menüben, és érintse meg a Kezdeti beállítás menüpontot.
- **3.** Lapozzon lefelé a menüben, és érintse meg a Fax beállítása menüpontot.
- **4.** Érintse meg a Faxküldési beállítások lehetőséget, majd a lefelé nyíllal lépjen az Újrahívás, ha foglalt lehetőségre.
- **5.** A billentyűzet megjelenítéséhez érintse meg a szövegmezőt.
- **6.** Adja meg az értéket (0–9), majd érintse meg az OK gombot.
- **7.** Érintse meg a Mentés feliratot.

### **Újrahívás beállítása arra az esetre, ha nem veszi fel a hívott fax**

Ezzel a beállítással az határozható meg, hogy hányszor hívjon újra a faxtartozék egy számot, ha a másik készülék nem fogadja a hívást. Az újrapróbálkozások száma 0 vagy 1 (az Egyesült Államokban), illetve 0–2 (az ország/térség beállításától függően). Az újrahívások közötti időtartamot az újrahívások közti szünet beállítása határozza meg.

**A foglaltság esetén történő újrahívás beállítása a LaserJet 4345mfp és 9040/9050mfp, valamint a HP Color LaserJet 4730mfp és 9500mfp készülékeken**

- **1.** Jelenítse meg a főmenüt a kezelőpanel Menü gombjának megnyomásával.
- **2.** Nyissa meg a faxmenüt a FAX menüpont megérintésével.
- **3.** Lapozzon lefelé a menüben, és érintse meg a FAX KÜLDÉSE menüpontot.
- **4.** Lapozzon lefelé a menüben, és jelenítse meg a beállításokat tartalmazó képernyőt az Újrahívás, ha nem veszi fel a hívott fax menüpont megérintésével.
- **5.** A felfelé és a lefelé nyíl segítségével válassza ki a kívánt számot (0 az alapbeállítás), majd érintse meg az OK gombot.

**A foglaltság esetén történő újrahívás beállítása a HP LaserJet M3025 MFP, M3027 MFP, M4345 MFP, M5025 MFP, M5035 MFP, M9040 MFP, M9050 MFP, HP Color LaserJet CM4730 MFP és a CM6040 MFP sorozatú készülékeken**

- **1.** Az Adminisztráció menü megnyitásához lapozzon lefelé, és érintse meg a kezelőpanel Adminisztráció ikonját.
- **2.** A Kezdeti beállítás menü megjelenítéséhez lapozzon a menüben, és érintse meg a Kezdeti beállítás menüpontot.
- **3.** A faxbeállítási menü megjelenítéséhez lapozzon a menüben, és érintse meg a Fax beállítása menüpontot.
- **4.** Érintse meg a Faxküldési beállítások lehetőséget, majd a lefelé nyíllal lépjen az Újrahívás, ha nem veszi fel a hívott fax lehetőségre.
- **5.** Érintse meg a Soha vagy az Egyszer menüpontot.
- **6.** Érintse meg a Mentés feliratot.

### **Az újrahívások közti szünet beállítása**

Az újrahívások közti szünettel az adható meg, hogy hány percenként próbálkozzon újra a készülék, ha a hívott szám foglalt vagy nem fogadja a hívást.

**MEGJEGYZÉS:** Akkor is megjelenhet a kezelőpanelen újrahívási üzenet, ha az **Újrahívás, ha foglalt** és az **Újrahívás, ha nem veszi fel a hívott fax** beállítás is ki van kapcsolva. Ez olyankor történik meg, ha a faxtartozék felhív egy számot, és létrejön, majd megszakad a kapcsolat. Ilyen hibaállapot esetén a faxtartozék – függetlenül az újratárcsázási beállításoktól – kétszer automatikusan újratárcsázza a hívást (először 26 400 bit/s sebességgel, és ha ez sikertelen, másodszor 14 400 bit/s sebességgel). Az újrahívás közben a kezelőpanelen üzenetben tájékoztat arról, hogy újrahívás van folyamatban.

#### **A HP LaserJet 4345mfp és 9040/9050mfp, illetve a HP Color LaserJet 4730mfp és 9500mfp készülékek újrahívások közötti szünetének beállítása**

- **1.** Jelenítse meg a főmenüt a kezelőpanel Menü gombjának megnyomásával.
- **2.** Nyissa meg a faxmenüt a FAX menüpont megérintésével.
- **3.** Lapozzon lefelé a menüben, és érintse meg a FAX KÜLDÉSE menüpontot.
- **4.** Lapozzon lefelé a menüben, és jelenítse meg a beállításokat tartalmazó képernyőt az Újrahívások közti szünet menüpont megérintésével.
- **5.** A felfelé és a lefelé nyíl segítségével válassza ki a kívánt számot (1 és 5 perc között; 5 az alapbeállítás), majd érintse meg az OK gombot.

#### **Az újratárcsázások közötti időköz beállítása a HP LaserJet M3025 MFP, M3027 MFP, M4345 MFP, M5025 MFP, M5035 MFP, M9040 MFP, M9050 MFP, HP Color LaserJet CM4730 MFP és a CM6040 MFP sorozatú készülékeken**

- **1.** Az Adminisztráció menü megnyitásához lapozzon lefelé, és érintse meg a kezelőpanel Adminisztráció ikonját.
- **2.** A Kezdeti beállítás menü megjelenítéséhez lapozzon a menüben, és érintse meg a Kezdeti beállítás menüpontot.
- **3.** Nyissa meg a faxbeállítási menüt a Fax beállítása menüpont megérintésével.
- **4.** Érintse meg a Faxküldési beállítások lehetőséget, majd a lefelé nyíllal lépjen az Újrahívások közti szünet lehetőségre.
- **5.** A billentyűzet megjelenítéséhez érintse meg a szövegmezőt.
- **6.** Adja meg az értéket (1–5), majd érintse meg az OK gombot.
- **7.** Érintse meg a Mentés feliratot.

### **A kimenő faxok felbontásának beállítása**

A kimenő fax felbontása határozza meg, hogy legfeljebb mekkora felbontással küldhető fax a fogadó készüléknek. A faxtartozék a lehető legnagyobb felbontást használja, amelyet ez a beállítás és a fogadó fax maximális felbontása korlátoz.

**MEGJEGYZÉS:** A 21,25 cm-nél (8,5 hüvelyknél) szélesebb faxokat automatikusan a normál vagy a finom beállítással küldi a kiegészítő, hogy csökkentse a telefonálás időtartamát.

**MEGJEGYZÉS:** Az alapértelmezett felbontás kisebb, mint az MFP előző típusánál. Az előző típuson a felbontás alapértelmezett beállítása FINE (Finom) (200 x 200 dpi) volt.

**MEGJEGYZÉS:** Minél nagyobb a felbontás, annál hosszabb idő szükséges a fax átviteléhez.

**A kimenő faxok felbontásának beállítása a HP LaserJet 4345mfp és 9040/9050mfp, valamint a HP Color LaserJet 4730mfp és 9500mfp készülékeken**

- **1.** Jelenítse meg a főmenüt a kezelőpanel Menü gombjának megnyomásával.
- **2.** Nyissa meg a faxmenüt a FAX menüpont megérintésével.
- **3.** Lapozzon lefelé a menüben, és érintse meg a FAX KÜLDÉSE menüpontot.
- **4.** Jelenítse meg a felbontásbeállításokat az ALAPÉRTELMEZETT FELBONTÁS gomb megérintésével.
- **5.** Válassza ki a felbontást a Normál (200 x 100 dpi, alapbeállítás), a Finom (200 x 200 dpi) vagy a Szuperfinom (300 x 300 dpi) lehetőség megérintésével.

#### **A kimenő faxok felbontásának beállítása a HP LaserJet M3035 MFP, M3027 MFP, M4345 MFP, M5025 MFP, M5035 MFP, M9040 MFP, M9050 MFP, HP Color LaserJet CM4730 MFP és a CM6040 MFP sorozatú készülékeken**

- **1.** Az Adminisztráció menü megnyitásához lapozzon lefelé és érintse meg a kezelőpanel Adminisztráció ikonját.
- **2.** Érintse meg az Alapértelmezett feladatbeállítások feliratot.
- **3.** Érintse meg az Alapértelmezett faxbeállítások feliratot.
- **4.** Lapozzon lefelé a menüben, és érintse meg a FAX KÜLDÉSE menüpontot.
- **5.** Jelenítse meg a felbontásbeállításokat a Felbontás gomb megérintésével.
- **6.** Válassza ki a felbontást a Normál (200 x 100 dpi, alapbeállítás), a Finom (200 x 200 dpi) vagy a Szuperfinom (300 x 300 dpi) lehetőség megérintésével.
- **7.** Érintse meg a Mentés feliratot.

### **Számlázási kódok beállítása**

Ha be van kapcsolva a számlázási kód beállítás, a felhasználónak faxküldéskor be kell írnia egy számot. Ez a szám kerül a számlázási kódokról készült jelentésbe. Ha meg szeretné tekinteni a számlázási kódokról szóló jelentést, nyomtassa ki vagy kérdezze le egy alkalmazás segítségével.

### **Számlázási kód beállítása a HP LaserJet 4345mfp, HP Color LaserJet 4730mfp, 9040/9050mfp és a 9500mfp készülékeken**

- **1.** Jelenítse meg a főmenüt a kezelőpanel Menü gombjának megnyomásával.
- **2.** Nyissa meg a faxmenüt a FAX menüpont megérintésével.
- **3.** Lapozzon lefelé a menüben, és jelenítse meg a faxküldési beállításokat a FAX KÜLDÉSE menüpont megérintésével.
- **4.** Lapozzon lefelé a menüben, és jelenítse meg a számlázási kód beállításait a SZÁMLÁZÁSI KÓD menüpont megérintésével.
- **5.** Nyissa meg a számlázási kód képernyőt az Egyedi gomb megérintésével. A felfelé és a lefelé nyíllal válassza ki, hogy legalább hány számjegyből álljon a számlázási kód, majd az OK gomb megérintésével kapcsolja be a számlázási kódokat. A számlázási kódok kikapcsolásához érintse meg a KI lehetőséget (alapértelmezés).

#### **A számlázási kódok beállítása a HP LaserJet M3025 MFP, M3027 MFP, M4345 MFP, M5025 MFP, M5035 MFP, M9040 MFP, M9050 MFP, HP Color LaserJet CM4730 MFP és a CM6040 MFP sorozatú készülékeken**

- **1.** Az Adminisztráció menü megnyitásához lapozzon lefelé, és érintse meg a kezelőpanel Adminisztráció ikonját.
- **2.** Lapozzon lefelé a menüben, érintse meg a Kezdeti beállítás lehetőséget, majd jelenítse meg a faxmenüt a Fax beállítása menüpont megérintésével.
- **3.** Jelenítse meg a faxküldési beállításokat a Faxküldési beállítások menüpont megérintésével.
- **4.** Lapozzon lefelé a menüben, és jelenítse meg a számlázási kód beállításait a Számlázási kódok menüpont megérintésével.
- **5.** Érintse meg az Egyedi lehetőséget a számlázási kódok engedélyezéséhez.
- **E** MEGJEGYZÉS: Ha le szeretné tiltani a számlázási kódokat, érintse meg a KI, majd a Mentés lehetőséget, majd hagyja ki a további lépéseket.
- **6.** Nyissa meg a **Billing Code** képernyőt a Mentés gomb megérintésével.
- **7.** A billentyűzet megjelenítéséhez érintse meg a szövegmezőt.
- **8.** Írja be, hogy legalább hány legalább hány számjegyből álljon a számlázási kód, majd érintse meg az OK gombot.
- **9.** Érintse meg a Mentés feliratot.

### **A JBIG tömörítési mód beállítása**

A JBIG tömörítés beállításával csökkenthetők a telefonköltségek, mert rövidebb idő alatt átvihetők a faxok. Ezért ez az előnyösebb beállítás. Egyes régebbi faxkészülékekkel való kommunikáció során azonban kompatibilitási problémákat okozhat a JBIG, ez esetben célszerű kikapcsolni.

**MEGJEGYZÉS:** A JBIG tömörítés csak akkor működik, ha mindkét készülék, a küldő és a fogadó is JBIG tömörítést használ.

Az alábbi lépések szerint kapcsolhatja be és ki a JBIG tömörítést.

#### **A HP LaserJet 4345mfp és 9040/9050mfp, illetve a HP Color LaserJet 4730mfp és 9500mfp készülékek JBIG tömörítési módjának bekapcsolása**

- **1.** Jelenítse meg a főmenüt a kezelőpanel Menü gombjának megnyomásával.
- **2.** Nyissa meg a faxmenüt a FAX menüpont megérintésével.
- **3.** Jelenítse meg az opcionális beállításokat az OPCIONÁLIS FAXBEÁLLÍTÁSOK menüpont megérintésével.
- **4.** Jelenítse meg a beállításokat a JBIG-tömörítés menüpont megérintésével.
- **5.** A JBIG tömörítési mód bekapcsolásához érintse meg a BE (alapbeállítás) lehetőséget, kikapcsolásához érintse meg a KI lehetőséget.

#### **A JBIG-tömörítés beállítása a HP LaserJet M3025 MFP, M3027 MFP, M4345 MFP, M5025 MFP, M5035 MFP, M9040 MFP, M9050 MFP, HP Color LaserJet CM4730 MFP és a CM6040 MFP sorozatú készülékeken**

- **1.** Az Adminisztráció menü megnyitásához lapozzon lefelé, és érintse meg a kezelőpanel Adminisztráció ikonját.
- **2.** Lapozzon lefelé a menüben, és érintse meg a Kezdeti beállítás menüpontot.
- **3.** Lapozzon lefelé a menüben, és érintse meg a Fax beállítása menüpontot.
- **4.** Lapozzon lefelé a menüben, és érintse meg a Faxküldési beállítások menüpontot.
- **5.** Jelenítse meg a beállításokat a JBIG-tömörítés menüpont megérintésével.
- **6.** A JBIG tömörítési mód bekapcsolásához érintse meg az Engedélyezés (alapbeállítás) lehetőséget, kikapcsolásához érintse meg a Letiltva lehetőséget.

### **Az élesség módosítása**

Az Élesség beállítás azt határozza meg, hogy milyen élességet használ a lapolvasó, amikor az MFP beolvassa az eredeti iratot. Az élesség fokozásával határozottabbá válnak az eredeti példány szélei,

így a halvány vagy apró betűs szöveg és grafika élesebben jelenik meg. Az élesség növelése a felbontást is növeli, ami viszont meghosszabbítja az átvitelhez szükséges időt.

**Az élesség módosítása a HP LaserJet 4345 MFP és 9040/9050mfp, valamint a HP Color LaserJet 4730mfp és 9500mfp készülékeken**

- **1.** Jelenítse meg a Fax képernyőt a kezelőpanel főképernyőjén látható FAX ikon megérintésével.
- **2.** Nyissa meg a Beállítások képernyőt a Beállítások menüpont megérintésével.
- **3.** A Faxbeállítások ikon megérintésével nyissa meg a Faxbeállítások képernyőt.
- **4.** Ha csökkenteni szeretné az élességet, érintse meg a Minőségjavítás lapon látható balra mutató nyilat, az élesség növeléséhez pedig a jobbra mutató nyilat.
- **5.** Véglegesítse a beállításokat az OK gomb megérintésével.

#### **Az élességbeállítások módosítása a HP LaserJet M3025 MFP, M3027 MFP, M4345 MFP, M5025 MFP, M5035 MFP, M9040 MFP, M9050 MFP, HP Color LaserJet CM4730 MFP és a CM6040 MFP sorozatú készülékeken**

- **1.** Jelenítse meg a Fax képernyőt a kezelőpanelen látható FAX ikon megérintésével.
- **2.** Lapozzon lefelé a menüben, és érintse meg a További beállítások menüpontot.
- **3.** Lapozzon lefelé a menüben, és érintse meg a Képbeállítás menüpontot.
- **4.** Lapozzon lefelé a menüben, és érintse meg az Élesség menüpontot.
- **5.** Az élesség csökkentéséhez érintse meg a balra mutató nyilat, növeléséhez pedig a jobbra mutató nyilat.
- **6.** Véglegesítse a beállításokat az OK gomb megérintésével.

### **A háttér beállításának módosítása**

Színes papírra nyomtatott irat faxolása esetén javítható a fax minősége a háttér eltávolításával, ugyanis attól csíkos vagy homályos lehet a másolat.

**A háttér beállításának módosítása a HP LaserJet 4345mfp és 9040/9050mfp, valamint a HP Color LaserJet 4730mfp és 9500mfp készülékeken**

- **1.** Jelenítse meg a Fax képernyőt a kezelőpanel főképernyőjén látható FAX ikon megérintésével.
- **2.** Nyissa meg a Beállítások képernyőt a Beállítások menüpont megérintésével.
- **3.** A Faxbeállítások ikon megérintésével nyissa meg a Faxbeállítások képernyőt.
- **4.** A háttér erősségének növeléshez érintse meg a Minőségjavítás lapon látható balra mutató nyilat, csökkentéséhez pedig a jobbra mutató nyilat.
- **5.** Véglegesítse a beállításokat az OK gomb megérintésével.

#### **A háttér módosítása a HP LaserJet M3025 MFP, M3027 MFP, M4345 MFP, M5025 MFP, M5035 MFP, M9040 MFP, M9050 MFP, HP Color LaserJet CM4730 MFP és a CM6040 MFP sorozatú készülékeken**

- **1.** Jelenítse meg a Fax képernyőt a kezelőpanelen látható FAX ikon megérintésével.
- **2.** Lapozzon lefelé a menüben, és érintse meg a További beállítások menüpontot.
- **3.** Lapozzon lefelé a menüben, és érintse meg a Képbeállítás menüpontot.
- **4.** Lapozzon lefelé a menüben, és érintse meg a Háttér tisztítása menüpontot.
- **5.** A háttér beállításának módosításához érintse meg a balra vagy a jobbra mutató nyilat.
- **6.** Véglegesítse a beállításokat az OK gomb megérintésével.

### **A világos/sötét beállítás módosítása**

A világos/sötét beállítással az módosítható, hogy milyen sötét vagy világos legyen a másolat a fogadó faxkészüléken.

### **A világos/sötét beállítás módosítása a HP LaserJet 4345mfp és 9040/9050mfp, valamint a HP Color LaserJet 4730mfp és 9500mfp készülékeken**

- **1.** Jelenítse meg a Fax képernyőt a kezelőpanel főképernyőjén látható FAX ikon megérintésével.
- **2.** Nyissa meg a Beállítások képernyőt a Beállítások menüpont megérintésével.
- **3.** Ha világosítani szeretné a másolatot, érintse meg a Világos nyilat; ha sötétíteni, akkor a Sötét nyilat.
- **4.** Véglegesítse a beállításokat az OK gomb megérintésével.

#### **A sötét/világos beállítás módosítása a HP LaserJet M3025 MFP, M3027 MFP, M4345 MFP, M5025 MFP, M5035 MFP, M9040 MFP, M9050 MFP, HP Color LaserJet CM4730 MFP és a CM6040 MFP sorozatú készülékeken**

- **1.** Jelenítse meg a Fax képernyőt a kezelőpanelen látható FAX ikon megérintésével.
- **2.** Lapozzon lefelé a menüben, és érintse meg a További beállítások menüpontot.
- **3.** Lapozzon lefelé a menüben, és érintse meg a Képbeállítás menüpontot.
- **4.** Lapozzon lefelé a menüben, és érintse meg a Sötétség menüpontot.
- **5.** Ha világosítani szeretné a képet, érintse meg a balra mutató nyilat, ha sötétíteni, akkor a jobbra mutató nyilat.
- **6.** Véglegesítse a beállításokat az OK gomb megérintésével.

### **Faxszám jóváhagyásának bekapcsolása**

Ha engedélyezve van a faxszám jóváhagyása lehetőség, akkor a beírt faxszám ellenőrzése érdekében a faxszámot kétszer kell beírni. Ennek a funkciónak az alapértelmezett beállítása a Letiltva.

#### **Faxszám jóváhagyásának bekapcsolása a HP LaserJet M3035 MFP, M3027 MFP, M4345 MFP, M5025 MFP, M5035 MFP, M9040 MFP, M9050 MFP, HP Color LaserJet CM4730 MFP és a CM6040 MFP sorozatú készülékeken**

- **1.** Az Adminisztráció menü megnyitásához érintse meg a kezelőpanel Adminisztráció ikonját.
- **2.** Lapozzon lefelé a menüben, és érintse meg a Kezdeti beállítás, majd a Küldési beállítás menüpontot.
- **3.** Lapozzon lefelé a menüben, és érintse meg a Faxszám jóváhagyása menüpontot.
- **4.** Érintse meg az Engedélyezés menüpontot.
- **5.** Érintse meg a Mentés menüpontot.

### **Faxszám gyorstárcsázás egyezés bekapcsolása**

Ha ez a funkció engedélyezett, az MFP a beírt faxszámokat egyezteti a gyorstárcsázási listában található számokkal. Ha van találat, akkor a számot jóváhagyhatja, majd az MFP a faxolási műveletet automatikusan végrehajtja. Ennek a funkciónak az alapértelmezett beállítása a Letiltva.

#### **Faxszám gyorstárcsázás egyezés bekapcsolása a HP LaserJet M3035 MFP, M3027 MFP, M4345 MFP, M5025 MFP, M5035 MFP, M9040 MFP, M9050 MFP, HP Color LaserJet CM4730 MFP és a CM6040 MFP sorozatú készülékeken**

- **1.** Az Adminisztráció menü megnyitásához érintse meg a kezelőpanel Adminisztráció ikonját.
- **2.** Lapozzon lefelé a menüben, és érintse meg a Kezdeti beállítás, majd a Küldési beállítás menüpontot.
- **3.** Lapozzon lefelé a menüben, és érintse meg a Faxszám gyorstárcsázás egyezés menüpontot.
- **4.** Érintse meg az Engedélyezés menüpontot.
- **5.** Érintse meg a Mentés menüpontot.

## **Faxfogadási beállítások**

### **Hívásfogadás előtti csengetésszám beállítása**

A hívásfogadás előtti csengetésszám azt határozza meg, hogy hányszor cseng a telefon, mielőtt a faxtartozék fogadja a bejövő hívást.

**MEGJEGYZÉS:** Az országtól/térségtől függ, hogy mi a hívásfogadás előtti csengésszám tartományának alapértelmezett beállítása.

#### **A hívásfogadás előtti csengetések számának beállítása a LaserJet 4345mfp és 9040/9050mfp, valamint a HP Color LaserJet 4730mfp és 9500mfp készülékeken**

- **1.** Jelenítse meg a főmenüt a kezelőpanel Menü gombjának megnyomásával.
- **2.** Nyissa meg a faxmenüt a FAX menüpont megérintésével.
- **3.** Lapozzon lefelé a menüben, és érintse meg a FAX FOGADÁSA menüpontot.
- **4.** Jelenítse meg a hívásfogadás előtti csengetésszám beállítását a Csengetés válaszig menüpont megérintésével.
- **5.** A felfelé és a lefelé nyíl segítségével válassza ki a kívánt csengésszámot, majd érintse meg az OK gombot.

#### **A hívásfogadás előtti csengetésszám beállítása a HP LaserJet M3035 MFP, M3027 MFP, M4345 MFP, M5025 MFP, M5035 MFP, M9040 MFP, M9050 MFP, HP Color LaserJet CM4730 MFP és a CM6040 MFP sorozatú készülékeken**

- **1.** Az Adminisztráció menü megnyitásához érintse meg a kezelőpanel Adminisztráció ikonját.
- **2.** Lapozzon lefelé a menüben, érintse meg a Kezdeti beállítás lehetőséget, majd jelenítse meg a faxmenüt a Fax beállítása menüpont megérintésével.
- **3.** Lapozzon lefelé a menüben, és érintse meg a Faxfogadási beállítások menüpontot.
- **4.** Jelenítse meg a hívásfogadás előtti csengetésszám beállítását a Csengetés válaszig menüpont megérintésével.
- **5.** A felfelé és a lefelé nyíl segítségével válassza ki a csengetések számát (2 az alapbeállítás), majd érintse meg az OK gombot.
- **6.** A billentyűzet megjelenítéséhez érintse meg a szövegmezőt.
- **7.** Írja be a csengetések számát (1–9), majd érintse meg az OK gombot.
- **8.** Érintse meg a Mentés feliratot.

### **A fogadott faxok (bejövő faxok) felülbélyegzése**

A fogadott faxok felülbélyegzésére szolgáló beállítással bekapcsolható és kikapcsolható ez a funkció. A bélyegzővel a dátum, az időpont, a telefonszám és az oldalszám jeleníthető meg a bejövő faxoldalakon.

#### **A fogadott faxok felülbélyegzése (bejövő faxok) a HP LaserJet 4345mfp és 9040/9050mfp, illetve a HP Color LaserJet 4730mfp és 9500mfp készülékeken**

- **1.** Jelenítse meg a főmenüt a kezelőpanel Menü gombjának megnyomásával.
- **2.** Nyissa meg a faxmenüt a FAX menüpont megérintésével.
- **3.** Lapozzon lefelé a menüben, és jelenítse meg a faxfogadási beállításokat a FAX FOGADÁSA menüpont megérintésével.
- **4.** Lapozzon lefelé a menüben, és jelenítse meg a beállításokat a Fogadott faxok ellátása jelzéssel menüpont megérintésével.
- **5.** A bélyegzés kikapcsolásához érintse meg a Nem (alapbeállítás) lehetőséget, bekapcsolásához pedig érintse meg az Igen lehetőséget.

#### **A fogadott faxok (bejövő faxok) felülbélyegzése a HP LaserJet M3035 MFP, M3027 MFP, M4345 MFP, M5025 MFP, M5035 MFP, M9040 MFP, M9050 MFP, HP Color LaserJet CM4730 MFP és a CM6040 MFP sorozatú készülékeken**

- **1.** Az Adminisztráció menü megnyitásához lapozzon lefelé, és érintse meg a kezelőpanel Adminisztráció ikonját.
- **2.** Érintse meg az Alapértelmezett feladatbeállítások, majd az Alapértelmezett faxbeállítások lehetőséget.
- **3.** Jelenítse meg a faxfogadási beállításokat a Fax fogadása menüpont megérintésével.
- **4.** Jelenítse meg a beállításokat a Fogadott faxok ellátása jelzéssel menüpont megérintésével.
- **5.** A bélyegzés kikapcsolásához érintse meg a Letiltva (alapbeállítás) lehetőséget, bekapcsolásához pedig érintse meg az Engedélyezve lehetőséget.
- **6.** Érintse meg a Mentés feliratot.

### **Oldalmérethez történő illesztés beállítása**

A faxok kinyomtatására használt oldalméret kiválasztásakor az MFP megkeresi a lehetséges méretek közül azt, amely a leginkább megfelel a kívánt méretnek. Ha be van kapcsolva az oldalmérethez való illesztés beállítása, és a beérkező kép nagyobb az oldal méreténél, az MFP megpróbálja átméretezni a képet úgy, hogy az ráférjen az oldalra. Ha ki van kapcsolva ez a beállítás, az egy oldalnál nagyobb bejövő képek több oldalra oszlanak el.

#### **Az oldalmérethez illesztés beállítása a HP LaserJet 4345mfp és 9040/9050mfp, illetve a HP Color LaserJet 4730mfp és 9500mfp készülékeken**

- **1.** Jelenítse meg a főmenüt a kezelőpanel Menü gombjának megnyomásával.
- **2.** Nyissa meg a faxmenüt a FAX menüpont megérintésével.
- **3.** Lapozzon lefelé a menüben, és érintse meg a FAX FOGADÁSA menüpontot.
- **4.** Jelenítse meg az oldalmérethez történő illesztés beállításait az Oldalmérethez illesztés menüpont megérintésével.
- **5.** Az oldalmérethez történő illesztés bekapcsolásához érintse meg a BE lehetőséget, kikapcsolásához pedig érintse meg a KI lehetőséget (alapbeállítás).

#### **Oldalmérethez történő illesztés beállítása a HP LaserJet M3025 MFP, M3027 MFP, M4345 MFP, M5025 MFP, M5035 MFP, M9040 MFP, M9050 MFP, HP Color LaserJet CM4730 MFP és a CM6040 MFP sorozatú készülékeken**

- **1.** Az Adminisztráció menü megnyitásához lapozzon lefelé, és érintse meg a kezelőpanel Adminisztráció ikonját.
- **2.** Érintse meg az Alapértelmezett feladatbeállítások, majd az Alapértelmezett faxbeállítások lehetőséget.
- **3.** Lapozzon lefelé a menüben, és jelenítse meg a faxfogadási beállításokat a Fax fogadása menüpont megérintésével.
- **4.** Jelenítse meg az oldalmérethez történő illesztés beállításait az Oldalmérethez illesztés menüpont megérintésével.
- **5.** Az oldalmérethez történő illesztés bekapcsolásához érintse meg az Engedélyezve lehetőséget (alapértelmezett), kikapcsolásához pedig érintse meg a Letiltva lehetőséget.
- **6.** Érintse meg a Mentés feliratot.

### **A papírtálca beállítása**

A papírtárca beállítása határozza meg, hogy az MFP készülék honnan húzza be a papírt a faxok nyomtatásához.

### **A papírtálca beállítása a HP LaserJet 4345mfp és 9040/9050mfp, illetve a HP Color LaserJet 4730mfp és 9500mfp készülékeken**

- **1.** Nyissa meg a főmenüt a kezelőpanel Menü gombjának megnyomásával.
- **2.** Jelenítse meg a faxmenüt a FAX menüpont megérintésével.
- **3.** Lapozzon lefelé a menüben, és érintse meg a FAX FOGADÁSA menüpontot.
- **4.** Jelenítse meg a beállítás képernyőt a Fax papírtálca menüpont megérintésével.
- **5.** A felfelé és a lefelé nyíl segítségével válassza ki a kívánt tálca számát (0 az alapbeállítás), majd érintse meg az OK gombot.

#### **Papírtálca beállítása a HP LaserJet M3025 MFP, M3027 MFP, M4345 MFP, M5025 MFP, M5035 MFP, M9040 MFP, M9050 MFP, HP Color LaserJet CM4730 MFP és a CM6040 MFP sorozatú készülékeken**

- **1.** Az Adminisztráció menü megnyitásához lapozzon lefelé, és érintse meg a kezelőpanel Adminisztráció ikonját.
- **2.** Érintse meg az Alapértelmezett feladatbeállítások feliratot.
- **3.** Érintse meg az Alapértelmezett faxbeállítások feliratot.
- **4.** Jelenítse meg a Fax fogadása menüt a Fax fogadása menüpont megérintésével.
- **5.** Jelenítse meg a Fax papírtálca menüt a Fax papírtálca menüpont megérintésével.
- **6.** Érintse meg a szövegmezőt, írja be a kívánt tálca számát 0 (alapértelmezett) és 2 között. (A beszerelt papírtálcáktól függően más értékek is választhatók lehetnek)
- **7.** A papírtálca-beállítás mentéséhez érintse meg a Mentés menüpontot.

### **A faxkiadó tálca beállítása**

A faxkiadó tálca beállítása határozza meg, hogy a készülék melyik kimeneti tálcába adja ki az MFP a kinyomtatott faxokat.

### **A faxkiadó tálca beállítása a HP LaserJet 4345mfp és 9040/9050mfp, illetve a HP Color LaserJet 4730mfp és 9500mfp készülékeken**

- **1.** Nyissa meg a főmenüt a kezelőpanel Menü gombjának megnyomásával.
- **2.** Jelenítse meg a faxmenüt a FAX menüpont megérintésével.
- **3.** Lapozzon lefelé a menüben, és érintse meg a FAX FOGADÁSA menüpontot.
- **4.** Lapozzon lefelé a menüben, és jelenítse meg a beállításokat tartalmazó képernyőt a FAX CÉLHELYTÁLCA menüpont megérintésével.
- **5.** A felfelé és a lefelé nyíl segítségével válassza ki a kívánt tálca számát (0 az alapbeállítás), majd érintse meg az OK gombot.

### **Kimeneti tálca beállítása a HP LaserJet M3025 MFP, M3027 MFP, M4345 MFP, M5025 MFP, M5035 MFP, M9040 MFP, M9050 MFP, HP Color LaserJet CM4730 MFP és a CM6040 MFP sorozatú készülékeken**

- **E** MEGJEGYZÉS: Egyes menüpontok (például a Kimeneti tálca) nem érhetők el, ha csak egy választási lehetőség van.
	- **1.** Az Adminisztráció menü megnyitásához lapozzon lefelé, és érintse meg a kezelőpanel Adminisztráció ikonját.
	- **2.** Jelenítse meg az Alapértelmezett feladatbeállítások menüt az Alapértelmezett feladatbeállítások menüpont megérintésével.
	- **3.** Jelenítse meg a Fax fogadása menüt az Alapértelmezett faxbeállítások menüpont megérintésével.
	- **4.** Jelenítse meg a Faxkiadó tálca menüt a Kimeneti tálca menüpont megérintésével.
	- **5.** Érintse meg a szövegmezőt, írja be a kívánt tálca számát 0 (alapértelmezett) és 2 között. (A beszerelt papírtálcáktól függően más értékek is választhatók lehetnek)
	- **6.** Érintse meg a Mentés feliratot.

### **Bejövő faxok zárolása**

A zárolt faxszámok listája beállítás segítségével létrehozhatja a zárolt telefonszámok listáját. A zárolt faxszámok listájára felvett telefonszámokról érkező fax nem kerül nyomtatásra, és azonnal törlődik a memóriából.

**MEGJEGYZÉS:** A zárolt faxszámok listája csak számokat tartalmazhat. Ne használjon kötőjelet vagy szóközt. Ha ugyanis a zárolt faxszámról küldő feladó nem használ a számban kötőjelet vagy szóközt, a készülék nem blokkolja a faxot.

### **A zárolt faxszámok listájának létrehozása**

### **A zárolt faxszámok listájának létrehozása a HP LaserJet 4345mfp és 9040/9050mfp, illetve a HP Color LaserJet 4730mfp és 9500mfp készülékeken**

- **1.** Jelenítse meg a főmenüt a kezelőpanel Menü gombjának megnyomásával.
- **2.** Nyissa meg a faxmenüt a FAX menüpont megérintésével.
- **3.** Lapozzon lefelé a menüben, és érintse meg a FAX FOGADÁSA menüpontot.
- **4.** A zárolt faxszámok menü megjelenítéséhez lapozzon a menüben, és érintse meg a Blokkolt faxok listája menüpontot.
- **5.** Jelenítse meg a billentyűzetet a Blokkolt szám hozzáadása menüpont megérintésével.
- **6.** Írja be a kívánt számot, majd nyomja meg az OK gombot.
- **7.** Ha további számokat is hozzá szeretne adni, ismételje meg az 5. és a 6. lépést.

**A zárolt faxszámok listájának létrehozása a HP LaserJet M3035 MFP, M3027 MFP, M4345 MFP, M5025 MFP, M5035 MFP, M9040 MFP, M9050 MFP, HP Color LaserJet CM4730 MFP és a CM6040 MFP sorozatú készülékeken**

- **1.** Az Adminisztráció menü megnyitásához lapozzon lefelé, és érintse meg a kezelőpanel Adminisztráció ikonját.
- **2.** Lapozzon lefelé a menüben, és érintse meg a Kezdeti beállítás menüpontot.
- **3.** Érintse meg a Fax beállítása feliratot.
- **4.** Lapozzon lefelé a menüben, és érintse meg a Faxfogadási beállítások menüpontot.
- **5.** A zárolt faxszámok menü megjelenítéséhez lapozzon a menüben, és érintse meg a Blokkolt faxok listája menüpontot.
- **6.** Jelenítse meg a billentyűzetet a Blokkolt szám hozzáadása menüpont megérintésével.
- **7.** Írja be a kívánt számot, majd nyomja meg az OK gombot.
- **8.** Ha további számokat is hozzá szeretne adni, ismételje meg az 5. és a 6. lépést.

### **Szám eltávolítása a zárolt faxszámok listájából**

**Számok eltávolítása a zárolt faxszámok listájáról HP LaserJet 4345mfp és 9040/9050mfp, illetve a HP Color LaserJet 4730mfp és 9500mfp készülékeken**

- **1.** Jelenítse meg a főmenüt a kezelőpanel Menü gombjának megnyomásával.
- **2.** Nyissa meg a faxmenüt a FAX menüpont megérintésével.
- **3.** Lapozzon lefelé a menüben, és érintse meg a FAX FOGADÁSA menüpontot.
- **4.** Nyissa meg a zárolt faxszámok menüt a Blokkolt faxok listája menüpont megérintésével.
- **5.** Jelenítse meg a zárolt faxszámok listáját a Blokkolt szám eltávolítása menüpont megérintésével.
- **6.** A számok listájában lapozzon a törlendő számra, a törléshez pedig érintse meg azt. Ismételje meg ezt a lépést minden törölni kívánt számmal.
- **7.** A kilépéshez érintse meg az OK gombot.

#### **Számok törlése a zárolt faxszámok listájáról a HP LaserJet M3035 MFP, M3027 MFP, M4345 MFP, M5025 MFP, M5035 MFP, M9040 MFP, M9050 MFP, HP Color LaserJet CM4730 MFP és a CM6040 MFP sorozatú készülékeken**

- **1.** Az Adminisztráció menü megnyitásához lapozzon lefelé, és érintse meg a kezelőpanel Adminisztráció ikonját.
- **2.** Lapozzon lefelé a menüben, és érintse meg a Kezdeti beállítás menüpontot.
- **3.** Érintse meg a Fax beállítása feliratot.
- **4.** Lapozzon lefelé a menüben, és érintse meg a Faxfogadási beállítások menüpontot.
- **5.** A zárolt faxszámok menü megjelenítéséhez lapozzon a menüben, és érintse meg a Blokkolt faxok listája menüpontot.
- **6.** Jelenítse meg a billentyűzetet a Blokkolt szám eltávolítása menüpont megérintésével.
- **7.** Írja be a kívánt számot, majd nyomja meg az OK gombot.
- **8.** Ha további számokat is hozzá szeretne adni, ismételje meg az 5. és a 6. lépést.

### **Minden szám törlése a zárolt faxszámok listájából**

**Minden szám eltávolítása a zárolt faxszámok listájáról HP LaserJet 4345mfp és 9040/9050mfp, illetve a HP Color LaserJet 4730mfp és 9500mfp készülékeken**

- **1.** Jelenítse meg a főmenüt a kezelőpanel Menü gombjának megnyomásával.
- **2.** Nyissa meg a faxmenüt a FAX menüpont megérintésével.
- **3.** Lapozzon lefelé a menüben, és érintse meg a FAX FOGADÁSA menüpontot.
- **4.** A zárolt faxszámok menü megjelenítéséhez lapozzon a menüben, és érintse meg a Blokkolt faxok listája menüpontot.
- **5.** Nyissa meg a beállítás képernyőt az Összes blokkolt szám törlése menüpont megérintésével.
- **6.** Ha minden számot törölni kíván a listából, érintse meg az Igen lehetőséget; ha viszont inkább szeretné megőrizni a számokat és kilépni, érintse meg a Nem lehetőséget.

#### **Összes szám törlése a zárolt faxszámok listájáról a HP LaserJet M3035 MFP, M3027 MFP, M4345 MFP, M5025 MFP, M5035 MFP, M9040 MFP, M9050 MFP, HP Color LaserJet CM4730 MFP és a CM6040 MFP sorozatú készülékeken**

- **1.** Az Adminisztráció menü megnyitásához lapozzon lefelé, és érintse meg a kezelőpanel Adminisztráció ikonját.
- **2.** Lapozzon lefelé a menüben, és érintse meg a Kezdeti beállítás menüpontot.
- **3.** Érintse meg a Fax beállítása feliratot.
- **4.** Lapozzon lefelé a menüben, és érintse meg a Faxfogadási beállítások menüpontot.
- **5.** A zárolt faxszámok menü megjelenítéséhez lapozzon a menüben, és érintse meg a Blokkolt faxszámok menüpontot.
- **6.** Jelenítse meg a billentyűzetet az Összes blokkolt szám törlése menüpont megérintésével.
- **7.** Ha minden számot törölni kíván a listából, érintse meg az Igen lehetőséget; ha viszont inkább szeretné megőrizni a számokat és kilépni, érintse meg a Nem lehetőséget.

### **Lekérdezésfogadás indítása**

Néhány faxkészülék addig képes tárolni egy faxot, amíg egy másik faxkészülék a fax elküldését nem kéri. Amikor egy multifunkciós készülék egy faxot tároló másik készüléket kérdez le, és kéri a fax küldését a multifunkciós készülék számára, akkor ezt a folyamatot lekérdezésfogadásnak hívjuk.

**A lekérdezésfogadás beállítása a HP LaserJet 4345mfp és 9040/9050mfp, valamint a HP Color LaserJet 4730mfp és 9500mfp készülékeken**

- **1.** Jelenítse meg a főmenüt a kezelőpanel Menü gombjának megnyomásával.
- **2.** Jelenítse meg a faxmenüt a FAX menüpont megérintésével.
- **3.** Lapozzon lefelé a menüben, és érintse meg a FAXFUNKCIÓK menüpontot.
- **4.** Jelenítse meg a billentyűzetet a LEKÉRDEZÉSVÉTEL INDÍTÁSA (Cégnév) menüpont megérintésével.
- **5.** A billentyűzettel írja be a lekérdezést fogadó számot, majd érintse meg az OK gombot.
- **6.** A billentyűzettel írja be a lekérdezést fogadó számot, majd érintse meg az Indítás gombot.
- **7.** A beírt számot a készülék tárcsázza. Ha a tárcsázott faxkészüléken van tárolt faxüzenet, akkor az továbbítódik a többfunkciós készülékre, és a készülék azt ki is nyomtatja. Ha nincs tárolt fax, akkor megjelenik a **A fax nem áll rendelkezésre** üzenet. Ha a faxkészülék nem támogatja a lekérdezés szolgáltatást, akkor megjelenik az **Érvénytelen lekérdezés** hibaüzenet.

#### **Lekérdezésfogadás indítása a HP LaserJet M3025 MFP, M3027 MFP, M4345 MFP, M5025 MFP, M5035 MFP, M9040 MFP, M9050 MFP, HP Color LaserJet CM4730 MFP és a CM6040 MFP sorozatú készülékeken**

- **1.** Jelenítse meg a Fax képernyőt a kezelőpanelen látható FAX ikon megérintésével.
- **2.** Jelenítse meg a beállítások képernyőt a További beállítások menüpont megérintésével.
- **3.** Lépjen a 3. oldalra.
- **4.** Jelenítse meg a Fax lekérdezése képernyőt a Faxlekérdezés menüpont megérintésével.
- **5.** A billentyűzet megjelenítéséhez érintse meg a szövegmezőt.
- **6.** A billentyűzettel írja be a lekérdezést fogadó számot, majd érintse meg az Indítás gombot.
- **7.** A beírt számot a készülék tárcsázza. Ha a tárcsázott fax készüléken van tárolt faxüzenet, akkor az továbbítódik a többfunkciós készülékre és a készülék azt ki is nyomtatja. Ha nincs tárolt fax, akkor megjelenik a **A fax nem áll rendelkezésre** üzenet. Ha a faxkészülék nem támogatja a lekérdezés szolgáltatást, akkor megjelenik az **Érvénytelen lekérdezés** hibaüzenet.

### **Az értesítési beállítások módosítása**

Az értesítési beállításokkal megadható, hogy mikor és milyen értesítés érkezzen a kimenő faxok állapotáról. Ez a beállítás kizárólag az éppen küldött faxra vonatkozik. A beállítás végleges módosításához az alapértelmezett beállítást kell módosítani.

### **Az értesítési beállítások módosítása a HP LaserJet 4345mfp és 9040/9050mfp, valamint a HP Color LaserJet 4730mfp és 9500mfp készülékeken**

- **1.** Jelenítse meg a Fax képernyőt a kezelőpanel főképernyőjén látható FAX ikon megérintésével.
- **2.** Érintse meg az ÉRTESÍT elemet.
- **3.** Az ÉRTESÍT lapon:
	- Ha ki szeretné kapcsolni az értesítést, érintse meg a Nincs beállítást, majd az OK gomb megérintésével véglegesítse a beállítást, ekkor visszatér a Faxfunkció képernyőhöz.
	- Ha be szeretné kapcsolni az értesítést, érintse meg az Ez a feladat vagy a Hiba esetén lehetőséget, majd lépjen tovább a következő lépésre.
- **4.** Ha nyomtatott értesítést szeretne kapni, érintse meg a Nyomtatás lehetőséget ezzel befejeződik az értesítés beállítása -, vagy a billentyűzet megjelenítéshez érintse meg az E-MAIL lehetőséget.
- **MEGJEGYZÉS:** Az e-mailben történő értesítés csak az e-mail konfigurálása után működik. Ha az MFP képernyőjén látható e-mail ikon fölött a Nem elérhető felirat látható, még nincs konfigurálva az e-mail. Az e-mail az MFP e-mail menüjének beállításaival konfigurálható. Az e-mail konfigurálásáról részletes tájékoztatást tartalmaz az MFP felhasználói dokumentációja.
- **5.** Ha az e-mail lehetőséget választotta, írja be az e-mail címet a billentyűzetről, majd az OK gomb megérintésével fejezze be az értesítés beállítását, ekkor visszatér a Fax menühöz.

#### **Értesítési beállítások módosítása a HP LaserJet M3025 MFP, M3027 MFP, M4345 MFP, M5025 MFP, M5035 MFP, M9040 MFP, M9050 MFP, HP Color LaserJet CM4730 MFP és a CM6040 MFP sorozatú készülékeken**

- **1.** Jelenítse meg a Fax képernyőt a kezelőpanelen látható FAX ikon megérintésével.
- **2.** Érintse meg a További beállítások menüpontot.
- **3.** Érintse meg az Értesítés menüpontot.
- **4.** Válasszon ki egy értesítési beállítást:
	- · Ha ki szeretné kapcsolni az értesítést, érintse meg a Nincs beállítást.
	- Ha be szeretné kapcsolni az értesítést az aktuális feladathoz, érintse meg az Ez a feladat beállítást.
	- Ha csak az aktuális feladathoz szeretné bekapcsolni a hibaértesítést, érintse meg a Hiba esetén beállítást.
- **5.** Ha nyomtatott értesítést szeretne kapni, a Nyomtatás lehetőséget, ha pedig e-mail értesítést szeretne kapni, az E-MAIL lehetőséget érintse meg.
- **6.** Ha a Nyomtatás lehetőséget választotta, az értesítés beállításának befejezéséhez érintse meg az OK gombot.

### **VAGY**

Ha az E-MAIL lehetőséget választotta, a billentyűzettel adjon meg egy e-mail címet, majd az értesítés beállításának befejezéséhez érintse meg az OK gombot.

## **A hibajavítás üzemmód beállítása**

Alapesetben a faxtartozék figyeli a telefonvonalon haladó jeleket faxküldés és -fogadás közben. Ha a faxtartozék hibát észlel átvitel közben, és be van kapcsolva valamelyik hibajavítási beállítás, a faxtartozék kérni tudja a másik készüléktől a hibás rész újraküldését.

Csak akkor kapcsolja ki a hibajavítást, ha nehézségei adódnak faxküldéskor vagy -fogadáskor, és hajlandó elfogadni, hogy hibák jelentkeznek az átvitelben. Akkor lehet például hasznos a beállítás kikapcsolása, ha tengerentúli faxot küld vagy fogad, illetve ha műholdas telefonkapcsolatot használ.

### **A HP LaserJet 4345mfp és 9040/9050mfp, illetve a HP Color LaserJet 4730mfp és 9500mfp készülékek hibajavítás üzemmódjának beállítása**

- **1.** Jelenítse meg a főmenüt a kezelőpanel Menü gombjának megnyomásával.
- **2.** Nyissa meg a faxmenüt a FAX menüpont megérintésével.
- **3.** Jelenítse meg az opcionális beállításokat az OPCIONÁLIS FAXBEÁLLÍTÁSOK menüpont megérintésével.
- **4.** Jelenítse meg a beállításokat a Hibajavítás üzemmód menüpont megérintésével.
- **5.** A hibajavítás üzemmód bekapcsolásához érintse meg a BE (alapbeállítás) lehetőséget, kikapcsolásához pedig a KI lehetőséget.

#### **A hibajavítás üzemmód beállítása a HP LaserJet M3025 MFP, M3027 MFP, M4345 MFP, M5025 MFP, M5035 MFP, M9040 MFP, M9050 MFP, HP Color LaserJet CM4730 MFP és a CM6040 MFP sorozatú készülékeken**

- **1.** Az Adminisztráció menü megnyitásához lapozzon lefelé, és érintse meg a kezelőpanel Adminisztráció ikonját.
- **2.** Jelenítse meg a beállítások menüt a Kezdeti beállítás menüpont megérintésével, majd érintse meg a Fax beállítása lehetőséget.
- **3.** Jelenítse meg a beállításokat a Faxküldési beállítások menüpont megérintésével.
- **4.** Jelenítse meg a beállításokat a Hibajavítás üzemmód menüpont megérintésével.
- **5.** A hibajavítás üzemmód bekapcsolásához érintse meg az Engedélyezve (alapbeállítás) lehetőséget, kikapcsolásához pedig a Letiltva lehetőséget.

## **A modemhangerő beállítása**

**A modem hangerejének beállítása a HP LaserJet 4345mfp és 9040/9050mfp, illetve a HP Color LaserJet 4730mfp és 9500mfp készülékeken:**

- **1.** Nyissa meg a főmenüt a kezelőpanel Menü gombjának megnyomásával.
- **2.** Jelenítse meg a faxmenüt a FAX menüpont megérintésével.
- **3.** Jelenítse meg az opcionális beállítások menüt az OPCIONÁLIS FAXBEÁLLÍTÁSOK menüpont megérintésével.
- **4.** Jelenítse meg a hangerő-beállításokat a MODEM HANGERŐ menüpont megérintésével.
- **5.** Módosítsa a hangerőt a KI, a Közepes (alapbeállítás) vagy a HANGOS lehetőség megérintésével.

#### **A modem hangerejének beállítása a HP LaserJet M3025 MFP, M3027 MFP, M4345 MFP, M5025 MFP, M5035 MFP, M9040 MFP, M9050 MFP, HP Color LaserJet CM4730 MFP és a CM6040 MFP sorozatú készülékeken**

- **1.** Az Adminisztráció menü megnyitásához lapozzon lefelé és érintse meg a kezelőpanel Adminisztráció ikonját.
- **2.** A Kezdeti beállítás menü megjelenítéséhez lapozzon a menüben, és érintse meg a Kezdeti beállítás menüpontot.
- **3.** Jelenítse meg a Fax beállítása menüt a Fax beállítása menüpont megérintésével.
- **4.** Jelenítse meg a Fax küldési beállításai menüt a Faxküldési beállítások menüpont megérintésével.
- **5.** Jelenítse meg a Fax hívási hangereje menüt a Faxtárcsázási hangerő menüpont megérintésével.
- **6.** Módosítsa a hangerőt a KI, a Halk (alapbeállítás) vagy a Hangos lehetőség megérintésével.
- **7.** A hangerő-beállítás mentéséhez érintse meg a Mentés menüpontot.
## **A csengő hangerejének beállítása**

**A csengő hangerejének beállítása a HP LaserJet 4345mfp és 9040/9050mfp, illetve a HP Color LaserJet 4730mfp és 9500mfp készülékeken**

- **1.** Jelenítse meg a főmenüt a kezelőpanel Menü gombjának megnyomásával.
- **2.** Az Adminisztráció menü megnyitásához érintse meg a kezelőpanel Adminisztráció ikonját.
- **3.** Jelenítse meg a faxbeállítási menüt a FAX menüpont megérintésével.
- **4.** Érintse meg az OPCIONÁLIS FAXBEÁLLÍTÁSOK feliratot.
- **5.** Jelenítse meg a beállításokat a Csengő hangerő menüpont megérintésével.
- **6.** Módosítsa a hangerőt a KI, a Közepes (alapbeállítás) vagy a HANGOS lehetőség megérintésével.

#### **A csengetés hangerejének beállítása a HP LaserJet M3025 MFP, M3027 MFP, M4345 MFP, M5025 MFP, M5035 MFP, M9040 MFP, M9050 MFP, HP Color LaserJet CM4730 MFP és a CM6040 MFP sorozatú készülékeken**

- **1.** Az Adminisztráció menü megnyitásához lapozzon lefelé és érintse meg a kezelőpanel Adminisztráció ikonját.
- **2.** A Kezdeti beállítás menü megjelenítéséhez lapozzon a menüben, és érintse meg a Kezdeti beállítás menüpontot.
- **3.** Jelenítse meg a Fax beállítása menüt a Fax beállítása menüpont megérintésével.
- **4.** Jelenítse meg a Fax fogadási beállításai menüt a Faxfogadási beállítások menüpont megérintésével.
- **5.** Jelenítse meg a Csengő hangereje menüt a Csengő hangerő menüpont megérintésével.
- **6.** Módosítsa a hangerőt a KI, a Halk (alapbeállítás) vagy a Hangos lehetőség megérintésével.
- **7.** A hangerő-beállítás mentéséhez érintse meg a Mentés menüpontot.

# **3 Fax használata**

Ez a fejezet a fax beállításáról, a faxküldésről és a faxfogadásról nyújt tájékoztatást az alábbi alfejezetekben:

- [Faxfunkció képerny](#page-75-0)ő
- [Állapotüzenetek sora](#page-78-0)
- [Fax küldése](#page-79-0)
- [Fax törlése](#page-90-0)
- [Faxfogadás](#page-92-0)
- [Gyorstárcsázási listák létrehozása és törlése](#page-93-0)
- [Gyorstárcsázási listák hozzárendelése az érint](#page-96-0)őgombokhoz
- [Beszédhívások és újrapróbálkozások](#page-97-0)
- [Védett beállítások](#page-98-0)
- [Faxtovábbítás beállítása](#page-100-0)
- [A faxnyomtatás ütemezése \(a memória zárolása\)](#page-102-0)
- [Fax használata VoIP-hálózatok esetében](#page-107-0)

## <span id="page-75-0"></span>**Faxfunkció képernyő**

A Faxfunkció képernyő faxküldésre szolgál. A képernyő a kezelőpanel kezdőképernyőjén látható FAX ikon megnyomásával érhető el.

## **A HP LaserJet 4345mfp és 9040/9050mfp, valamint a HP Color LaserJet 4730mfp és 9500mfp készülékek faxfunkció képernyője**

**3-1 ábra** A HP LaserJet 4345mfp és 9040/9050mfp, valamint a HP Color LaserJet 4730mfp és 9500mfp készülékek faxfunkció képernyője

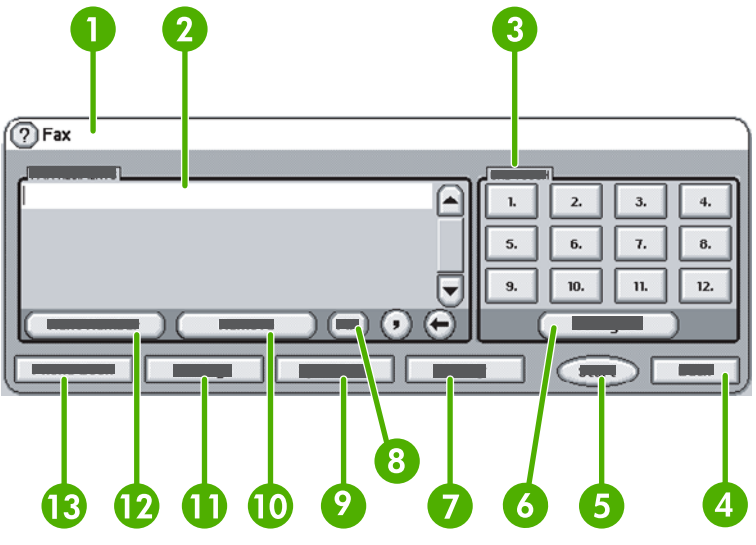

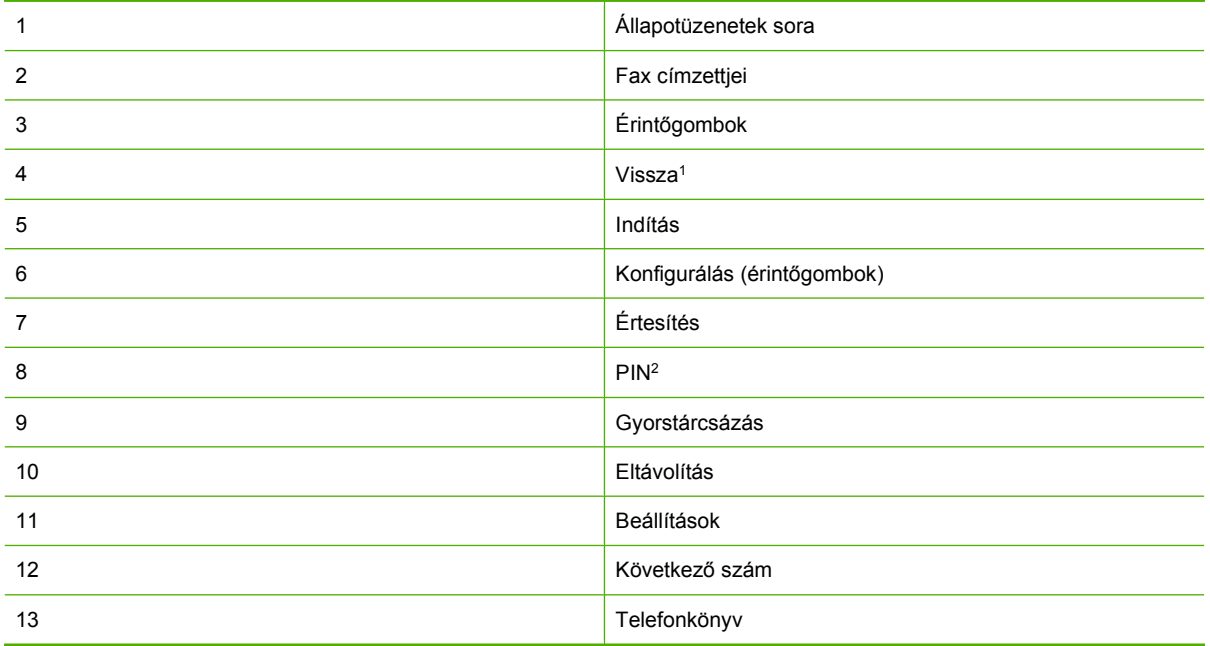

1 Csak akkor látható, ha a HP MFP Digital Sending Software konfigurációs segédprogrammal történt a beállítás

2 Ezzel gombbal írhatók be a PIN-kód elrejtésére szolgáló különleges karakterek, a **[** és a **]** szögletes zárójel.

## **A HP LaserJet M3035 MFP, M3027 MFP, M4345 MFP, M5025 MFP, M5035 MFP, M9040 MFP, M9050 MFP, HP Color LaserJet CM4730 MFP és a CM6040 MFP sorozatú készülékek faxfunkció képernyője**

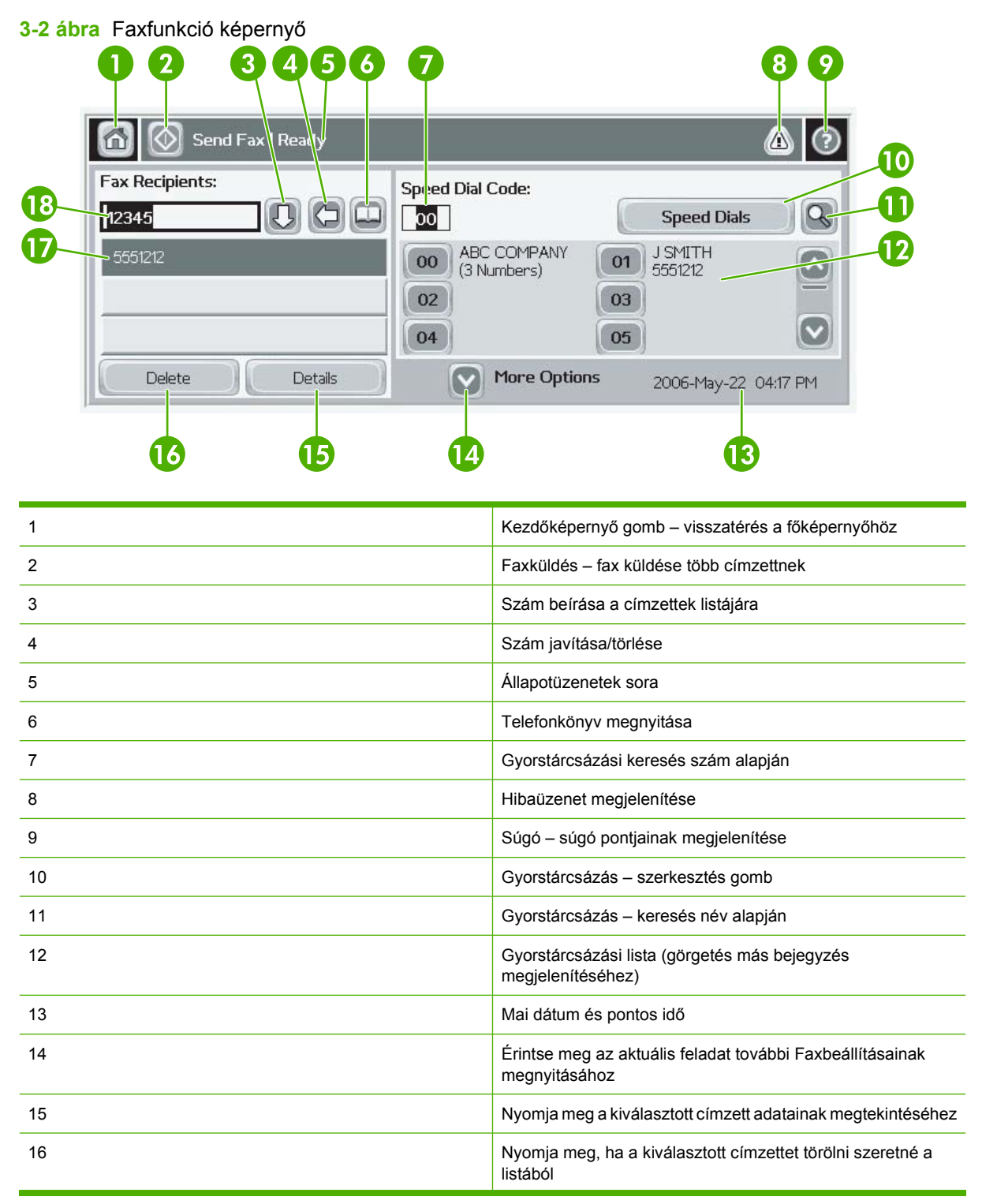

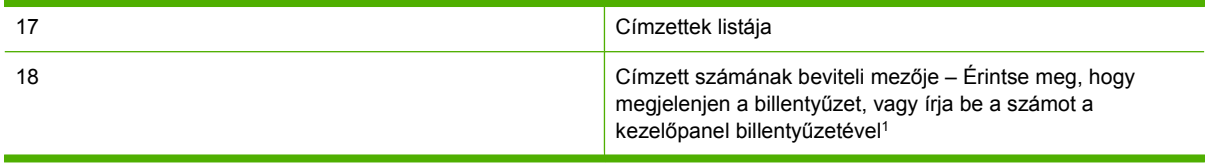

1 A Címzett számának beviteli mezője elem megnyomásakor előugró ablak PIN gombjával szúrhatók be a PIN-kódot elrejtő különleges karakterek (**[ ]**), a Szünet gombbal pedig két másodperces szünetet jelentő vessző szúrható be. Lásd az alábbi ábrát:

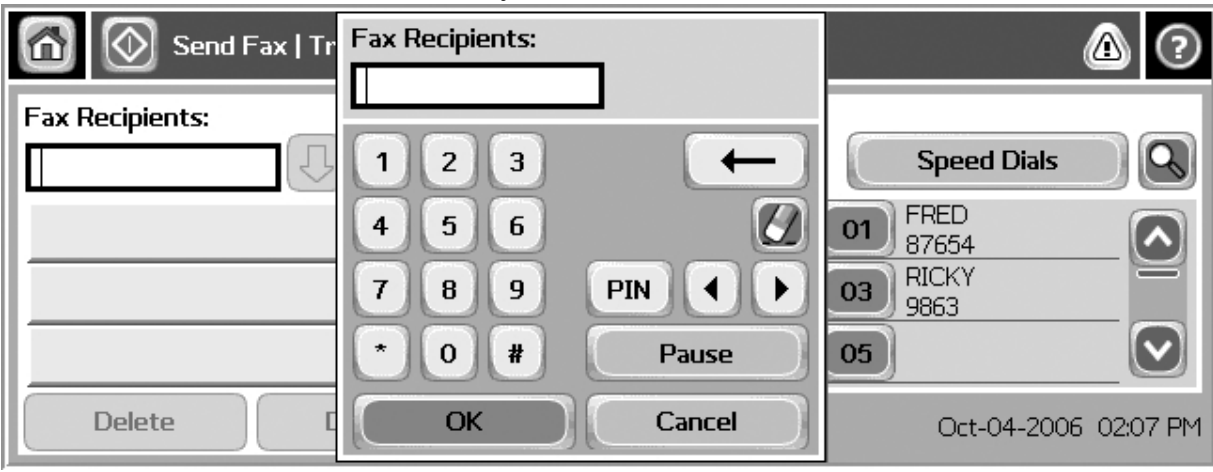

**3-3 ábra** Címzett számának beviteli mezője

# <span id="page-78-0"></span>**Állapotüzenetek sora**

Faxküldés és -fogadás közben állapotinformációk jelennek meg az egyes érintőképernyők tetején található állapotsorban. Például a következő állapotinformációk olvashatók: **Kész**, **Hívás fogadása**, **Elküldött oldalak száma** stb.

## <span id="page-79-0"></span>**Fax küldése**

Faxküldés alkalmával az alábbi három módszer valamelyikével adhatók meg a számok:

- A számok beírása manuálisan.
- A számok beírása gyorstárcsázással.
- A számok beírása a telefonkönyv segítségével (csak akkor érhető el, ha telepítve van a HP MFP Digital Sending Software konfigurációs segédprogram, és a telefonkönyv fel van töltve adatokkal).
- **MEGJEGYZÉS:** A faxküldésről működés közben is szerezhet információkat, ehhez érintse meg a képernyő tetején található ? jelet, majd a súgó témakörlistájában a Fax küldése parancsot.

Ha a számbillentyűzettel írja be a faxszámot, ne feledkezzen meg az esetleges szünetek és az egyéb számok, így a körzetszám, az ország/térség hívószáma, illetve a külső vonalat hívó szám (általában 9 vagy 0), valamint a távolsági hívás előhívószáma megadásáról. Vessző (,) beírásával két másodperces szünet adható meg. Amennyiben a fax előhívószám-beállítása értelmében a faxtartozék automatikusan hozzáadja a számhoz az előhívószámot, akkor azt nem kell beírni.

**MEGJEGYZÉS:** A fax küldése úgy történik, hogy a készülék először beolvassa a faxot és tárolja a memóriájában. Miután az egész dokumentumot beolvasta, elküldi, majd törli a memóriából. Szintén törli a memóriából azokat a faxokat, amelyeket nem sikerült elküldenie, mert a hívott szám foglalt volt vagy nem fogadta a hívást. Ha be van kapcsolva az Újrahívás, ha foglalt vagy az Újrahívás, ha nem veszi fel a hívott fax funkció, akkor csak abban az esetben törlődik a fax, ha azt sikerült elküldeni, vagy ha az összes újrahívási próbálkozás sikertelen.

## **Fax küldése a számok manuális beírásával**

### **Fax küldése a számok manuális beírásával a HP LaserJet 4345mfp és 9040/9050mfp, valamint a HP Color LaserJet 4730mfp és 9500mfp készülékeken**

- **1.** Tegye a dokumentumot az automatikus lapadagolóba vagy az üveglapra.
- **2.** Érintse meg a főképernyő FAX ikonját. Ekkor a készülék kérheti a felhasználónév és a jelszó megadását, ha a rendszergazda beállította a hitelesítéskérést.
- **3.** Érintse meg a Beállítások menüpontot. Győződjön meg arról, hogy az Eredeti leírása beállítások megfelelnek az elküldendő iratnak. Ezek közé a következő beállítások tartoznak:
	- **Oldalméret** (például Letter vagy A4)
	- **1 oldalas vagy 2 oldalas nyomtatás**
	- **Oldal tartalma** (szöveg, szöveg és kép vegyesen, grafika és fénykép). Ha szöveges üzemmódban küld grafikát és fényképet, rosszabb minőségű lesz a kép.
	- **Tájolás** (álló vagy fekvő)
	- Feladat mód: ebben az üzemmódban több beolvasás egyesíthető egyetlen feladatban.

Ha nem felelnek meg a beállítások, járjon el a következők szerint.

- **a.** Jelenítse meg az Eredeti beállítások képernyőt az Eredeti leírása menüpont megérintésével.
- **b.** Módosítsa a beállításokat az elküldendő iratnak megfelelően.
- **c.** Amikor minden beállítást megadott, az OK gomb megérintésével térjen vissza a Beállítások képernyőre.
- **MEGJEGYZÉS:** A Beállítások képernyőn megadott beállítások mind átmeneti érvényűek, kizárólag az éppen küldött faxra vonatkoznak.
- **4.** Ha módosítani szeretné az alábbi beállításokat, érintse meg a Beállítások képernyőn a Faxbeállítások menüpontot:
	- **Élesség**: a szöveg és ábrák széleinek kiemelése.
	- **Háttér**: eltávolítható vele például a színes papír másolásából eredő háttér.
	- **Értesít/értesítés**: itt a küldött fax állapotáról szóló értesítés módja állítható be (az értesítés arra utal, hogy megtörtént-e a fax elküldése, vagy valamilyen hiba ezt megakadályozta).
	- <sup>e</sup> MEGJEGYZÉS: Az Értesít/értesítés beállítás csak az éppen küldött faxra vonatkozóan módosítja az értesítési beállításokat.
- **5.** Amikor minden beállítást megadott, az OK gomb megérintésével térjen vissza a Beállítások képernyőre.
- **6.** Ha módosítani szeretné, hogy a küldendő fax mennyire legyen világos, érintse meg a Beállítások képernyőn a Világos vagy a **Sötét** nyilat.
- **7.** Amikor minden beállítást megadott a Beállítások képernyőn, az OK gomb megérintésével térjen vissza a Fax képernyőre.
- **8.** Írja be a telefonszámot a billentyűzetről. Ha több számot is be szeretne írni, érintse meg a Következő szám parancsot, és írja be a következő számo(ka)t.

Ha törölni szeretne egy számot a listáról, a nyílbillentyűkkel jelölje ki a megfelelő számot, majd érintse meg az Eltávolítás parancsot.

**MEGJEGYZÉS:** Ha szünetet kell tartani például az előhívószám (9 vagy 0 után), írjon be egy vesszőt (,), ez két másodperces szünetet eredményez, amely alatt a belső telefonrendszer külső vonalat tud biztosítani a szám hívása előtt.

A PIN gombbal a PIN-kód elrejtésére szolgáló különleges karaktereket (**[** és **]**) is beírhat.

- **9.** Indítsa el a fax küldését az Indítás gombbal. Megérintheti az érintőképernyőn látható Indítás gombot, vagy megnyomhatja a kezelőpanel zöld Indítás gombját is.
- **MEGJEGYZÉS:** Ha bármit módosított a Beállítások képernyőn (például az értesítés, illetve az 1 oldalas vagy 2 oldalas eredeti beállítását), akkor a Feladat feldolgozása képernyő jelenik meg, a következő kérdéssel: **Szeretné megtartani a jelenlegi beállításokat?** Ha az Igen elemet nyomja meg, az MFP visszatér a Fax képernyőre, megőrizve az előzőleg megadott beállításokat. Így ugyanazokkal a beállításokkal újabb faxot is küldhet. Ha a Nem elemet nyomja meg, törlődnek a beállítások (visszaállnak az alapértelmezett értékükre), és az MFP kezdőképernyője jelenik meg.

#### **Fax küldése – számok manuális beírása a HP LaserJet M3025 MFP, M3027 MFP, M4345 MFP, M5025 MFP, M5035 MFP, M9040 MFP, M9050 MFP, HP Color LaserJet CM4730 MFP és a CM6040 MFP sorozatú készüléken**

- **1.** Tegye a dokumentumot az automatikus lapadagolóba vagy az üveglapra.
- **2.** Érintse meg a főképernyő FAX ikonját. Előfordulhat, hogy ekkor a készülék kéri a felhasználónév és a jelszó megadását.
- **3.** Érintse meg a További beállítások menüpontot. Győződjön meg arról, hogy az Eredeti leírása beállítások megfelelnek az elküldendő iratnak. Ezek közé a következő beállítások tartoznak:
	- **Eredeti méret** (például Letter vagy A4)
	- **Eredeti oldalak 1 oldalas vagy 2 oldalas nyomtatás**
	- **Szöveg/kép optimalizálása** (szöveg, szöveg és kép vegyesen, grafika és fénykép): ha szöveges üzemmódban küld grafikát és fényképet, rosszabb minőségű lesz a kép.
	- **Tartalom tájolása** (álló vagy fekvő)
	- **Feladatépítés:** ebben az üzemmódban több beolvasás egyesíthető egyetlen feladatban.
	- **Képbeállítás**
	- **Élesség**: a szöveg és ábrák széleinek kiemelése.
	- **Sötétség**
	- Háttér: eltávolítható vele például a színes papír másolásából eredő háttér.
	- **Értesítés**: itt a küldött fax állapotáról szóló értesítés módja állítható be (az értesítés arra utal, hogy megtörtént-e a fax elküldése, vagy valamilyen hiba ezt megakadályozta).
	- **MEGJEGYZÉS:** Az Értesítés beállítás kizárólag az éppen küldött faxra vonatkozóan módosítja az értesítési beállításokat.
- **4.** Amikor minden beállítást megadott, az OK gomb megérintésével térjen vissza a Beállítások menühöz.
- **5.** Ha módosítani szeretné, hogy az elküldendő fax mennyire legyen világos, érintse meg a Beállítások képernyőn a Világos vagy a Sötét nyilat.
- **6.** Amikor minden beállítást megadott a Beállítások képernyőn, az OK gomb megérintésével térjen vissza a Fax képernyőre.
- **7.** Írja be a telefonszámot a billentyűzetről. Ha több számot is be szeretne írni, érintse meg a Következő szám parancsot, és írja be a következő számot.

Ha törölni szeretne egy számot a listáról, a nyílbillentyűkkel jelölje ki a megfelelő számot, majd érintse meg az Eltávolítás parancsot.

**MEGJEGYZÉS:** Ha szünetet kell tartani például az előhívószám (9 vagy 0 után), írjon be egy vesszőt (,), ez két másodperces szünetet eredményez, amely alatt a belső telefonrendszer külső vonalat tud biztosítani a szám hívása előtt. Vessző beírásához használja a Címzett számának beviteli mezője elem megérintésekor megjelenő kezelőpanel billentyűzetét.

Ha a címzett számának részeként PIN-kódot szeretne beírni, használja a kezelőpanel billentyűzetét. Érintse meg a Címzett mezőt, majd érintse meg a PIN gombot. Ezzel nyitó szögletes zárójelet (**[**) szúrhat be. Írja be a PIN-kódot, majd a PIN gomb ismételt megérintésével szúrja be a záró szögletes zárójelet (**]**). A zárójelek közötti szám nem jelenik meg a faxjelentésekben feltüntetett faxszámban.

- **8.** Indítsa el a fax küldését az Indítás gombbal. Megérintheti az érintőképernyőn látható Indítás ikont, vagy megnyomhatja a kezelőpanel zöld Indítás gombját is.
- **9.** Ha a fax címzettjének száma megegyezik egy vagy több mentett gyorstárcsázási számmal, akkor megjelennek az egyező gyorstárcsázási számok, majd a készülék megkérdezi, hogy el kívánja-e

küldeni a faxot a megjelenített címzett(ek) számára. A szám jóváhagyásához és a fax elküldéséhez érintse meg az Igen lehetőséget, a fax visszavonásához a Nem lehetőséget. E lépés végrehajtására nincs szükség, amennyiben a Faxszám gyorstárcsázás egyezés funkció ki van kapcsolva.

Ha a fax címzettjeinek száma nem egyezik egyik mentett gyorstárcsázási számmal sem, akkor megjelenik a faxszám jóváhagyásának képernyője, ahol a faxszámot újra be kell írni. A szám újbóli beírását követően a fax elküldéséhez érintse meg az OK gombot. E lépés végrehajtására nincs szükség, amennyiben a Faxszám jóváhagyása funkció ki van kapcsolva.

**MEGJEGYZÉS:** Ha bármit módosított a Beállítások képernyőn (például az értesítés, illetve az 1 oldalas vagy 2 oldalas eredeti beállítását), a Feladat feldolgozása képernyő jelenik meg, a következő kérdéssel: Szeretné megtartani az aktuális beállításokat? Ha az Igen elemet nyomja meg, az MFP visszatér a Fax képernyőre, megőrizve az előzőleg megadott beállításokat. Így ugyanazokkal a beállításokkal újabb faxot is küldhet. Ha a Nem elemet nyomja meg, törlődnek a beállítások (visszaállnak az alapértelmezett értékükre), és az MFP kezdőképernyője jelenik meg.

## **Fax küldése gyorstárcsázással**

**MEGJEGYZÉS:** Csak akkor lehet gyorstárcsázással faxolni, ha előbb már létrehozta a kívánt gyorstárcsázási kódot. A gyorstárcsázási kód létrehozásáról lásd: [Gyorstárcsázási listák létrehozása](#page-93-0) [és törlése,](#page-93-0) 86. oldal .

### **Fax küldése gyorstárcsázás használatával a HP LaserJet 4345mfp, 9040/9050mfp, HP Color LaserJet 4730mfp és a 9500mfp készüléken**

- **1.** Tegye a dokumentumot az automatikus lapadagolóba vagy az üveglapra.
- **2.** Érintse meg a főképernyő FAX ikonját. Előfordulhat, hogy ekkor a készülék kéri a felhasználónév és a jelszó megadását.
- **3.** Érintse meg a Beállítások menüpontot. Győződjön meg arról, hogy az Eredeti leírása beállítások megfelelnek az elküldendő iratnak. Ezek közé a következő beállítások tartoznak:
	- **Oldalméret** (például Letter vagy A4)
	- **1 oldalas vagy 2 oldalas nyomtatás**
	- **Oldal tartalma** (szöveg, szöveg és kép vegyesen, grafika és fénykép). Ha szöveges üzemmódban küld grafikát és fényképet, rosszabb minőségű lesz a kép.
	- **Tájolás** (álló vagy fekvő)
	- Feladat mód: ebben az üzemmódban több beolvasás egyesíthető egyetlen feladatban.

Ha nem felelnek meg a beállítások, járjon el a következők szerint.

- **a.** Jelenítse meg az Eredeti beállítások képernyőt az Eredeti leírása menüpont megérintésével.
- **b.** Módosítsa a beállításokat az elküldendő iratnak megfelelően.
- **c.** Amikor minden beállítást megadott, az OK gomb megérintésével térjen vissza a Beállítások képernyőre.
- **MEGJEGYZÉS:** A Beállítások képernyőn megadott beállítások mind átmeneti érvényűek, kizárólag az éppen küldött faxra vonatkoznak.
- **4.** Ha módosítani szeretné az alábbi beállításokat, érintse meg a Beállítások képernyőn a Faxbeállítások menüpontot:
	- **Élesség**: a szöveg és ábrák széleinek kiemelése.
	- Háttér: eltávolítható vele például a színes papír másolásából eredő háttér.
	- **Értesít/értesítés**: itt a küldött fax állapotáról szóló értesítés módja állítható be (az értesítés arra utal, hogy megtörtént-e a fax elküldése, vagy valamilyen hiba ezt megakadályozta). A HP LaserJet 4345mfp és 4730mfp készülék esetében a fő faxképernyő ÉRTESÍT gombja segítségével nyithatók meg az értesítési beállítások.
	- **MEGJEGYZÉS:** Az Értesít/értesítés beállítás csak az éppen küldött faxra vonatkozóan módosítja az értesítési beállításokat.
- **5.** Amikor minden beállítást megadott, az OK gomb megérintésével térjen vissza a Beállítások képernyőre.
- **6.** Ha módosítani szeretné, hogy az elküldendő fax mennyire legyen világos, érintse meg a Beállítások képernyőn a Világos vagy a Sötét nyilat.
- **7.** Amikor minden beállítást megadott a Beállítások képernyőn, az OK gomb megérintésével térjen vissza a Fax képernyőre.
- **8.** Jelenítse meg a Gyorstárcsázás képernyőt a Gyorstárcsázás menüpont megérintésével.
- **9.** Érintse meg a használni kívánt gyorstárcsázási név előtti jelölőnégyzetet.
- **10.** Térjen vissza a Fax képernyőre az OK gomb megérintésével. Megjelennek a gyorstárcsázási számok a Fax címzettje képernyőn.
- **11.** Indítsa el a fax küldését az Indítás gombbal. Megérintheti az érintőképernyőn látható Indítás gombot, vagy megnyomhatja a kezelőpanel zöld Indítás gombját is.
- **MEGJEGYZÉS:** Ha bármit módosított a Beállítások képernyőn (például az értesítés, illetve az 1 oldalas vagy 2 oldalas eredeti beállítását), a Feladat feldolgozása képernyő jelenik meg, a következő kérdéssel: Szeretné megtartani az aktuális beállításokat? Ha az Igen elemet nyomja meg, az MFP visszatér a Fax képernyőre, megőrizve az előzőleg megadott beállításokat, így másik faxot is küldhet ugyanezekkel a beállításokkal. Ha a Nem elemet nyomja meg, törlődnek a beállítások (visszaállnak az alapértelmezett értékükre), és az MFP kezdőképernyője jelenik meg.

#### **Fax küldése gyorstárcsázás használatával a HP LaserJet M3035 MFP, M3027 MFP, M4345 MFP, M5025 MFP, M5035 MFP, M9040 MFP, M9050 MFP, HP Color LaserJet CM4730 MFP és a CM6040 MFP sorozatú készülékeken**

- **1.** Tegye a dokumentumot az automatikus lapadagolóba vagy az üveglapra.
- **2.** Jelenítse meg a Fax képernyőt a kezelőpanelen látható FAX ikon megérintésével.
- **3.** Jelenítse meg a Gyorstárcsázás képernyőt a Gyorstárcsázások menüpont megérintésével.
- **4.** Érintsen meg egy Gyorstárcsázás számbillentyűt, amelyet a gyorstárcsázási névhez használni kíván.
- **5.** A gyorstárcsázási név megjelenik a Fax képernyő Fax címzettjei részében.
- **6.** Érintse meg a kijelölni kívánt faxcímzett nevét.
- **7.** Indítsa el a fax küldését az Indítás gombbal. Megérintheti az érintőképernyőn látható Indítás gombot, vagy megnyomhatja a kezelőpanel zöld Indítás gombját is.

## **Fax küldése érintőgombos gyorstárcsázással**

**MEGJEGYZÉS:** Csak akkor lehet érintőgombos gyorstárcsázással faxolni, ha előbb már létrehozta a kívánt gyorstárcsázási kódot; lásd: [Gyorstárcsázási listák létrehozása és törlése,](#page-93-0) 86. oldal . Ez után az érintőgombokat is be kell állítani; lásd: [Gyorstárcsázási lista hozzárendelése érint](#page-96-0)őgombhoz a HP [LaserJet 4345mfp és 9040/9050mfp, valamint a HP Color LaserJet 4730mfp és 9500mfp](#page-96-0) [készüléken,](#page-96-0) 89. oldal .

**MEGJEGYZÉS:** Ha bármit módosított a Beállítások képernyőn (például az értesítés, illetve az 1 oldalas vagy 2 oldalas eredeti beállítását), a Feladat feldolgozása képernyő jelenik meg, a következő kérdéssel: Szeretné megtartani az aktuális beállításokat? Ha az Igen elemet nyomja meg, az MFP visszatér a Fax képernyőre, megőrizve az előzőleg megadott beállításokat, így másik faxot is küldhet ugyanezekkel a beállításokkal. Ha a Nem elemet nyomja meg, törlődnek a beállítások (visszaállnak az alapértelmezett értékükre), és az MFP kezdőképernyője jelenik meg.

### **Fax küldése érintőgombos gyorstárcsázással a HP LaserJet 4345mfp és 9040/9050mfp, valamint a HP Color LaserJet 4730mfp és 9500mfp készülékekről**

- **1.** Tegye a dokumentumot az automatikus lapadagolóba vagy az üveglapra.
- **2.** Érintse meg a főképernyő FAX ikonját. Előfordulhat, hogy ekkor a készülék kéri a felhasználónév és a jelszó megadását.
- **3.** Érintse meg a Beállítások menüpontot. Győződjön meg arról, hogy az Eredeti leírása beállítások megfelelnek az elküldendő iratnak. Ezek közé a következő beállítások tartoznak:
	- **Oldalméret** (például Letter vagy A4)
	- **1 oldalas vagy 2 oldalas nyomtatás**
	- **Oldal tartalma** (szöveg, szöveg és kép vegyesen, grafika és fénykép). Ha szöveges üzemmódban küld grafikát és fényképet, rosszabb minőségű lesz a kép.
	- **Tájolás** (álló vagy fekvő)
	- **Feladat mód:** ebben az üzemmódban több beolvasás egyesíthető egyetlen feladatban.

Ha nem felelnek meg a beállítások, járjon el a következők szerint.

- **a.** Jelenítse meg az Eredeti beállítások képernyőt az Eredeti leírása menüpont megérintésével.
- **b.** Módosítsa a beállításokat az elküldendő iratnak megfelelően.
- **c.** Amikor minden beállítást megadott, az OK gomb megérintésével térjen vissza a Beállítások képernyőre.
- **MEGJEGYZÉS:** A Beállítások képernyőn megadott beállítások mind átmeneti érvényűek, kizárólag az éppen küldött faxra vonatkoznak.
- **4.** Ha módosítani szeretné az alábbi beállításokat, érintse meg a Beállítások képernyőn a Faxbeállítások menüpontot:
	- **Élesség:** a szöveg és ábrák széleinek kiemelése.
	- **Háttér eltávolítása:** eltávolítható vele például a színes papír másolásából eredő háttér.
- **5.** Amikor minden beállítást megadott, az OK gomb megérintésével térjen vissza a Beállítások képernyőre.
- **6.** Ha módosítani szeretné, hogy az elküldendő fax mennyire legyen világos, érintse meg a Beállítások képernyőn a Világos vagy a Sötét nyilat, majd az OK gomb megnyomásával térjen vissza a Beállítások képernyőre.
- **7.** Amikor minden beállítást megadott a Beállítások képernyőn, az OK gomb megérintésével térjen vissza a Fax képernyőre.
- **8.** Ha módosítani szeretné az értesítés beállításait, érintse meg az ÉRTESÍT menüpontot. Módosítsa az értesítés beállításait, majd az OK gomb megérintésével térjen vissza a Beállítások képernyőre.
- **MEGJEGYZÉS:** Az Értesít/értesítés beállítás csak az éppen küldött faxra vonatkozóan módosítja az értesítési beállításokat.
- **9.** Érintse meg a kívánt gyorstárcsázási kódnak megfelelő gyorstárcsázási érintőgombot.
- **10.** Indítsa el a fax küldését az Indítás gombbal. Megérintheti az érintőképernyőn látható Indítás gombot, vagy megnyomhatja a kezelőpanel zöld Indítás gombját is.

### **Név szerinti keresés a gyorstárcsázási listákban**

Ezzel a szolgáltatással keresheti meg név alapján a meglévő gyorstárcsázási számokat.

#### **Név szerinti keresés a gyorstárcsázási listákban a HP LaserJet 4345mfp, HP Color LaserJet 4730mfp, HP LaserJet 9040/9050mfp és a HP Color LaserJet 9500mfp készüléken**

- **MEGJEGYZÉS:** Ez a szolgáltatás újdonság a felsorolt típusoknál.
	- **1.** Jelenítse meg a Fax képernyőt a kezelőpanel főképernyőjén látható FAX ikon megérintésével.
	- **2.** Jelenítse meg a Gyorstárcsázás képernyőt a Gyorstárcsázás menüpont megérintésével.
	- **3.** Jelenítse meg a billentyűzetet a képernyőn a Keresés menüpont megérintésével.
	- **4.** Írja be a gyorstárcsázási nevet. A karakterek beírása közben automatikusan megjelennek az első egyező gyorstárcsázási név további karakterei. Ha szükséges, a keresés pontosításához írja be a név következő karaktereit.
	- **5.** Ha a keresési képernyőn megtalálta a gyorstárcsázási nevet, érintse meg az OK gombot. Megjelenik a gyorstárcsázási lista, a megadott gyorstárcsázási névvel az első helyen.
	- **6.** Jelölje ki a gyorstárcsázási nevet a listán, és az OK megérintésével vegye fel azt a Fax képernyő címzettlistájára. Az OK gombra kattintás előtt több gyorstárcsázási nevet is választhat.
- **MEGJEGYZÉS:** Ha nem ismeri a pontos gyorstárcsázási nevet, írja be a név első betűjét a lista valamelyik részének megjelenítéséhez. Ha például az N betűvel kezdődő gyorstárcsázási neveket szeretné áttekinteni, írja be az N betűt. Ha nincsenek egyező találatok, üzenet jelenik meg, majd az N betűhöz legközelebb eső bejegyzés lesz látható.

#### **Név szerinti keresés a gyorstárcsázási listákban a HP LaserJet M5035, M5025, M3035, M3027, M4345, M9040 MFP, M9050 MFP, HP Color LaserJet CM4730 MFP és a CM6040 MFP sorozatú készüléken**

- **1.** Jelenítse meg a Fax képernyőt a kezelőpanel főképernyőjén látható FAX ikon megérintésével.
- **2.** Érintse meg a Gyorstárcsázás keresése gombot. Ez a gomb a Gyorstárcsázás gomb mellett található, nagyítóüveget ábrázoló kép látható rajta.
- **3.** Írja be a keresett név néhány első betűjét. Az egyező bejegyzések a keresési képernyő tetején jelennek meg találatként. Ha szükséges, görgetéssel tekintse át a bejegyzéseket, vagy további betűk beírásával szűkítse a keresést.
- **4.** Jelölje ki a kívánt nevet a listán, és érintse meg az OK gombot. A Fax képernyő gyorstárcsázási listájának első eleme a kijelölt bejegyzés lesz.
- **5.** A kijelölt bejegyzést megérintve vegye fel azt a címzettlistára.
- **6.** Több nevet is kijelölhet, illetve kereshet.

## **Fax küldése a telefonkönyvben lévő számok segítségével**

A fax telefonkönyv funkciója akkor érhető el, ha az MFP-készülék a HP MFP Digital Sending konfigurációs szoftver használatára van beállítva. Ha nincs beállítva az MFP-készülék az ezzel a szoftverrel történő használatra, nem jelenik meg a Telefonkönyv gomb. Az MFP-készüléknek a HP MFP Digital Sending konfigurációs szoftverrel történő használatáról a **HP MFP Digital Sending Software használati útmutatója**, illetve a **HP MFP Digital Sending Software támogatási útmutatója** nyújt tájékoztatást.

Ha a HP MFP Digital Sending konfigurációs szoftverben engedélyezve van az Authentication (Hitelesítés), akkor a telefonkönyvben a Microsoft® Exchange névjegyalbumában szereplő telefonszámok is láthatók.

**MEGJEGYZÉS:** A készülékről nem lehet telefonszámokat felvenni a telefonkönyvbe, sem törölni belőle. A faxszámok csak a digitális küldési szerveren futó Address Book Manager (ABM) címjegyzékkezelő szoftver segítségével, vagy az egyes névjegyek módosítása révén vehetők fel a telefonkönyvbe, illetve törölhetők onnan.

#### **Fax küldése a telefonkönyv segítségével a HP LaserJet 4345mfp és 9040/9050mfp, valamint a HP Color LaserJet 4730mfp és 9500mfp készülékekről**

- **1.** Tegye a dokumentumot az automatikus lapadagolóba vagy az üveglapra.
- **2.** Érintse meg a főképernyő FAX ikonját. Előfordulhat, hogy ekkor a készülék kéri a felhasználónév és a jelszó megadását.
- **3.** Érintse meg a Beállítások menüpontot. Győződjön meg arról, hogy az Eredeti leírása beállítások megfelelnek az elküldendő iratnak. Ezek közé a következő beállítások tartoznak:
	- **Oldalméret** (például Letter vagy A4)
	- **1 oldalas vagy 2 oldalas nyomtatás**
	- **Oldal tartalma** (szöveg, szöveg és kép vegyesen, grafika és fénykép). Ha szöveges üzemmódban küld grafikát és fényképet, rosszabb minőségű lesz a kép.
	- **Tájplás** (álló vagy fekvő)
	- **Feladat mód:** ebben az üzemmódban több beolvasás egyesíthető egyetlen feladatban.

Ha nem felelnek meg a beállítások, járjon el a következők szerint.

- **a.** Jelenítse meg az Eredeti beállítások képernyőt az Eredeti leírása menüpont megérintésével.
- **b.** Módosítsa a beállításokat az elküldendő iratnak megfelelően.
- **c.** Amikor minden beállítást megadott, az OK gomb megérintésével térjen vissza a Beállítások képernyőre.
- **MEGJEGYZÉS:** A Beállítások képernyőn megadott minden beállítás átmeneti érvényű, kizárólag az éppen küldött faxra vonatkozik.
- **4.** Ha módosítani szeretné az alábbi beállításokat, érintse meg a Beállítások képernyőn a Faxbeállítások menüpontot:
	- **Élesség:** a szöveg és ábrák széleinek kiemelése.
	- **Háttér eltávolítása:** eltávolítható vele például a színes papír másolásából eredő háttér.
	- **Értesít/értesítés**: itt a küldött fax állapotáról szóló értesítés módja állítható be (az értesítés arra utal, hogy megtörtént-e a fax elküldése, vagy valamilyen hiba ezt megakadályozta). A HP LaserJet 4345mfp és 4730mfp készülék esetében a fő faxképernyő ÉRTESÍT gombja segítségével nyithatók meg az értesítési beállítások.
	- **MEGJEGYZÉS:** Az Értesít/értesítés beállítás csak az éppen küldött faxra vonatkozóan módosítja az értesítési beállításokat.
- **5.** Amikor minden beállítást megadott, az OK gomb megérintésével térjen vissza a Beállítások képernyőre.
- **6.** Ha módosítani szeretné, hogy az elküldendő fax mennyire legyen világos, érintse meg a Beállítások képernyőn a Világos vagy a Sötét nyilat.
- **7.** Amikor minden beállítást megadott a Beállítások képernyőn, az OK gomb megérintésével térjen vissza a Fax képernyőre.
- **MEGJEGYZÉS:** A telefonkönyv használata esetén nem telefonszámok, hanem nevek láthatók a faxcímzetteket felsoroló listán.
- **8.** Jelenítse meg a Faxtelefonkönyv képernyőt a Telefonkönyv menüpont megérintésével.
- **9.** A nyilak segítségével jelöljön ki a listán egy számot vagy nevet, majd a Hozzáadás gomb megérintésével vigye át a nevet vagy telefonszámot az ablakba. Tetszőleges számú nevet és telefonszámot adhat hozzá.

A Részletek gomb segítségével megjeleníthető a kijelölt telefonkönyv-bejegyzéshez tartozó egy vagy több faxszám. A Személyes gomb hatására csak a felhasználó névjegyalbumából származó bejegyzések jelennek meg a telefonkönyvben. Az Mind gomb hatására együtt jelennek meg a nyilvános faxbejegyzések és a névjegyalbumból származó személyes bejegyzések.

- **10.** Térjen vissza a Fax képernyőre az OK gomb megérintésével. A Címzettek ablakban látható a kiválasztott címzettek listája.
- **11.** Indítsa el a fax küldését az Indítás gombbal. Megérintheti az érintőképernyőn látható Indítás gombot, vagy megnyomhatja a kezelőpanel zöld Indítás gombját is.
- **MEGJEGYZÉS:** Ha bármit módosított a Beállítások képernyőn (például az értesítés, illetve az 1 oldalas vagy 2 oldalas eredeti beállítását), a Feladat feldolgozása képernyő jelenik meg, a következő kérdéssel: Szeretné megtartani az aktuális beállításokat? Ha az Igen elemet nyomja meg, az MFP visszatér a Fax képernyőre, megőrizve az előzőleg megadott beállításokat, így másik faxot is küldhet ugyanezekkel a beállításokkal. Ha a Nem elemet nyomja meg, törlődnek a beállítások (visszaállnak az alapértelmezett értékükre), és az MFP kezdőképernyője jelenik meg.

**Fax küldése a telefonkönyv használatával a HP LaserJet M3035 MFP, M3027 MFP, M4345 MFP, M5025 MFP, M5035 MFP, M9040 MFP, M9050 MFP, HP Color LaserJet CM4730 MFP és a CM6040 MFP sorozatú készülékeken**

- **1.** Jelenítse meg a Fax képernyőt a kezelőpanelen látható FAX ikon megérintésével.
- **2.** Jelenítse meg a Címjegyzék képernyőt a Címjegyzék ikon megérintésével.
- **3.** Válasszon egy telefonkönyv forrást a legördülő menüből.
- **4.** Jelölje ki érintéssel a megfelelő neveket, és a Jobbra nyíl ikon megérintésével vigye a kijelölt neveket a Fax címzettjei részhez.
- **5.** Térjen vissza a Fax képernyőre az OK gomb megérintésével.
- **6.** Indítsa el a fax küldését az Indítás gombbal. Megérintheti az érintőképernyőn látható Indítás gombot, vagy megnyomhatja a kezelőpanel zöld Indítás gombját is.

### **Keresés a faxtelefonkönyvben a DSS szolgáltatással**

A faxtelefonkönyv keresési szolgáltatásának használatával hajthat végre névkeresést a Digital Sending Service (DSS) és az Address Book Manager (ABM) által alkalmazott faxtelefonkönyvben.

A HP webhelyén ellenőrizze, hogy megjelent-e firmverfrissítés az adott MFP-készülékhez.

**MEGJEGYZÉS:** Ha nem használja a DSS szolgáltatást, a faxtelefonkönyv nem jelenik meg az MFPkészülék kijelzőjén. A DSS-telefonkönyv nem azonos a gyorstárcsázási listával.

#### **A faxtelefonkönyv keresési szolgáltatásának használata a HP LaserJet 4345mfp, a HP Color LaserJet 4730mfp, a HP LaserJet 9040/9050mfp és a HP Color LaserJet 9500mfp készüléken**

- **1.** Érintse meg a FAX ikont a kijelzőn.
- **2.** Jelenítse meg a billentyűzetet a képernyőn a Telefonkönyv menüpont megérintésével.
- **3.** Írja be annak a helynek a nevét, ahova a faxot küldeni szeretné. A karakterek beírása közben automatikusan megjelennek az első egyező név további karakterei. Ha szükséges, a keresés pontosításához írja be a név következő karaktereit. Ha nincs találat, a bejegyzés nem egészül ki automatikusan.
- **4.** Ha talált megfelelő bejegyzéseket, pontosvesszővel (;) választhatja el azokat, és a keresési képernyő elhagyása nélkül kereshet további neveket. Térjen vissza a Fax képernyőre az OK gomb megérintésével.
- **5.** Ha nem ismeri a címzett pontos nevét, a telefonkönyv listájának megjelenítéséhez nyomja meg a képernyő tetején található telefonkönyv ikont. Lapozzon a kívánt bejegyzéshez, és érintse meg a Hozzáadás majd az OK elemet. A név megjelenik a Telefonkönyv-bejegyzés keresése listán.
- **6.** Az OK gomb megérintésével vegye fel a fel a bejegyzést a Fax képernyő Fax címzettjei listájára.

#### **A faxtelefonkönyvben való keresés funkció használata a HP LaserJet M5035 MFP, M5025 MFP, M3035 MFP, M3027 MFP, M4345 MFP, M9040 MFP, M9050 MFP, HP Color LaserJet CM4730 MFP és a CM6040 MFP sorozatú készüléken**

- **1.** Érintse meg a FAX ikont a kijelzőn.
- **2.** Érintse meg a Telefonkönyv ikont (ez a címzetteket tartalmazó mezőtől jobbra található).
- **3.** Válassza ki a kívánt telefonkönyvet vagy a Mind elemet a telefonkönyv képernyőjének tetején található listán.

**4.** Jelölje ki a címzett nevét a telefonkönyv listáján.

Hosszú lista esetén a névkeresési funkciót a telefonkönyv képernyőjének alsó részén található Keresés ikon (nagyítóüveg) segítségével érheti el. A keresési képernyőn írja be a név első vagy első néhány betűjét. Írás közben megjelennek a beírt betűkkel kezdődő nevek. A keresés pontosításához írjon be további betűket. Jelölje ki a kívánt neveket a képernyő felső részén, majd érintse meg az OK gombot. Ezzel visszatér a Faxtelefonkönyv képernyőre.

- **5.** A jobbra mutató nyíl megérintésével vegye fel a kijelölt nevet a Fax címzettjei listára.
- **6.** Térjen vissza a Faxküldési feladat képernyőre az OK gomb megérintésével.
- **MEGJEGYZÉS:** A DSS szolgáltatás által tartalmazott Address Book Manager alkalmazás használatával hozhat létre, illetve vehet fel bejegyzéseket a faxküldési címjegyzékbe.

**MEGJEGYZÉS:** A helyi telefonkönyv adatait exportálhatja a beépített webszerverre, illetve importálhat is adatokat a webszerverről. Erről a beépített webszerver dokumentációjában olvashat.

## <span id="page-90-0"></span>**Fax törlése**

## **A folyamatban levő faxküldés megszakítása**

Az Aktuális átvitel törlése menüpont csak akkor látható, ha éppen folyamatban van egy kimenő fax továbbítása.

**MEGJEGYZÉS:** A törlési művelet akár 30 másodpercig is tarthat.

**Az aktuális faxátvitel törlése a menük segítségével a HP LaserJet 4345mfp és 9040/9050mfp, valamint a HP Color LaserJet 4730mfp és 9500mfp készülékeken**

- **1.** Nyissa meg a főmenüt a kezelőpanel Menü gombjának megnyomásával.
- **2.** Jelenítse meg a faxmenüt a FAX menüpont megérintésével.
- **3.** Az AKTUÁLIS ÁTVITEL TÖRLÉSE menüpont megérintésével megszakíthatja a faxküldést.
- **MEGJEGYZÉS:** A fax vagy a faxok törlése közben az állapotsorban megjelenik egy erre utaló üzenet.

**Az aktuális faxküldés megszakítása a Leállítás gomb használatával a HP LaserJet 4345mfp és 9040/9050mfp, valamint a HP Color LaserJet 4730mfp és 9500mfp készülékeken**

- **1.** Az MFP kezelőpaneljén nyomja meg a FAX ikont.
- **2.** Nyomja meg a piros Leállítás/Visszavonás gombot.
- **MEGJEGYZÉS:** Az MFP kijelzőjén a **Feladat feldolgozása** állapotüzenetnek kell megjelennie, ha a fax megszakításához megnyomja a piros Leállítás/Visszavonás gombot.

**A folyamatban levő faxküldés megszakítása a HP LaserJet M3035 MFP, M3027 MFP, M4345 MFP, M5025 MFP, M5035 MFP, M9040 MFP, M9050 MFP, HP Color LaserJet CM4730 MFP és a CM6040 MFP sorozatú készülékeken**

- **1.** Nyissa meg a Fax törlése menüt a kezelőpanel piros Leállítás gombjának megnyomásával.
- **MEGJEGYZÉS:** Ekkor a készüléken minden aktuális és függőben lévő faxküldési feladat folytatódik, amíg meg nem erősíti a törlést az OK gomb megérintésével.
- **2.** A Jelenlegi faxolási feladat törlése menüpont megérintésével megszakíthatja az aktuális faxküldést.
- **3.** Az OK gomb megérintésével szakítsa meg az aktuális faxátvitelt.

### **Minden küldésre váró fax törlése**

Ezzel a művelettel a memóriában tárolt összes fax törölhető. Azt a faxot azonban nem törli a művelet, amelynek a küldése éppen folyamatban van – annak az elküldése befejeződik.

**MEGJEGYZÉS:** Ha más kimenő faxok is várakoznak a memóriában, azokat törli a művelet.

#### **Minden küldésre váró fax törlése a HP LaserJet 4345mfp és 9040/9050mfp, valamint a HP Color LaserJet 4730mfp és 9500mfp készülékeken**

- **1.** Nyissa meg a főmenüt a kezelőpanel Menü gombjának megnyomásával.
- **2.** Jelenítse meg a faxmenüt a FAX menüpont megérintésével.
- **3.** A MINDEN FÜGGŐBEN LÉVŐ ÁTVITEL TÖRLÉSE menüpont megérintésével törölje az összes tárolt faxot.

**Minden küldésre váró fax törlése a HP LaserJet M3025 MFP, M3027 MFP, M4345 MFP, M5025 MFP, M5035 MFP, M9040 MFP, M9050 MFP, HP Color LaserJet CM4730 MFP és a CM6040 MFP sorozatú készülékeken**

- **1.** Nyissa meg a Fax törlése menüt a kezelőpanel piros Leállítás gombjának megnyomásával.
- **MEGJEGYZÉS:** Ekkor a készüléken minden aktuális és függőben lévő faxküldési feladat folytatódik, amíg meg nem erősíti a törlést az OK gomb megérintésével.
- **2.** Az összes aktuális és függőben lévő fax törléséhez érintse meg az Összes faxolási feladat törlése gombot.
- **3.** Az összes aktuális és függőben lévő fax törléséhez érintse meg az OK gombot.

## <span id="page-92-0"></span>**Faxfogadás**

Amikor a faxtartozék fogadja a bejövő faxokat, a memóriában tárolja őket, mielőtt kinyomtatná. Miután az egész faxot tárolta, kinyomtatja, majd törli a memóriából. A készülék a faxokat beérkezésükkor nyomtatja ki, kivéve ha be van kapcsolva a faxnyomtatás ütemezése funkció. Ha be van kapcsolva a faxnyomtatás ütemezése, a faxok a memóriában tárolódnak, és nem nyomtatja ki azokat a készülék. Ha a faxnyomtatás ütemezése funkció nincs bekapcsolva, a készülék minden tárolt faxot kinyomtat. További tudnivalók: [A faxnyomtatás ütemezése \(a memória zárolása\),](#page-102-0) 95. oldal .

A faxfogadás alapértelmezett beállításainak megváltoztatásával módosítható a fax fogadásának módja. Ezek a beállítások az alábbi lehetőségeket tartalmazzák:

- A hívásfogadás előtti csengetésszám kiválasztása
- A dátum, az idő és az oldalszám nyomtatása a faxokra (jelzés)
- A bemeneti papírtálca és a faxkiadó tálca kiválasztása
- A faxok más számra történő továbbítása
- Bizonyos számokról érkező faxok elutasítása
- A faxnyomtatás ütemezése (a memória zárolása)

Ezen menübeállítások módosításáról lásd: [Faxbeállítások megadása,](#page-48-0) 41. oldal .

**MEGJEGYZÉS:** A bejövő faxok nem törölhetők.

## <span id="page-93-0"></span>**Gyorstárcsázási listák létrehozása és törlése**

A gyorstárcsázási funkció segítségével gyorstárcsázási név rendelhető egy vagy több telefonszámhoz, majd pusztán ennek a gyorstárcsázási névnek a kiválasztásával fax küldhető az adott számra vagy számokra.

## **Gyorstárcsázási lista létrehozása**

**Gyorstárcsázási lista létrehozása a HP LaserJet 4345mfp és 9040/9050mfp, valamint a HP Color LaserJet 4730mfp és 9500mfp készülékeken**

- **1.** Jelenítse meg a Fax képernyőt a kezelőpanel főképernyőjén látható FAX ikon megérintésével.
- **2.** Jelenítse meg a Gyorstárcsázás képernyőt a Gyorstárcsázás menüpont megérintésével.
- **3.** Jelenítse meg az Új gyorstárcsázás képernyőt a Hozzáadás elem megérintésével.
- **4.** A számbillentyűzetről írja be a kívánt számot. Ha több számot szeretne megadni, érintse meg a Következő szám feliratot, majd írja be a számot. A lépést megismételve írja be a gyorstárcsázási kódhoz tartozó összes számot.
- **5.** Jelenítse meg a billentyűzetet a Név gomb megérintésével.
- **6.** Írja be a gyorstárcsázás nevét a billentyűzettel, majd az OK gomb megérintésével térjen vissza az Új gyorstárcsázás képernyőhöz.
- **7.** Véglegesítse a gyorstárcsázást az OK gomb megérintésével.

#### **Gyorstárcsázási lista létrehozása a HP LaserJet M3035 MFP, M3027 MFP, M4345 MFP, M5025 MFP, M5035 MFP, M9040 MFP, M9050 MFP, HP Color LaserJet CM4730 MFP és a CM6040 MFP sorozatú készülékeken**

- **1.** Jelenítse meg a Fax képernyőt a kezelőpanelen látható FAX ikon megérintésével.
- **2.** Jelenítse meg a Gyorstárcsázás képernyőt a Gyorstárcsázások menüpont megérintésével.
- **3.** Érintse meg a Gyorstárcsázási szám menüpontot.
- **4.** A billentyűzet megjelenítéséhez érintse meg a Gyorstárcsázási név mezőt.
- **5.** Írja be a gyorstárcsázás nevét, és az OK gomb megérintésével térjen vissza a Gyorstárcsázások képernyőre.
- **6.** A billentyűzet megjelenítéséhez érintse meg a Faxszámok mezőt.
- **7.** Írja be a faxszámot a Gyorstárcsázási név beállításhoz, és az OK gomb megérintésével térjen vissza a Gyorstárcsázások képernyőre.
- **8.** Érintse meg a kiválasztott Gyorstárcsázás számbillentyűt, amelyet a gyorstárcsázási névhez szeretne menteni. A név és a faxszám megjelenik a Gyorstárcsázási szám beállítás mellett.
- **9.** A 3–8. lépést megismételve írja be gyorstárcsázási kódhoz tartozó összes számot.
- **10.** A művelet befejezése után térjen vissza a Fax képernyőre az OK gomb megnyomásával.

## **Gyorstárcsázási lista törlése**

**Gyorstárcsázási lista törlése a HP LaserJet 4345mfp, 9040/9050mfp és 5035mfp, valamint a HP Color LaserJet 4730mfp és 9500mfp készüléken**

- **1.** Jelenítse meg a Fax képernyőt a kezelőpanel főképernyőjén látható FAX ikon megérintésével.
- **2.** Jelenítse meg a Gyorstárcsázás képernyőt a Gyorstárcsázás menüpont megérintésével.
- **3.** Válasszon egy gyorstárcsázási nevet a gyorstárcsázási listában.
- **4.** Törölje a gyorstárcsázási listát a Törlés gomb megérintésével.
- **5.** Erősítse meg szándékát az Igen gomb megnyomásával. Ha meggondolta magát, és mégis szeretné megtartani a listát, a Nem gombot érintse meg.
- **6.** Térjen vissza a Fax képernyőre az OK gomb megérintésével.

#### **Gyorstárcsázási lista törlése a HP LaserJet M3035 MFP, M3027 MFP, M4345 MFP, M5025 MFP, M5035 MFP, M9040 MFP, M9050 MFP, HP Color LaserJet CM4730 MFP és a CM6040 MFP sorozatú készülékeken**

- **1.** Jelenítse meg a Fax képernyőt a kezelőpanel főképernyőjén látható FAX ikon megérintésével.
- **2.** Jelenítse meg a Gyorstárcsázás képernyőt a Gyorstárcsázás menüpont megérintésével.
- **3.** Érintse meg a listán a törlendő Gyorstárcsázás számot.
- **4.** Érintse meg a Törlés menüpontot.
- **5.** A következő képernyő kéri, hogy hagyja jóvá a törlést.
- **6.** Törölje a gyorstárcsázási listát az Igen gomb megérintésével.
- **7.** Térjen vissza a Fax képernyőre az Igen gomb ismételt megérintésével.

### **Egyetlen szám törlése a gyorstárcsázási listáról**

**Egyetlen szám törlése a gyorstárcsázási listából a HP LaserJet 4345mfp, 9040/9050mfp és 5035mfp, valamint a HP Color LaserJet 4730mfp és 9500mfp készülékeken**

- **1.** Jelenítse meg a Fax képernyőt a kezelőpanel főképernyőjén látható FAX ikon megérintésével.
- **2.** Jelenítse meg a Gyorstárcsázás képernyőt a Gyorstárcsázás menüpont megérintésével.
- **3.** Érintse meg a törlendő számot tároló gyorstárcsázás neve előtti jelölőnégyzetet. Lehet, hogy a gyorstárcsázási név megjelenítéséhez a nyilakkal is lapoznia kell.
- **4.** A Részletek gomb megérintésével jelenítse meg a gyorstárcsázási számlistát.
- **5.** A felfelé és a lefelé nyíllal jelölje ki a törölendő számot.
- **6.** Érintse meg az Eltávolítás vagy az Összes eltávolítása elemet.
- **7.** Érintse meg az OK vagy a Visszavonás elemet.

#### **Egy szám törlése a gyorstárcsázási listából a HP LaserJet M3035 MFP, M3027 MFP, M4345 MFP, M5025 MFP, M5035 MFP, M9040 MFP, M9050 MFP, HP Color LaserJet CM4730 MFP és a CM6040 MFP sorozatú készülékeken**

- **1.** Jelenítse meg a Fax képernyőt a kezelőpanelen látható FAX ikon megérintésével.
- **2.** Jelenítse meg a Gyorstárcsázás képernyőt a Gyorstárcsázások menüpont megérintésével.
- **3.** Érintse meg a listán a szerkesztendő Gyorstárcsázás számot.
- **4.** Jelenítse meg a billentyűzetet a Faxszámok mező megérintésével.
- **5.** Lapozza végig a faxszámok listáját, és érintse meg a képernyőt a törlendő faxszám utolsó számjegye mellett, a jobb oldalon. A backspace billentyűvel törölje a faxszámot.
- **6.** Az OK gomb megérintésével térjen vissza a Gyorstárcsázások képernyőre.
- **7.** Térjen vissza a Fax képernyőre az OK gomb megérintésével.

### **Szám felvétele meglévő gyorstárcsázási listára**

**Szám felvétele egy meglévő gyorstárcsázási listára a HP LaserJet 4345mfp, 9040/9050mfp és 5035mfp, valamint a HP Color LaserJet 4730mfp és 9500mfp készülékeken**

- **1.** Jelenítse meg a Fax képernyőt a kezelőpanel főképernyőjén látható FAX ikon megérintésével.
- **2.** Jelenítse meg a Gyorstárcsázás képernyőt a Gyorstárcsázás menüpont megérintésével.
- **3.** Érintse meg a gyorstárcsázás előtti jelölőnégyzetet. Lehet, hogy a gyorstárcsázási név megjelenítéséhez a nyilakkal is lapoznia kell.
- **4.** A Részletek gomb megérintésével jelenítse meg a gyorstárcsázási számlistát.
- **5.** Érintse meg a Következő szám menüpontot.
- **6.** A számbillentyűzetről írja be a kívánt számot. A lépést megismételve írja be a gyorstárcsázási kódhoz tartozó összes számot.
- **7.** Véglegesítse a gyorstárcsázást az OK gomb megérintésével.

#### **Szám felvétele meglévő gyorstárcsázási listára a HP LaserJet M3035 MFP, M3027 MFP, M4345 MFP, M5025 MFP, M5035 MFP, M9040 MFP, M9050 MFP, HP Color LaserJet CM4730 MFP és a CM6040 MFP sorozatú készülékeken**

- **1.** Jelenítse meg a Fax képernyőt a kezelőpanelen látható FAX ikon megérintésével.
- **2.** Jelenítse meg a Gyorstárcsázás képernyőt a Gyorstárcsázások menüpont megérintésével.
- **3.** Érintse meg a listán a szerkesztendő Gyorstárcsázás számot.
- **4.** A billentyűzet megjelenítéséhez érintse meg a Faxszámok mezőt.
- **5.** Írja be a billentyűzetről a gyorstárcsázási listára felvenni kívánt faxszámot.
- **EXIMEGJEGYZÉS:** Alapértelmezés szerint a kurzor a gyorstárcsázási lista utoljára beírt faxszáma alatti következő üres helyre áll be.
- **6.** Az OK gomb megérintésével térjen vissza a Gyorstárcsázások képernyőre.
- **7.** Térjen vissza a Fax képernyőre az OK gomb megérintésével.

## <span id="page-96-0"></span>**Gyorstárcsázási listák hozzárendelése az érintőgombokhoz**

Az érintőgombok segítségével egyszerűen egy gomb megérintésével küldhető fax egy gyorstárcsázási listára. Az érintőgombok használata előtt azonban létre kell hozni a gyorstárcsázási listát, majd a gyorstárcsázási nevet hozzá kell rendelni egy érintőgombhoz.

### **Gyorstárcsázási lista hozzárendelése érintőgombhoz a HP LaserJet 4345mfp és 9040/9050mfp, valamint a HP Color LaserJet 4730mfp és 9500mfp készüléken**

- **1.** Hozzon létre egy gyorstárcsázási kódot. További tudnivalók: [Gyorstárcsázási listák létrehozása és](#page-93-0) törlése, [86. oldal](#page-93-0) .
- **2.** Nyissa meg az Érintőgomb konfigurálása képernyőt a faxképernyő Konfigurálás parancsának megérintésével.
- **3.** Érintse meg azt az (Elérhető) számot, amelyet szeretne hozzárendelni a gyorstárcsázáshoz.
- **4.** Jelölje be a Gyorstárcsázási lista menüponton annak a gyorstárcsázási kódnak a jelölőnégyzetét, amelyet a gombhoz kíván rendelni.
- **5.** Érintse meg az OK menüpontot.
- **6.** Véglegesítse a beállításokat az OK gomb megérintésével.

### **Gyorstárcsázási lista törlése vagy új lista érintőgombokhoz rendelése a HP LaserJet 4345mfp és 9040/9050mfp, valamint a HP Color LaserJet 4730mfp és 9500mfp készüléken**

Ha meg szeretné szüntetni egy gyorstárcsázási lista érintőgombhoz való hozzárendelését, járjon el a következők szerint.

- **1.** Nyissa meg az Érintőgomb konfigurálása képernyőt a faxképernyő Konfigurálás parancsának megérintésével.
- **2.** Érintse meg azt a számbillentyűt, amelyhez az eltávolítandó gyorstárcsázási név hozzá van rendelve.
- **3.** Megnyílik A gomb már konfigurálva van képernyő. A Törlés gomb megnyomásával szüntesse meg a gyorstárcsázási név hozzárendelését; vagy ha másik gyorstárcsázási nevet szeretne hozzárendelni a gombhoz, nyomja meg az Újbóli hozzárendelés gombot; a Visszavonás gomb megnyomásával visszatérhet az Érintőgomb konfigurálása képernyőre.
- **4.** Véglegesítse a beállításokat az OK gomb megérintésével.

## <span id="page-97-0"></span>**Beszédhívások és újrapróbálkozások**

A beszédhívások nem jelennek meg a Faxtevékenységi naplóban és azok után nem készül T.30 jelentés. A következő részekben további tudnivalókat talál a faxfeladatok újraküldési kísérleteiről.

## **Faxhívás-jelentés**

Ha a faxküldési próbálkozások maximális számát eléri a készülék, kinyomtatja a faxküldés faxhívásjelentését. A jelentésben a faxfeladat naplózási azonosítója jelenik meg. A faxhívás-jelentésen az utolsó faxküldési próbálkozás eredménye látható.

Beszédhívásokhoz a készülék nem nyomtat ki faxhívás-jelentést.

**MEGJEGYZÉS:** A faxhívás-jelentés csak az utolsó próbálkozásokhoz hoz létre feladatazonosítót. Ha ezen jelentések egyikét a menüből kézzel nyomtatja ki, és az utolsó hívás nem utolsó próbálkozás volt és nem is egy beszédhívás, akkor a feladatazonosító értéke nulla lesz.

## **Faxtevékenységi napló**

Alapértelmezés szerint a faxtevékenységi napló a beszédhívásokat nem tartalmazza. A faxtevékenységi naplóban csak az utolsó próbálkozás jelenik meg.

## **T.30-jelentés**

Beszédhívások esetében a készülék nem nyomtat ki T.30-jelentést. Minden újrapróbálkozás esetén a készülék kinyomtat egy T.30-jelentést.

## <span id="page-98-0"></span>**Védett beállítások**

Két beállítás, a faxtovábbítás és a faxnyomtatás védett funkciónak minősül, használatához PIN-kód szükséges. Bármelyik beállítás első megnyitásakor létre kell hozni egy PIN-kódot. Létrehozása után ezzel a PIN-kóddal érhető el mindkét funkció. Tehát, ha a faxtovábbítási beállításnál hozta létre a PINkódot, ugyanazzal érheti el a faxnyomtatási funkciót is, illetve ha a faxnyomtatási beállításnál hozta létre a PIN-kódot, azt kell használni a faxtovábbítás elérésére is. Csak egy PIN-kód hozható létre a két védett beállítás elérésére.

Ha be vannak kapcsolva a miniatűrök a faxhívásról szóló jelentésen, a fax első oldalának miniatűr képe akkor is rákerül a jelentésre, ha be van kapcsolva a faxnyomtatás vagy a faxtovábbítás. Ha nem szeretné engedélyezni a fax ilyen kinyomtatását sem, kapcsolja ki a miniatűrök nyomtatását a faxhívásokról szóló jelentésben.

## **A PIN-kód módosítása**

Ez az eljárás a már meglévő PIN-kód módosítását írja le.

**VIGYÁZAT!** A PIN-kódot biztonságos helyen tárolja. Ha elveszíti a PIN-kódot, a HP szervizéhez kell fordulnia; tőlük tudhatja meg, hogyan állíthatja át a PIN-kódot. További tudnivalók: [A HP](#page-134-0) [ügyfélszolgálata,](#page-134-0) 127. oldal .

#### **A PIN-kód módosítása a HP LaserJet 4345mfp és 9040/9050mfp, valamint a HP Color LaserJet 4730mfp és 9500mfp készülékeken**

- **1.** Jelenítse meg a főmenüt a kezelőpanel Menü gombjának megnyomásával.
- **2.** Nyissa meg a faxmenüt a FAX menüpont megérintésével.
- **3.** Lapozzon lefelé a menüben, és érintse meg a FAX FOGADÁSA menüpontot.
- **4.** Lapozzon lefelé a menüben, és jelenítse meg a beállításokat tartalmazó képernyőt a FAX TOVÁBBÍTÁSA vagy a Faxnyomtatás menüpont megérintésével.
- **5.** Nyissa meg a PIN-kód képernyőt a PIN-kód módosítása menüpont megérintésével.
- **6.** Írja be a billentyűzettel a (legalább négy számjegyű) PIN-kódot, majd az OK gomb megérintésével nyissa meg a **PIN-kód módosítása** képernyőt.
- **7.** Írja be az új PIN-kódot a billentyűzettel, majd nyomja meg az OK gombot.
- **8.** Megerősítésül írja be újra a PIN-kódot, majd az OK gomb megérintésével mentse az új PIN-kódot.

### **PIN-kód módosítása a HP LaserJet M3025 MFP, M3027 MFP, M4345 MFP, M5025 MFP, M5035 MFP, M9040 MFP, M9050 MFP, HP Color LaserJet CM4730 MFP és a CM6040 MFP sorozatú készülékeken**

- **1.** Az Adminisztráció menü megnyitásához lapozzon lefelé, és érintse meg a kezelőpanel Adminisztráció ikonját.
- **2.** Jelenítse meg az Alapértelmezett feladatbeállítások menüt az Alapértelmezett feladatbeállítások menüpont megérintésével.
- **3.** Jelenítse meg az Alapértelmezett faxbeállítások menüt az Alapértelmezett faxbeállítások menüpont megérintésével.
- **4.** Jelenítse meg a Fax fogadása képernyőt a Fax fogadása menüpont megérintésével.
- **5.** Jelenítse meg a PIN képernyőt a Faxtovábbítás menüpont megérintésével.
- **6.** Írja be a billentyűzettel a (legalább négy számjegyű) PIN-kódot, majd az OK gomb megérintésével jelenítse meg a Fax továbbítása képernyőt.
- **7.** Jelenítse meg a PIN képernyőt a PIN-kód módosítása menüpont megérintésével.
- **8.** Írja be a billentyűzettel az új (legalább négy számjegyű) PIN-kódot, majd érintse meg az OK gombot.
- **9.** A billentyűzettel írja be újra az új PIN-kódot, majd érintse meg az OK gombot.
- **10.** Érintse meg újra az OK gombot.

## <span id="page-100-0"></span>**Faxtovábbítás beállítása**

A faxtovábbítási beállítás segítségével minden bejövő fax egy másik faxszámra továbbítható. Ha be van kapcsolva a faxtovábbítás, a fogadó MFP készülék kinyomtatja a faxot (ha ki van kapcsolva a faxnyomtatás, a faxot akkor nyomtatja ki a készülék, amikor engedélyezi a nyomtatást), egyúttal továbbítja a faxot az ebből a célból megadott számra.

**MEGJEGYZÉS:** Ha a fax továbbítása egy másik telefonszámra sikertelen, az eszköz nem próbálja meg újra továbbítani a faxot. A faxok továbbítása finom vagy normál felbontással történik.

#### **A faxtovábbítás beállítása a HP LaserJet 4345mfp és 9040/9050mfp, valamint a HP Color LaserJet 4730mfp és 9500mfp készülékeken**

- **1.** Jelenítse meg a főmenüt a kezelőpanel Menü gombjának megnyomásával.
- **2.** Nyissa meg a faxmenüt a FAX menüpont megérintésével.
- **3.** Lapozzon lefelé a menüben, és érintse meg a FAX FOGADÁSA menüpontot.
- **4.** Lapozzon lefelé a menüben, és jelenítse meg a PIN képernyőt a FAX TOVÁBBÍTÁSA menüpont megérintésével.
- **5.** Írja be a billentyűzettel a (legalább négy számjegyű) PIN-kódot, majd érintse meg az OK gombot. Ha van PIN-kódja, akkor megnyílik a **Továbbítás a következő számra** képernyő. Ha korábban még nem hozott létre PIN-kódot, akkor a készülék kéri, hogy megerősítés céljából írja be ismét az új PIN-kódot. Ezután nyomja meg az OK gombot.
- **MEGJEGYZÉS:** A PIN-kódot biztonságos helyen tárolja. Ha elveszíti a PIN-kódot, a HP szervizéhez kell fordulnia; tőlük tudhatja meg, hogyan állíthatja át a PIN-kódot. További tudnivalók: [A HP ügyfélszolgálata,](#page-134-0) 127. oldal .
- **6.** A FAXTOVÁBBÍTÁS beállításai képernyő megnyitásához érintse meg a Faxtovábbítás menüpontot.
- **7.** Jelenítse meg a billentyűzetet a Továbbítás a következő számra menüpont megérintésével.
- **8.** Írja be azt a számot, amelyre továbbítani kívánja a faxot, majd kapcsolja be a faxtovábbítást az OK gomb megérintésével.

#### **Faxtovábbítás beállítása a HP LaserJet M3035 MFP, M3027 MFP, M4345 MFP, M5025 MFP, M5035 MFP, M9040 MFP, M9050 MFP, HP Color LaserJet CM4730 MFP és a CM6040 MFP sorozatú készülékeken**

- **1.** Az Adminisztráció menü megnyitásához lapozzon lefelé, és érintse meg a kezelőpanel Adminisztráció ikonját.
- **2.** Jelenítse meg az Alapértelmezett feladatbeállítások menüt az Alapértelmezett feladatbeállítások menüpont megérintésével.
- **3.** Jelenítse meg az Alapértelmezett faxbeállítások menüt az Alapértelmezett faxbeállítások menüpont megérintésével.
- **4.** Jelenítse meg a Fax fogadása képernyőt a Fax fogadása menüpont megérintésével.
- **5.** Jelenítse meg a PIN képernyőjét a Faxtovábbítás menüpont megérintésével.
- **6.** Írja be a billentyűzeten a (legalább négy számjegyű) PIN-kódot, majd az OK gomb megérintésével jelenítse meg a Fax továbbítása képernyőt.
- **7.** Érintse meg a Faxtovábbítás menüpontot.
- 8. Jelenítse meg a Faxtovábbítás beállítása képernyőt az Egyedi menüpont és a Mentés gomb megérintésével.
- **9.** Jelenítse meg a Továbbítás telefonszámra képernyőt a Továbbítás a következő számra menüpont megérintésével.
- **10.** Érintse meg a szövegmezőt, írja be a számot, amelyre továbbítani kívánja a faxot, majd érintse meg az OK gombot.

## <span id="page-102-0"></span>**A faxnyomtatás ütemezése (a memória zárolása)**

A faxnyomtatás funkcióval megadható, hogy mikor kerüljön sor a faxok kinyomtatására. Három faxnyomtatási mód közül választhat. Ezek a következők: Minden fogadott fax tárolása, Minden fogadott fax nyomtatása vagy Faxnyomtatási ütemezés használata.

Ha a Minden fogadott fax tárolása lehetőséget választja, minden bejövő fax a memóriában tárolódik, és a készülék nem nyomtatja ki őket. Az MFP feladat visszakeresése menü segítségével elérhetők a memóriában tárolt faxfeladatok. Ezzel a menüvel kinyomtathatók és törölhetők a nyomtatási feladatok, amíg a memóriában tárolva vannak. A funkcióról az MFP használati útmutatójában, a Feladat visszakeresése menü leírásánál található további tájékoztatás.

**MEGJEGYZÉS:** Az MFP feladat visszakeresése beállítás csak a HP LaserJet 4345mfp és a HP Color LaserJet 4730mfp, 9040/9050mfp és 9500mfp készülékek esetében áll rendelkezésre. A HP LaserJet M3035 MFP, M3027 MFP, M4345 MFP, M5025 MFP, M5035 MFP, M9040 MFP, M9050 MFP, HP Color LaserJet CM4730 MFP és a CM6040 MFP sorozatú készülékek esetében a bejövő tárolt faxokat a Faxnyomtatás menüpontba való belépéssel és a Minden fogadott fax nyomtatása mód beállításával lehet elérni.

Ha a Minden fogadott fax nyomtatása lehetőséget választja, a készülék minden bejövő faxot kinyomtat. A készülék kinyomtatja a memórában aktuálisan tárolt faxokat is.

Ha a Faxnyomtatási ütemezés használata lehetőséget választja, a készülék csak a faxnyomtatási ütemezés szerint beállított faxokat nyomtatja ki. A faxnyomtatás beállítható úgy, hogy egy teljes napot (24 órát) zároljon, de úgy is, hogy a nap egy adott időszakát. Csak egy zárolási időszak adható meg, de az tetszőleges számú napra alkalmazható. A zárolt időszak a Faxnyomtatás menüben adható meg. További tudnivalók: [Faxnyomtatási ütemezés létrehozása,](#page-104-0) 97. oldal .

**MEGJEGYZÉS:** A zárolt időszak végeztével az időszak alatt fogadott és tárolt faxokat a készülék automatikusan kinyomtatja.

### **Faxnyomtatási működés**

A faxbiztonság növelése érdekében a Faxnyomtatás funkció működése a HP LaserJet M5035 MFP, M5025 MFP, M3035 MFP, M3027 MFP, M4345 MFP, M9040 MFP, M9050 MFP, HP Color LaserJet CM4730 MFP és a CM6040 MFP sorozatú készülékek megjelenésével megváltozott. A főbb különbségek a hívási jelentések, a T.30-jelentések, a jelentési menük és a kezelőpanel állapotsorának megjelenítésében és kezelésében mutatkoznak. Az alábbi táblázat feltételezi, hogy a Faxnyomtatás engedélyezett.

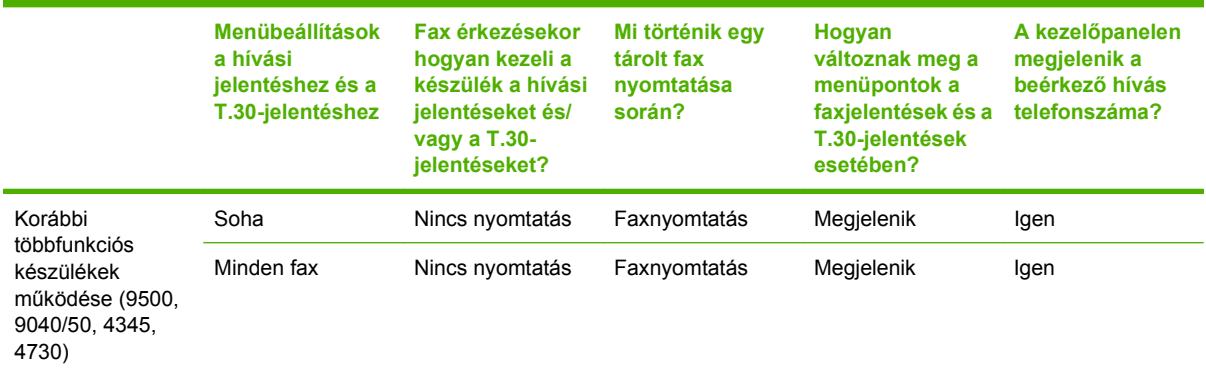

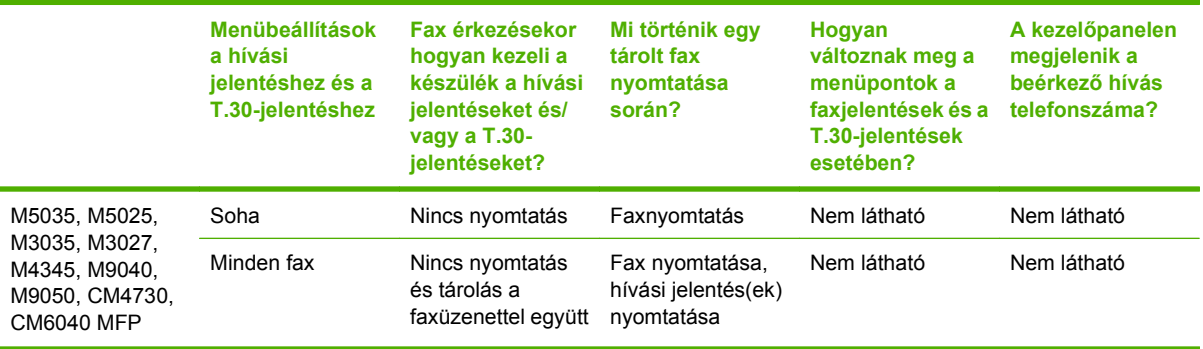

## **Az ütemezett faxnyomtatás bekapcsolása és kikapcsolása**

**MEGJEGYZÉS:** Az ütemezett faxnyomtatás bekapcsolása előtt létre kell hozni az ütemezést. További tudnivalók: [Faxnyomtatási ütemezés létrehozása,](#page-104-0) 97. oldal .

#### **Az ütemezett faxnyomtatás bekapcsolása és kikapcsolása a HP LaserJet 4345mfp és 9040/9050mfp, valamint a HP Color LaserJet 4730mfp és 9500mfp készülékeken**

- **1.** Nyissa meg a főmenüt a kezelőpanel Menü gombjának megnyomásával.
- **2.** Jelenítse meg a faxmenüt a FAX menüpont megérintésével.
- **3.** Lapozzon lefelé a menüben, és érintse meg a FAX FOGADÁSA menüpontot.
- **4.** A PIN menüjének megjelenítéséhez érintse meg a Faxnyomtatás menüpontot.
- **5.** Írja be a (legalább négy számjegyű) PIN-kódot, majd az OK gomb megérintésével jelenítse meg a **Faxnyomtatás** menüt. Ha nincs PIN-kódja, a készülék kéri, hogy hozza létre azt.
- **MEGJEGYZÉS:** A PIN-kódot biztonságos helyen tárolja. Ha elveszíti a PIN-kódot, a HP szervizéhez kell fordulnia; tőlük tudhatja meg, hogyan állíthatja át a PIN-kódot. További tudnivalók: [A HP ügyfélszolgálata,](#page-134-0) 127. oldal .
- **6.** Érintse meg a Faxnyomtatás üzemmód menüpontot.
- **7.** Faxnyomtatási mód beállítása:
	- A faxok nyomtatásának kikapcsolásához és az összes bejövő fax memóriában való tárolásához érintse meg a Minden fogadott fax tárolása beállítást.
	- Az összes tárolt és beérkező fax nyomtatásához érintse meg a Minden fogadott fax nyomtatása beállítást.
	- A faxok nyomtatását automatikusan be- és kikapcsoló faxnyomtatási ütemezés létrehozásához érintse meg a Faxnyomtatási ütemezés létrehozása beállítást.
- **8.** A kilépéshez érintse meg az OK gombot.

#### <span id="page-104-0"></span>**Az ütemezett faxnyomtatás bekapcsolása és kikapcsolása a HP LaserJet M3025 MFP, M3027 MFP, M4345 MFP, M5025 MFP, M5035 MFP, M9040 MFP, M9050 MFP, HP Color LaserJet CM4730 MFP és a CM6040 MFP sorozatú készülékeken**

- **1.** Az Adminisztráció menü megnyitásához lapozzon lefelé, és érintse meg a kezelőpanel Adminisztráció ikonját.
- **2.** Lapozzon lefelé a menüben, és érintse meg az Időzítés/Ütemezés menüpontot az Időzítés/ ütemezés képernyő megjelenítéséhez.
- **3.** A PIN menüjének megjelenítéséhez érintse meg a Faxnyomtatás menüpontot.
- **4.** A billentyűzet megjelenítéséhez érintse meg a szövegmezőt.
- **5.** Írja be a billentyűzettel a (legalább négy számjegyű) PIN-kódot, majd az OK gomb megérintésével jelenítse meg a Fax nyomtatása képernyőt.

Ha nincs PIN-kódja, a készülék kéri, hogy hozza létre azt.

- **MEGJEGYZÉS:** A PIN-kódot biztonságos helyen tárolja. Ha elveszíti a PIN-kódot, a HP szervizéhez kell fordulnia; tőlük tudhatja meg, hogyan állíthatja át a PIN-kódot. További tudnivalók: [A HP ügyfélszolgálata,](#page-134-0) 127. oldal .
- **6.** Lapozzon lefelé a menüben, és érintse meg a Faxnyomtatás üzemmód menüpontot.
- **7.** Faxnyomtatási mód kiválasztása:
	- A faxok nyomtatásának kikapcsolásához és az összes bejövő fax memóriában való tárolásához lapozzon lefelé a menüben, és érintse meg a Minden fogadott fax tárolása beállítást.
	- Az összes tárolt és beérkező fax nyomtatásához lapozzon lefelé a menüben, és érintse meg a Minden fogadott fax nyomtatása beállítást.
	- A faxok nyomtatását automatikusan be- és kikapcsoló faxnyomtatási ütemezés létrehozásához lapozzon lefelé a menüben, és érintse meg a Faxnyomtatási ütemezés használata beállítást.
- **8.** Lapozzon lefelé a menüben, és a kilépéshez érintse meg a Mentés menüpontot.
- **MEGJEGYZÉS:** A faxnyomtatás és a faxtovábbítás ugyanazzal a PIN-kóddal működik. Ha már a faxtovábbításánál létrehozta a PIN-kódot, itt is ugyanazt kell megadnia.

### **Faxnyomtatási ütemezés létrehozása**

#### **A faxnyomtatási ütemezés létrehozása a HP LaserJet 4345mfp és 9040/9050mfp, valamint a HP Color LaserJet 4730mfp és 9500mfp készülékeken**

- **1.** Nyissa meg a főmenüt a kezelőpanel Menü gombjának megnyomásával.
- **2.** Jelenítse meg a faxmenüt a FAX menüpont megérintésével.
- **3.** Lapozzon lefelé a menüben, és érintse meg a FAX FOGADÁSA menüpontot.
- **4.** A PIN menüjének megjelenítéséhez érintse meg a Faxnyomtatás menüpontot.
- **5.** Írja be a PIN-kódot, majd jelenítse meg a Faxnyomtatás menüt az **OK** gomb megérintésével. Ha nincs PIN-kódja, a készülék kéri, hogy hozza létre azt.
- **6.** Jelenítse meg a beállításokat a Faxnyomtatási ütemezés létrehozása menüpont megérintésével.
- **7.** A Nyomtatás befejezésének ideje menüpont megérintésével állítsa be, hogy a készülék mikortól ne nyomtassa ki a faxokat (ettől kezdődik a zárolási időszak, amikor a faxok a memóriában tárolódnak), majd érintse meg az OK gombot.
- **8.** A Nyomtatás indításának ideje menüpont megérintésével állítsa be, hogy a készülék mikortól nyomtassa ki a faxokat (ekkor ér véget a zárolási időszak, amelynek során a faxok a memóriába kerülnek), majd érintse meg az OK gombot.
- **9.** Jelenítse meg a napok listáját az Ütemezett napok menüpont megérintésével.
- **10.** Ha az egész napot (24 órára) zárolni szeretné, érintse meg az ÖSSZES FAX TÁROLÁSA lehetőséget.
- 11. A kilépéshez érintse meg az OK gombot.

#### **Faxnyomtatási ütemezés létrehozása a HP LaserJet M3035 MFP, M3027 MFP, M4345 MFP, M5025 MFP, M5035 MFP, M9040 MFP, M9050 MFP, HP Color LaserJet CM4730 MFP és a CM6040 MFP sorozatú készülékeken**

- **1.** Az Adminisztráció menü megnyitásához lapozzon lefelé, és érintse meg a kezelőpanel Adminisztráció ikonját.
- **2.** Jelenítse meg az Időzítés/ütemezés képernyőjét az Időzítés/Ütemezés menüpont megérintésével.
- **3.** Jelenítse meg a PIN menüt a Faxnyomtatás menüpont megérintésével.
- **4.** A billentyűzet megjelenítéséhez érintse meg a szövegmezőt.
- **5.** Írja be a billentyűzeten a (legalább négy számjegyű) PIN-kódot, majd az OK gomb megérintésével jelenítse meg a Fax nyomtatása képernyőt.

Ha nincs PIN-kódja, a készülék kéri, hogy hozza létre azt.

- **6.** Érintse meg a Faxnyomtatás üzemmód, majd a Faxnyomtatási ütemezés használata lehetőséget.
- **7.** Jelenítse meg a beállításokat a Faxnyomtatási ütemezés létrehozása menüpont megérintésével. Az indítási/leállítási idők szerkesztéséhez válassza az Ütemezés szerint parancsot, majd érintse meg a Mentés lehetőséget.
- **MEGJEGYZÉS:** Az alábbi menüben a nyomtatás megkezdésének vagy befejezésének időpontját módosíthatja. Mindkét időpont szerkesztéséhez az egyik időpont módosítása után érintse meg a Vissza gombot, ezzel visszatér az előző menübe, ahonnan válassza a másik időpontot.
- **8.** A Nyomtatás indításának ideje menüpont megérintésével állítsa be, hogy a készülék mikortól nyomtassa ki a faxokat (ekkor ér véget a zárolási időszak, amelynek során a faxok a memóriába kerülnek).
	- **a.** A billentyűzet megjelenítéséhez érintse meg a szövegmezőt.
	- **b.** Az óra megadásához írjon be egy számot, majd érintse meg az OK gombot.
	- **c.** Az óra beállításának mentéséhez érintse meg a Mentés menüpontot.
	- **d.** A billentyűzet megjelenítéséhez érintse meg a szövegmezőt.
	- **e.** A perc megadásához írjon be egy 1 és 59 közötti számot, majd érintse meg az OK gombot.
	- **f.** A perc beállításának mentéséhez érintse meg a Mentés menüpontot.
- **g.** Érintse meg a DE. vagy a DU. elemet.
- **h.** Ekkor a készülék megkérdezi, hogy a módosításokat az összes ütemezett napra alkalmazzae. Ha a módosításokat az összes ütemezett napra szeretné alkalmazni, érintse meg az Igen lehetőséget. Ha a módosításokat csak a jelenleg kiválasztott ütemezett dátumon szeretné alkalmazni, akkor érintse meg a Nem lehetőséget.
- **i.** Érintse meg a Mentés menüpontot.
- **9.** A Nyomtatás befejezésének ideje menüpont megérintésével állítsa be, hogy a készülék mikortól ne nyomtassa ki a faxokat (ekkor kezdődik a zárolási időszak, amikor a faxok a memóriában tárolódnak).
	- **a.** A billentyűzet megjelenítéséhez érintse meg a szövegmezőt.
	- **b.** Az óra megadásához írjon be egy számot, majd érintse meg az OK gombot.
	- **c.** Az óra megadásának mentéséhez érintse meg a Mentés menüpontot.
	- **d.** A billentyűzet megjelenítéséhez érintse meg a szövegmezőt.
	- **e.** A perc megadásához írjon be egy 1 és 59 közötti számot, majd érintse meg az OK gombot.
	- **f.** A perc megadásának mentéséhez érintse meg a Mentés menüpontot.
	- **g.** Érintse meg a DE. vagy a DU. elemet.
	- **h.** Ekkor a készülék megkérdezi, hogy a módosításokat az összes ütemezett napra alkalmazzae. Ha a módosításokat az összes ütemezett napra szeretné alkalmazni, érintse meg az Igen lehetőséget. Ha a módosításokat csak a jelenleg kiválasztott ütemezett dátumon szeretné alkalmazni, akkor érintse meg a Nem lehetőséget.
	- **i.** Érintse meg a Mentés menüpontot.

## <span id="page-107-0"></span>**Fax használata VoIP-hálózatok esetében**

A VoIP technológia az analóg telefonjeleket digitális jelekké alakítja át. Ezeket a jeleket a rendszer csomagok formájában továbbítja az interneten. A csomagokat a rendszer a célállomáson vagy annak közelében ismét analóg jelekké alakítja vissza.

Az interneten az információ továbbítása analóg jelek helyett digitális formában történik. Ezért a faxtovábbítás különböző formái az analóg nyilvános telefonhálózattól (PSTN) eltérő beállításokat igényelhetnek. A faxtovábbítás sikeressége függ a megfelelő időzítéstől és a jelminőségtől, ezért a faxtovábbítás számára kedvező a VoIP környezet használata.

### **Ha az Analog Fax Accessory 300 faxtartozék VoIP szolgáltatáshoz kapcsolódik, akkor javasolt a következő beállítások módosítása:**

- A faxot V.34-módban, a hibajavítást bekapcsolva indítsa. A V.34 protokoll kezeli a VoIPhálózatokhoz való alkalmazkodáshoz szükséges átvitelisebesség-változásokat.
- Ha sok hibát vagy újrapróbálkozási kísérletet tapasztal, akkor kapcsolja ki a V.34-es protokollt és a Maximális átviteli sebesség beállítást állítsa 14 400 bps értékre.
- Ha a hibák vagy újrapróbálkozási kísérletek továbbra is fennállnak, akkor a faxolás sebességét állítsa alacsonyabbra, mivel néhány VoIP-rendszer nem tudja kezelni a faxok magas jelsebességét. A Maximális átviteli sebesség beállítást állítsa 9600 bps értékre.
- Ritkán előfordulhat, hogy a hibák továbbra is jelentkeznek, ebben az esetben a készüléken kapcsolja ki a hibajavítás üzemmódot. Ekkor a kép minősége romolhat. A beállítás alkalmazása előtt ellenőrizze, hogy a kép minősége megfelelő-e az ECM üzemmód kikapcsolása esetén.
- Ha az előző beállítások módosítása nem javította a VoIP-faxolás megbízhatóságát, akkor forduljon a VoIP-szolgáltatójához segítségért.
# **4 Faxhibák elhárítása**

A fejezetben olvasható információk az általános faxhibák elhárításában segítenek.

A faxtartozék használatba vétele előtt el kell végezni a következő műveleteket:

- Hely kiválasztása
- A dátum, az idő és a faxfejléc beállítása

A faxtartozék üzembe helyezése alkalmával a rendszergazdának kézzel, a különböző menük segítségével vagy az első bekapcsolás alkalmával megjelenő faxkonfigurációs varázsló segítségével kell megadnia a beállításokat.

**MEGJEGYZÉS:** Sok országban/térségben törvény írja elő, hogy a faxon szerepeljen a dátum, az idő, valamint további adatok (pl. hely, telefonszám és vállalatnév).

# **Helyesen van beállítva a faxkészülék?**

Az alábbi ellenőrzőlista segítséget nyújthat a faxolás közben tapasztalható problémák okának megállapításához:

- **A faxtartozékhoz mellékelt telefonkábelt használja?** A készülék teszteken bizonyította, hogy a mellékelt telefonkábellel megfelel az RJ11 szabvány előírásainak. Ne használjon másik telefonkábelt; az analóg faxtartozéknak analóg telefonkábelre van szüksége. A telefonkapcsolatnak is analógnak kell lennie.
- **Jól illeszkedik a fax/telefonvonal csatlakozója a faxtartozékon lévő aljzatba?** Győződjön meg arról, hogy a telefoncsatlakozó megfelelően kapcsolódik az aljzathoz. A csatlakozót addig kell nyomni az aljzatba, amíg a helyére nem "kattan".
- **Megfelelően működik a fali telefonaljzat?** Telefon csatlakoztatásával ellenőrizze, hogy van-e vonal a fali aljzatban. Hallja a vonalhangot, lehet telefonálni?

## **Milyen telefonvonalat használ?**

- **Külön vonal:** Szabványos fax-/telefonszám, amely kizárólag faxküldésre és -fogadásra szolgál.
- **MEGJEGYZÉS:** A telefonvonal kizárólag a multifunkciós faxkészülék számára legyen fenntartva, azt ne használja más telefonos eszköz, például a riasztórendszer, amely telefonvonalon keresztül küld riasztást a távfelügyeleti cég központjába.
- **Alközpont:** Vállalati belső telefonközpontos rendszer. A szabványos otthoni telefonok és a faxtartozék analóg telefonvonalon működnek. Egyes telefonalközpontok digitális üzeműek, és előfordulhat, hogy nem kompatibilisek a faxtartozékkal. A faxküldés és -fogadás feltétele, hogy a készülék szabványos analóg telefonvonalhoz csatlakozzon.
- **Továbbléptetés:** Telefonközponti szolgáltatás: ha egy bejövő vonal foglalt, a következő hívás a következő szabad vonalra kerül. Próbálja a faxtartozékot az első bejövő telefonvonalra csatlakoztatni. A faxtartozék a hívásfogadás előtti csengésszám beállításának megfelelő számú csengés után fogadja a bejövő hívást.
- **MEGJEGYZÉS:** A továbbléptetéses telefonvonalak megakadályozhatják, hogy a faxtartozék fogadni tudja a bejövő faxokat. A terméket nem ajánlatos továbbléptetéses telefonvonallal használni.

## **Használ túlfeszültség ellen védő eszközt?**

A fali aljzat és a faxtartozék közé túlfeszültség ellen védő készülék helyezhető el, amely – pl. villámlás esetén – a telefonvonalon átfolyó erős elektromos áramtól védi a fax tartozékot. Az ilyen készülék gondokat okozhat a fax kommunikációjában, mivel ronthatja a telefonjel minőségét. Ha ilyen eszköz használata esetén problémát tapasztal a faxok küldése és fogadása során, akkor próbaképpen csatlakoztassa a készüléket közvetlenül a fali aljzathoz annak megállapítására, hogy a túlfeszültség ellen védő eszköz okozza-e a problémát.

## **Igénybe veszi a telefontársaság hangposta szolgáltatását, vagy használ üzenetrögzítőt?**

Ha a hangposta szolgáltatás hívásfogadás előtti csengetésszáma kisebb, mint a faxtartozék erre vonatkozó beállítása, a hangposta szolgáltatás fogadja a hívást, így a készülék nem tudja fogadni a faxokat. Ha a faxtartozék hívásfogadás előtti csengetésszáma kisebb, mint a hangposta szolgáltatásé, akkor a faxtartozék fogad minden hívást, és nem jutnak el a hívások a hangposta szolgáltatáshoz.

# <span id="page-110-0"></span>**A faxtartozék állapotának ellenőrzése**

Ha a jelek szerint nem működik az analóg faxtartozék, a Faxtartozék lap kinyomtatásával ellenőrizze az állapotát.

**A Faxtartozék lap kinyomtatása a HP LaserJet 4345mfp és 9040/9050mfp, valamint a HP Color LaserJet 4730mfp és 9500mfp készüléken**

- **1.** Jelenítse meg a főmenüt a kezelőpanel Menü gombjának megnyomásával.
- **2.** Nyissa meg az információs menüt az INFORMÁCIÓS OLDAL menüpont megérintésével.
- **3.** Nyomtassa ki a konfigurációs oldalakat a KONFIGURÁCIÓ NYOMTATÁSA menüpont megérintésével.

#### **Faxtartozék lap nyomtatása a HP LaserJet M3035 MFP, M3027 MFP, M4345 MFP, M5025 MFP, M5035 MFP, M9040 MFP, M9050 MFP, HP Color LaserJet CM4730 MFP és a CM6040 MFP sorozatú készülékeken**

- **1.** Az Adminisztráció menü megnyitásához lapozzon lefelé, és érintse meg a kezelőpanel Adminisztráció ikonját.
- **2.** Lapozzon lefelé a menüben, és érintse meg az Információ menüpontot.
- **3.** Lapozzon lefelé a menüben, és érintse meg a Konfigurációs/állapotoldalak menüpontot.
- **4.** A konfigurációs oldalak nyomtatásához lapozzon lefelé a menüben, és érintse meg a Konfigurációs oldal menüpontot.

Az Információs oldalak Faxtartozék lapján ellenőrizze A készülék adatai címszó alatti Modemállapot tételt. A következő táblázat a különféle állapotokat, illetve a problémák lehetséges megoldását ismerteti.

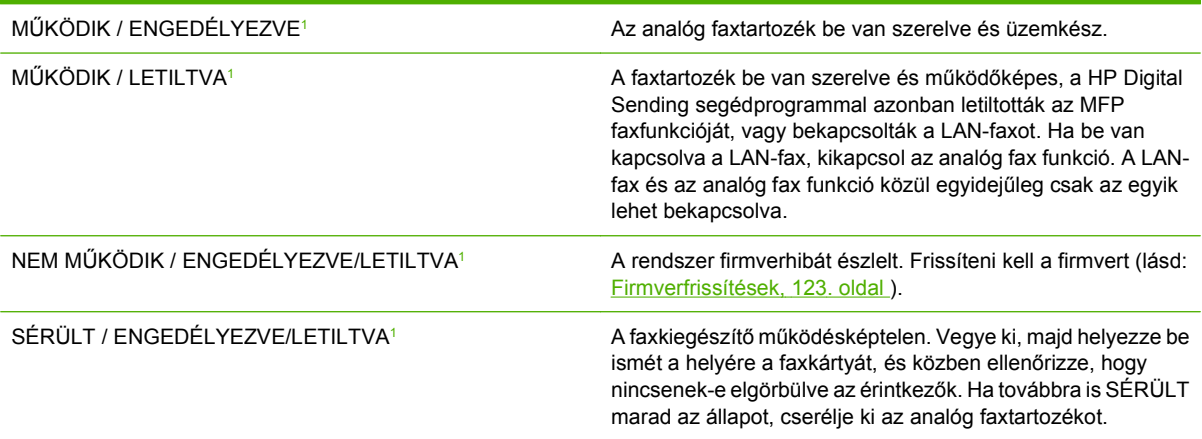

<sup>1</sup> Az ENGEDÉLYEZETT állapot azt jelzi, hogy az analóg faxtartozék engedélyezve van; a LETILTVA állapot azt jelenti, hogy a LAN-fax szolgáltatás van engedélyezve (az analóg fax pedig ki van kapcsolva).

# **Nem működik a faxfunkció**

Az ebben a részben található táblázat segít felismerni és megoldani a faxolás során jelentkező gondokat.

#### **A faxtartozék be van szerelve, de az ikon nem jelenik meg az MFP főképernyőjén.**

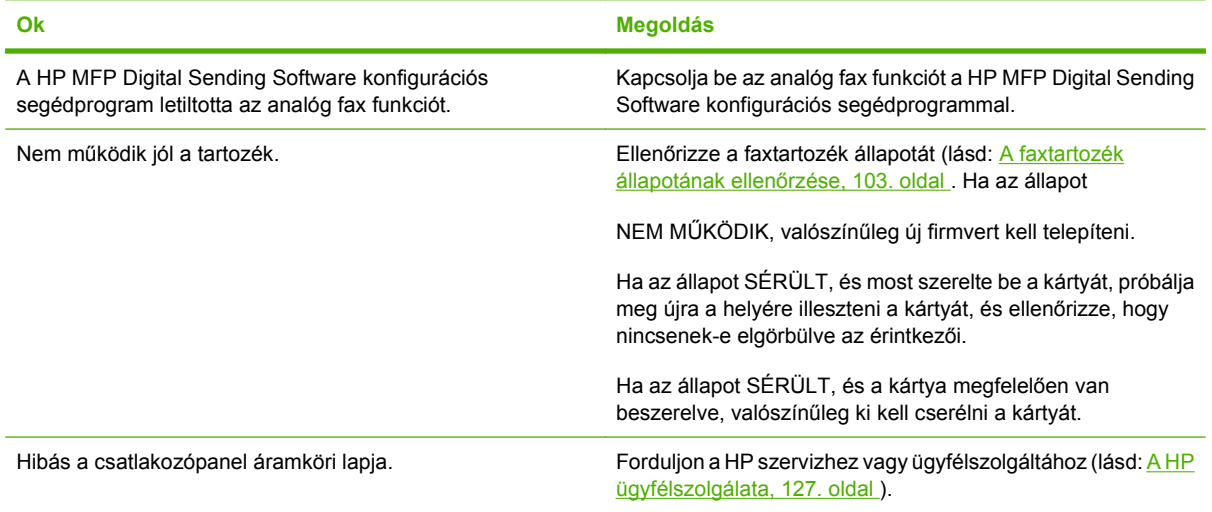

#### **Nem jelennek meg az MFP-készüléken a fax menük.**

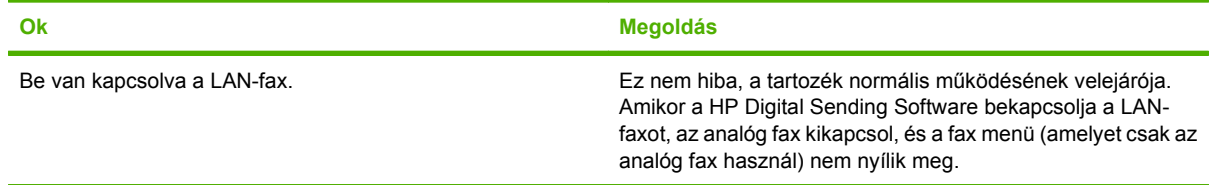

# **Általános faxolási problémák**

Az ebben a részben található táblázat segít megoldani a faxolás során jelentkező gondokat.

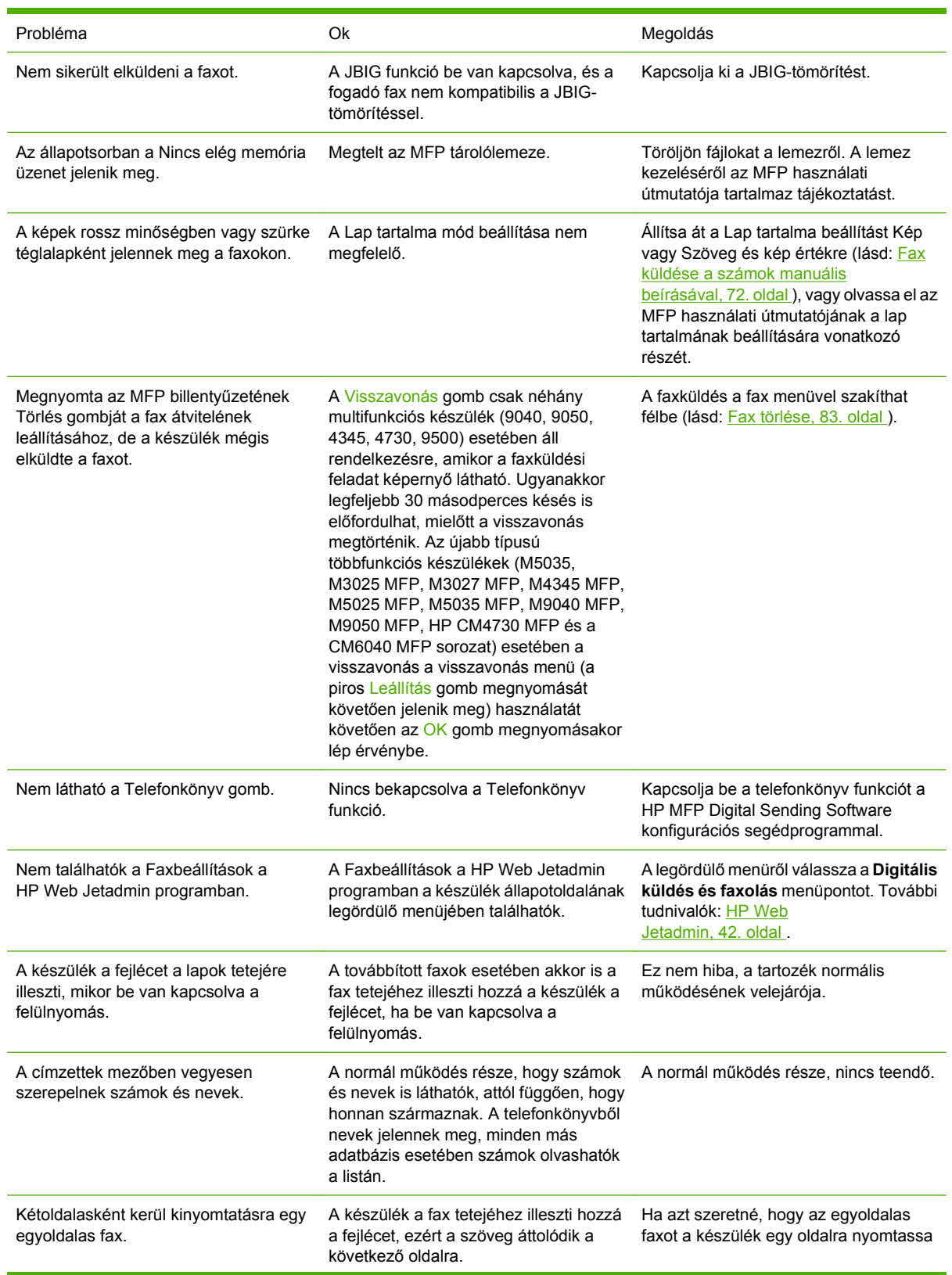

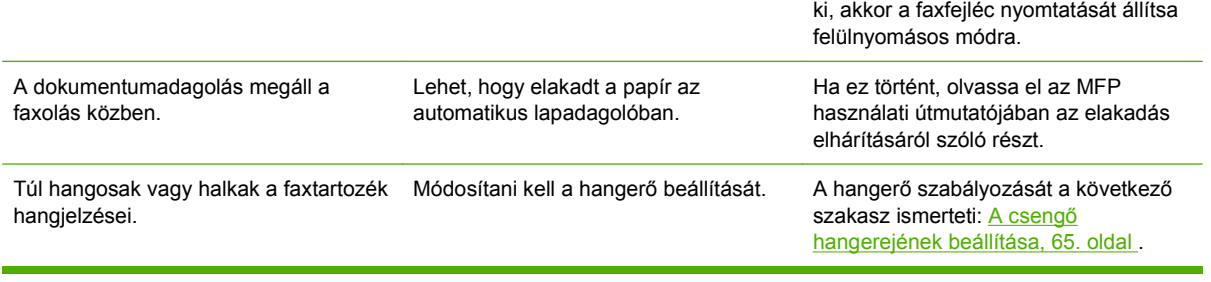

# **Faxfogadási problémák**

Az ebben a részben található táblázat a faxfogadás közben felmerülő problémák megoldásában segít.

**A faxtartozék nem fogadja a bejövő faxhívásokat (a fax nem észlelhető).**

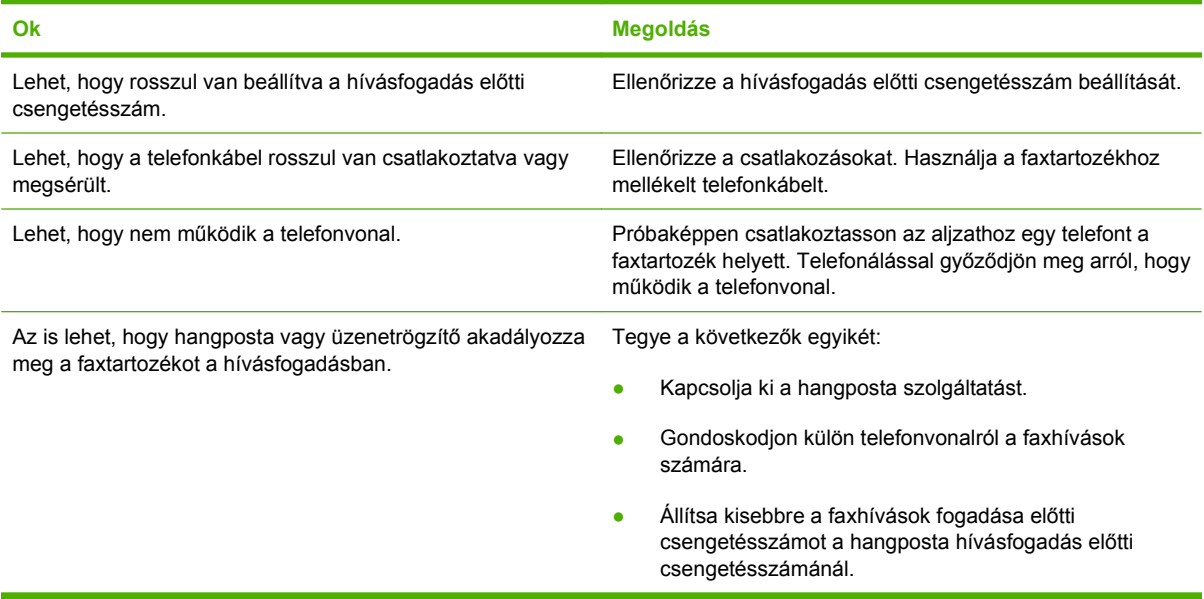

#### **Nagyon lassú a faxok továbbítása és fogadása.**

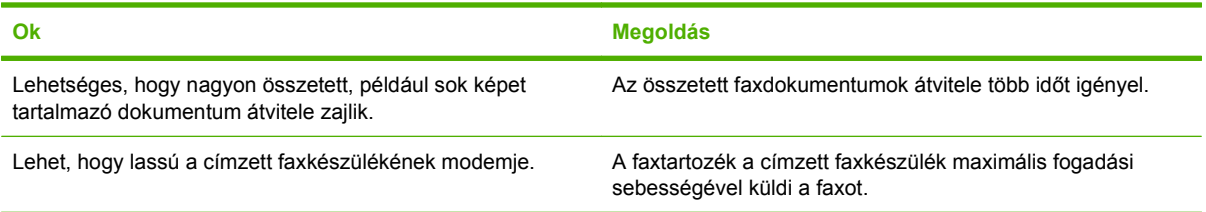

#### **Nagyon lassú a faxok továbbítása és fogadása (folytatás).**

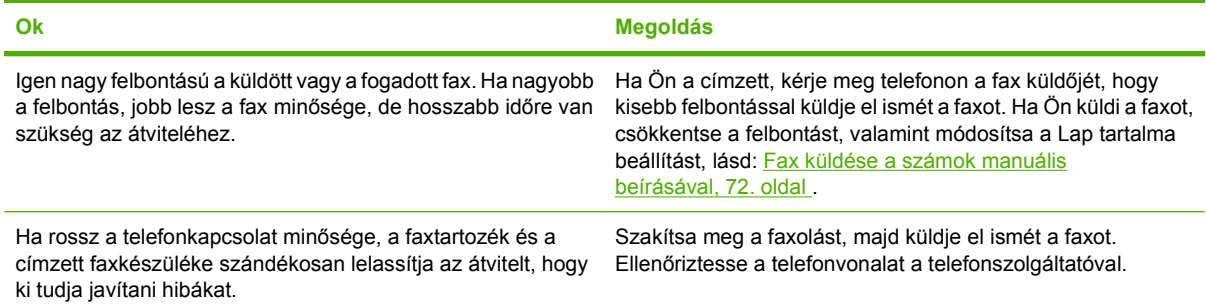

### **Nem nyomtatja ki a faxokat az MFP-készülék.**

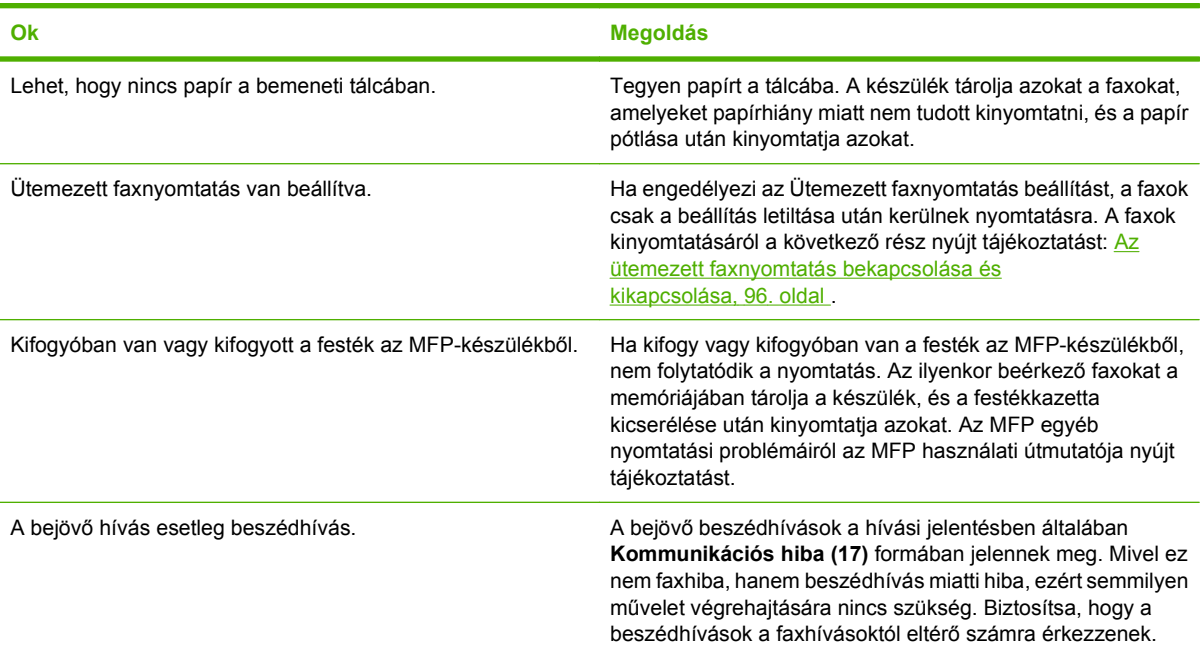

# **Faxküldési problémák**

Az ebben a részben található táblázat segít megoldani a faxküldés során felmerülő problémákat.

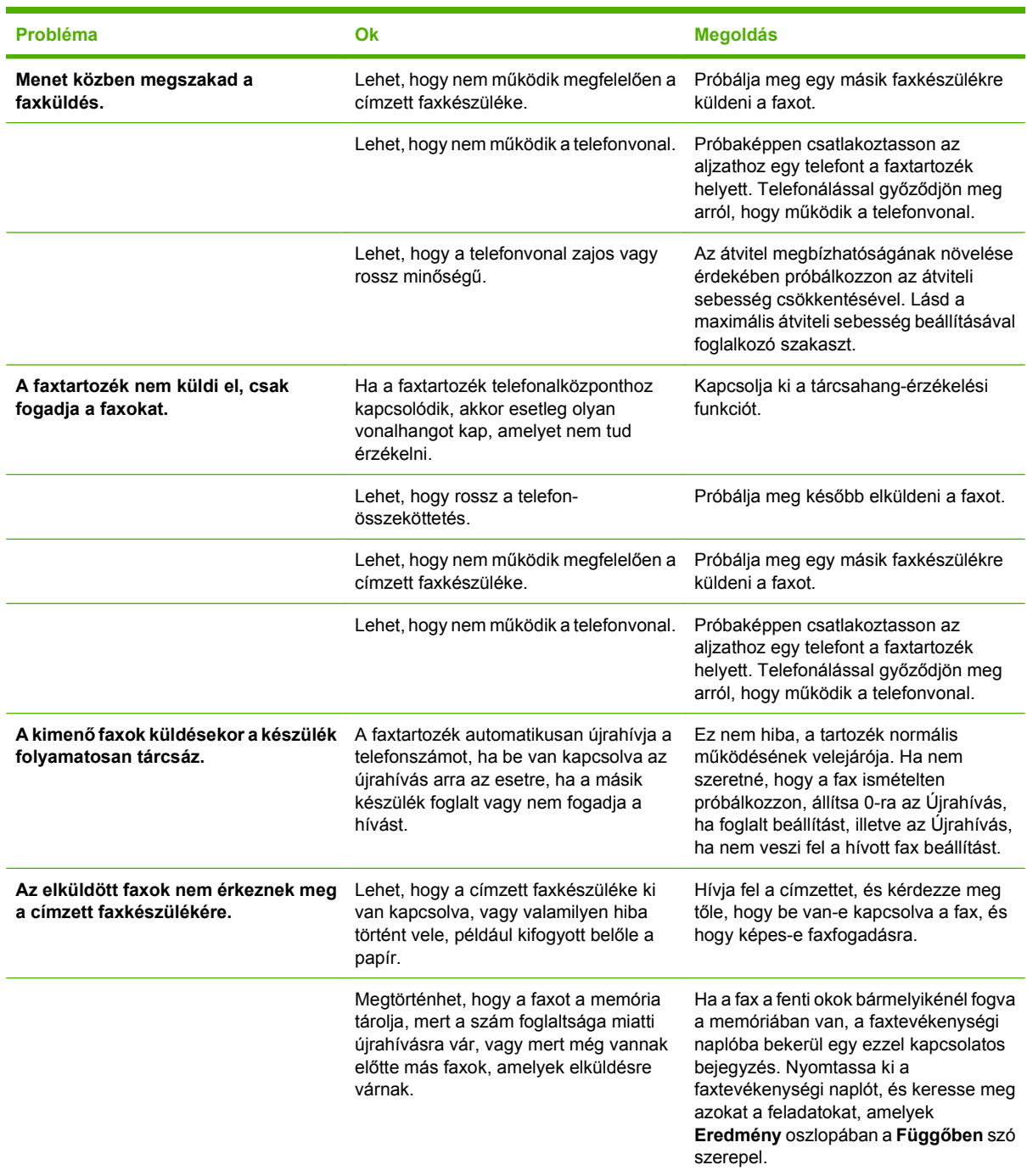

# <span id="page-117-0"></span>**Hibakódok**

Ha olyan hiba történik faxolás közben, amely megakadályozza a fax fogadását vagy elküldését, hibakódot hoz létre a készülék, amely segít megállapítani a probléma okát. A hibakódok a faxtevékenységi jelentésben, a faxhívási jelentésben, valamint a T.30 protokoll naplójában (lásd: [Szervizbeállítások,](#page-128-0) 121. oldal.) olvashatók. A három jelentés valamelyikének kinyomtatásával keresse meg a hibakódot. A hibakódok részletes leírása megtalálható a<http://www.hp.com>webhelyen, a "Q3701A" vagy a "HP LaserJet MFP Analog Fax Accessory 300" szókapcsolatra történő kereséssel.

## **Fax hibaüzenetei**

Ha a LaserJet MFP készülék analóg faxot küldött vagy fogadott, akkor a faxolási folyamat során fellépő bármilyen hiba megjelenik a készülék kezelőpanelén és feljegyzésre kerül a faxjelentésbe. A faxhibákat számos tényező okozhatja, azok leggyakoribb oka a telefonvonal megszakadása vagy zajossága. A faxolás közben fellépő hibák azok eredetétől függetlenül megjelennek a készülék kijelzőjén.

Ha a faxolási folyamat megszakad vagy a faxtovábbítás, illetve fogadás során hiba lép fel, akkor a készülék faxolási alrendszere egy kétrészes állapot-/hibaleírást hoz létre. A normál vagy sikeres faxok esetén is megjelenik egy nyugtázó üzenet. Az üzenet egy szöveges leírásból és egy számkódból áll (néhány üzenet nem tartalmaz számkódot). A készülék kezelőpanelén csak az üzenet szöveges része jelenik meg, ugyanakkor az üzenet szöveges része és számkódja is bekerül a Faxtevékenység naplóba, a Faxhívási jelentésbe és a T.30 faxnyilvántartóba (ezeket a faxjelentéseket a készülék kezelőpaneléről külön-külön is kinyomtathatja az **Adminisztráció** > **Információ** és az **Adminisztráció** > **Hibaelhárítás** menük használatával). A jelentésekben a számkód az üzenet szöveges része után zárójelben jelenik meg. Például, kommunikációs hiba esetén a kezelőpanelen a következő jelenik meg: **Sikertelen fax: Kommunikációs hiba**. Ugyanaz a hiba a Faxtevékenység napló Eredmény sorában a következőképpen jelenne meg: **Kommunikációs hiba (17)**. Ebben a példában a kommunikációs hibához hozzárendelt számkód értéke 17.

A számkódot a faxmodem hozza létre. Rendszerint a (0) számkód jelzi a modem normál válaszát. Néhány üzenet mindig a (0) számkódot jeleníti meg, míg más üzenetek a körülményektől függő számkód tartományokat tartalmazhatnak, egyes üzenetek pedig egyáltalán nem tartalmaznak számkódot. A (0) számkód általában a faxmodem hibamentes működését jelzi, így akár arról is tájékoztathat, hogy a hiba a faxolási alrendszer más részében fordult elő. A nullától eltérő hibakódok a modem által végrehajtott tevékenység vagy művelet további részleteit ismertetik, nem feltétlenül a modem hibás működését jelentik.

A Faxküldési üzenetek, 111. oldal és a [Faxfogadási üzenetek,](#page-120-0) 113. oldal táblázatok a leggyakoribb számkódokhoz tartozó faxüzeneteket és a javasolt hibaelhárítási műveleteket tartalmazzák. A normál üzenetek és a normál eseményt jelző üzenetek is megtalálhatók a táblázatban. Például, ha a készülék nem tudott egy faxot elküldeni a foglalt számra, akkor a **Foglalt** üzenet jelenik meg. Ebben az esetben a faxolási alrendszerben nincs hiba. Az üzenet azt jelzi, hogy a faxolás a hívott telefonszám foglaltsága miatt sikertelen volt. További hibaelhárítási tudnivalókat a HP MFP Analog Fax 300 felhasználói kézikönyvében olvashat (lásd: [http://www.hp.com/go/mfpfaxaccessory300\)](http://www.hp.com/go/mfpfaxaccessory300).

Az itt felsoroltaktól eltérő, számkódot tartalmazó állandó hibaüzenetek elhárításához vegye igénybe az ügyfélszolgálat segítségét. Az ügyfélszolgálat felhívását megelőzően a hiba azonosításának elősegítése érdekében kinyomtathatja a legutóbbi faxhívás részletes adatait. A faxolás részletes adatainak listáját T.30 faxnyilvántartónak nevezzük, melyet a legutóbbi faxra vonatkozóan ki is nyomtathat, vagy beállíthatja úgy is, hogy a készülék a faxnyilvántartót faxhiba esetén minden esetben kinyomtassa. A T.30 faxnyilvántartó kinyomtatásához vagy konfigurálásához nyomja meg az **Adminisztráció**, **Hibaelhárítás**, majd a **T.30 faxnyilvántartó** gombot. Ezután kinyomtathatja a legutóbbi fax jelentését vagy beállíthatja, mikor kívánja kinyomtatni a T.30 faxnyilvántartót.

## **Faxküldési üzenetek**

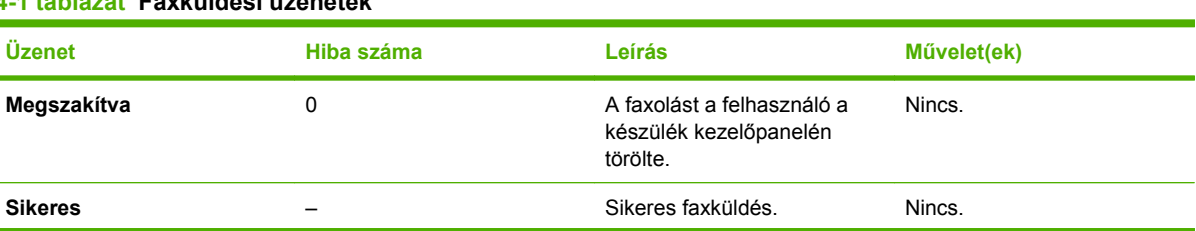

## **4-1 táblázat Faxküldési üzenetek**

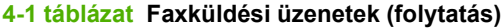

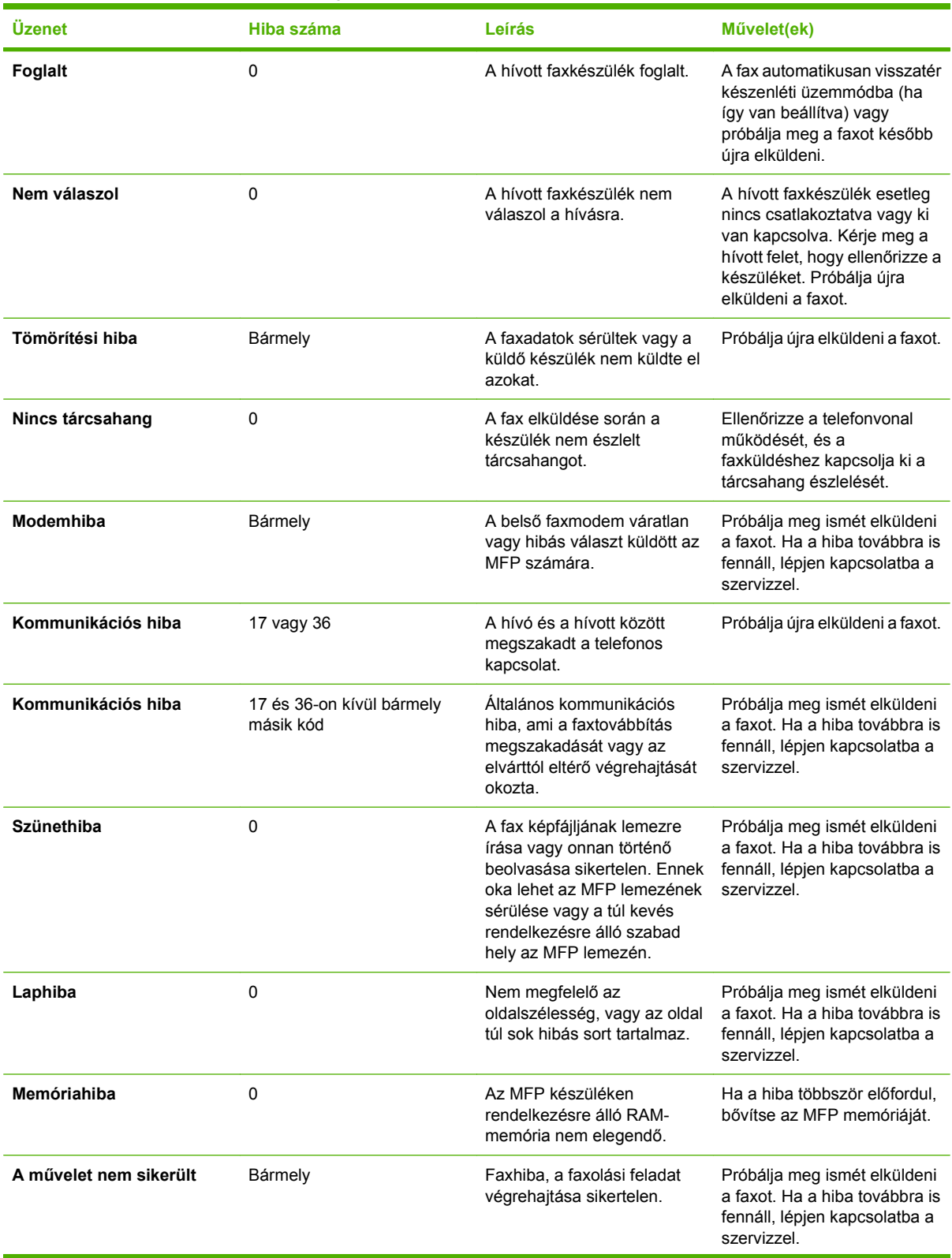

## <span id="page-120-0"></span>**4-1 táblázat Faxküldési üzenetek (folytatás)**

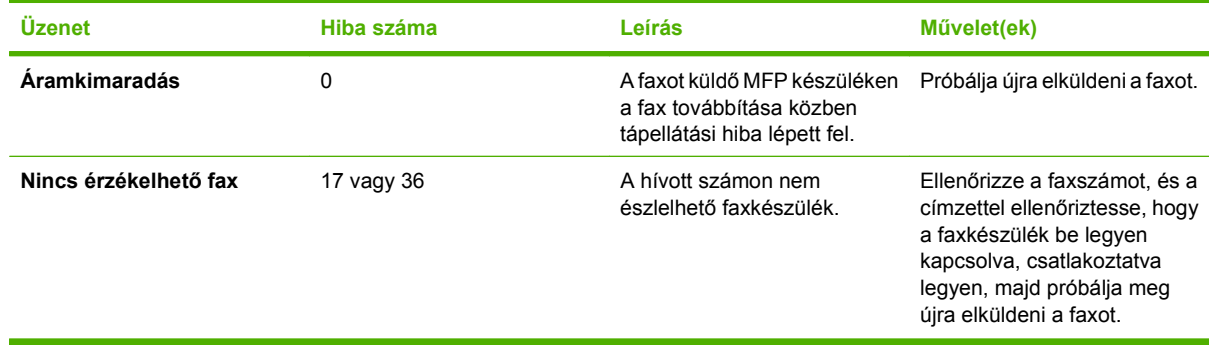

## **Faxfogadási üzenetek**

### **4-2 táblázat Faxfogadási üzenetek**

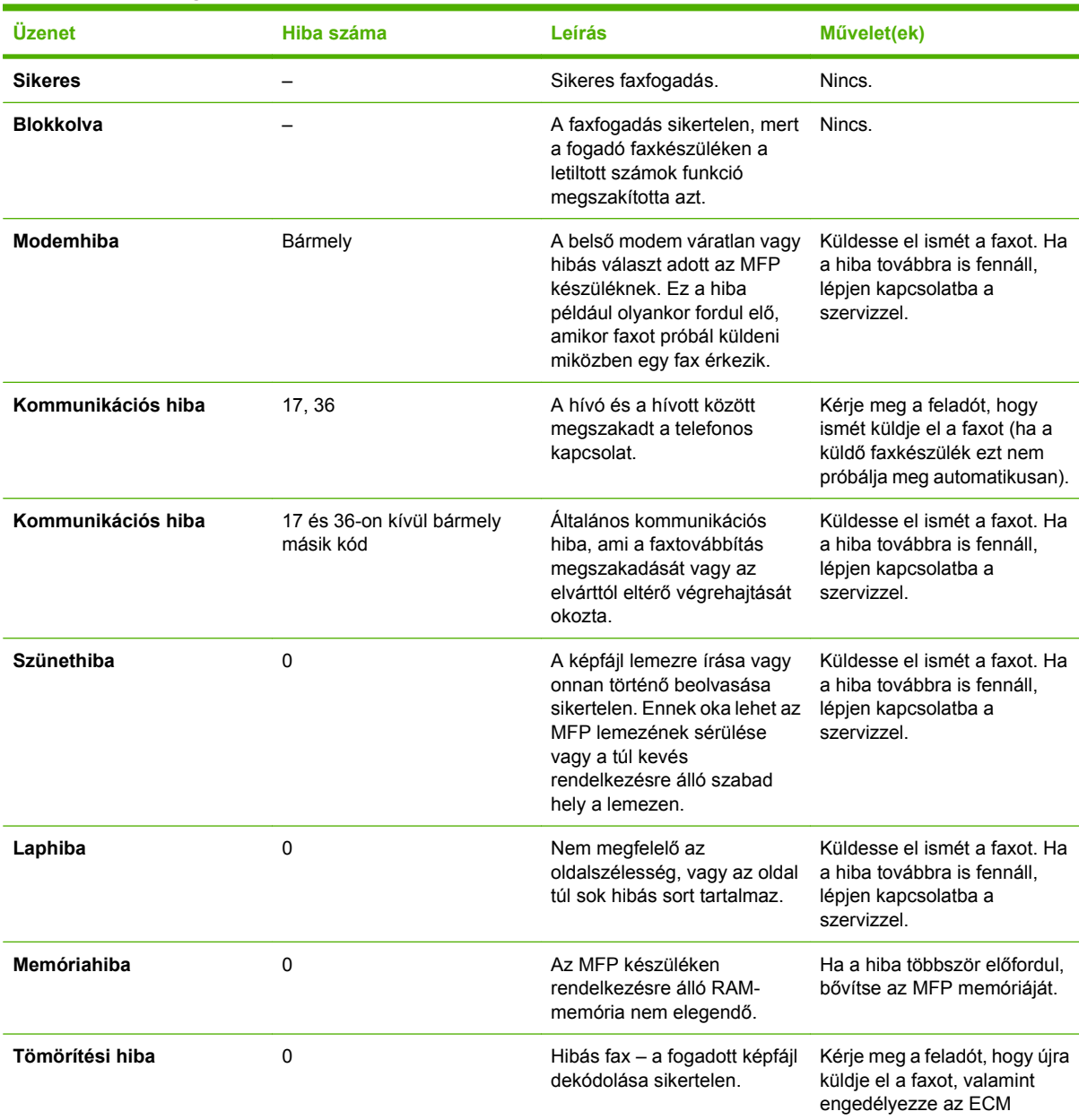

## **4-2 táblázat Faxfogadási üzenetek (folytatás)**

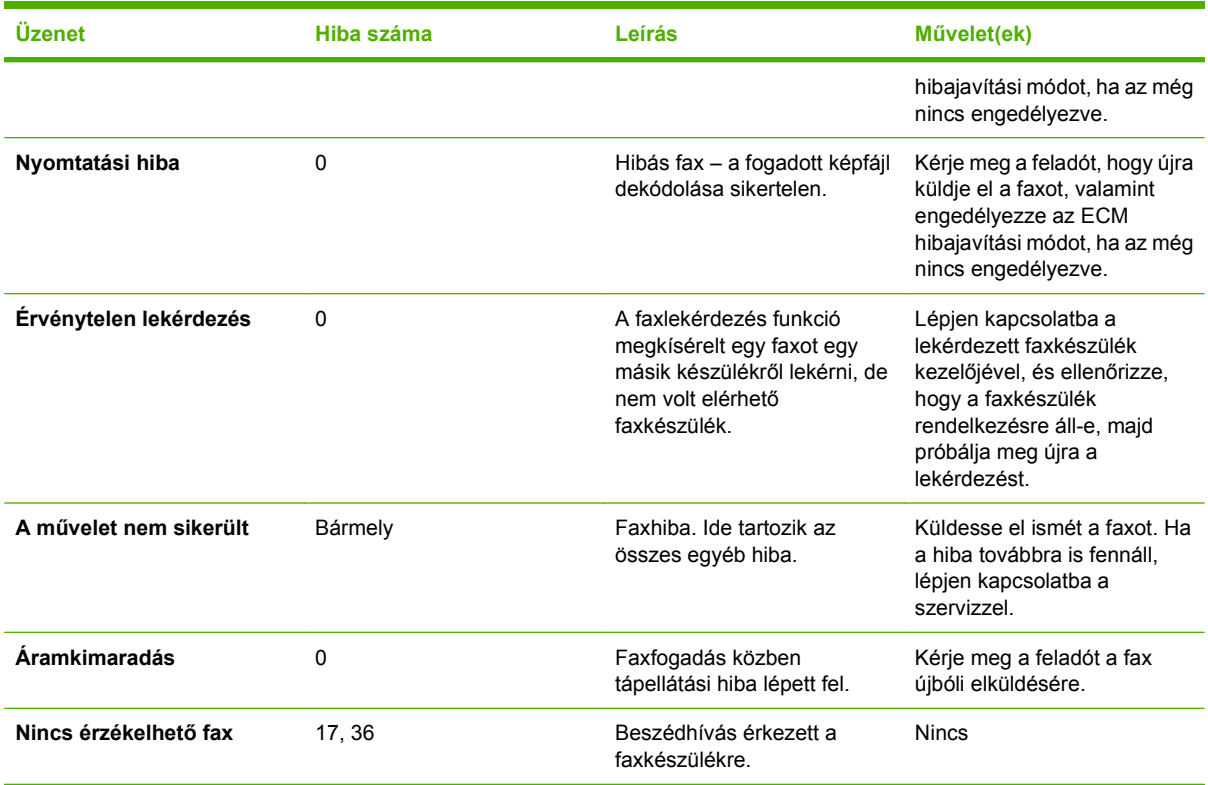

# **Faxnaplók és jelentések**

## **A faxhívásokról szóló jelentés kinyomtatása (miniatűrrel)**

A faxhívásokról szóló jelentés egy rövid jelentés, amely a legutóbb elküldött vagy fogadott fax állapotáról számol be. Ha a jelentésre rá szeretné nyomtatni a fax miniatűrjét (első oldalának 62 százalékos kicsinyítésű változatát), válassza a Miniatűr a jelentésben beállítást.

**A faxhívásokról szóló jelentés kinyomtatása (miniatűrrel) a HP LaserJet 4345mfp és 9040/9050mfp, illetve a HP Color LaserJet 4730mfp és 9500mfp készülékeken**

- **1.** Jelenítse meg a főmenüt a kezelőpanel Menü gombjának megnyomásával.
- **2.** Nyissa meg a faxmenüt a FAX menüpont megérintésével.
- **3.** Lapozzon lefelé a menüben, és jelenítse meg a jelentések menüjét a JELENTÉSEK menüpont megérintésével.
- **4.** Érintse meg a Faxhívási jelentés lehetőséget.
- **5.** Ha azt szeretné, hogy a fax első oldalának miniatűr képe is látható legyen a jelentésen, érintse meg a BÉLYEGNÉZET A JELENTÉSBEN beállítást, majd hajtsa végre a következők *egyikét*:
	- Ha kéri az első oldal miniatűrjét, érintse meg az Igen lehetőséget.
	- Ha ki szeretné kapcsolni a miniatűrnyomtatást, érintse meg a Nem lehetőséget.
- **6.** Ha jelentést szeretne nyomtatni a legutóbbi faxátvitelről, érintse meg a FAXHÍVÁS JELENTÉS NYOMTATÁSA lehetőséget.

**A faxhívásokról szóló jelentés kinyomtatása (miniatűrrel) a HP LaserJet M3025 MFP, M3027 MFP, M4345 MFP, M5025 MFP, M5035 MFP, M9040 MFP, M9050 MFP, HP Color LaserJet CM4730 MFP és a CM6040 MFP sorozatú készülékeken**

- **1.** Az Adminisztráció menü megnyitásához érintse meg a kezelőpanel Adminisztráció ikonját.
- **2.** Jelenítse meg az információs menüt az Információ menüpont megérintésével.
- **3.** Jelenítse meg a Faxjelentések menüt a Faxjelentések menüpont megérintésével.
- **4.** Jelenítse meg a Faxhívási jelentés képernyőt a Faxhívás jelentés menüpont megérintésével.
- **5.** Ha azt szeretné, hogy a fax első oldalának miniatűr képe is látható legyen a jelentésen, érintse meg a BÉLYEGNÉZET A JELENTÉSBEN beállítást, azután:
	- Ha kéri az első oldal miniatűrjét, érintse meg az Igen lehetőséget.
	- Ha ki szeretné kapcsolni a miniatűrnyomtatást, érintse meg a Nem lehetőséget.
- **6.** Nyomtassa ki a jelentést a Faxhívás jelentés menüpont megérintésével.
- **7.** Annak beállításához, hogy a nyomtató mikor nyomtassa ki a Faxhívás jelentést, érintse meg az Automatikus nyomtatás menüpontot.
	- Ha soha nem szeretné kinyomtatni a Faxhívási jelentést, érintse meg a Soha nincs automatikus nyomtatás menüpontot.
	- **MEGJEGYZÉS:** Ha az Soha nincs automatikus nyomtatás beállítást választja, csak az érintőképernyő állapotsorában látható üzenet közli a fax átvitelének esetleges sikertelenségét, nyomtatott formában azonban csak a fax tevékenységnaplójának kinyomtatásával juthat ehhez az információhoz.
	- Ha Faxhívás jelentést szeretne nyomtatni fax küldése vagy fogadása után, akkor érintse meg a Nyomtatás bármilyen faxolási feladat után menüpontot.
	- Ha Faxhívás jelentést szeretne nyomtatni fax küldése után, akkor érintse meg a Nyomtatás faxküldési feladat után menüpontot.
	- Ha Faxhívás jelentést szeretne nyomtatni, miután a készülék faxhibát észlelt, érintse meg a Nyomtatás bármilyen faxolási hiba után (alapértelmezett) menüpontot.
	- Ha Faxhívás jelentést szeretne nyomtatni, miután a készülék faxfogadási hibát észlelt, érintse meg a Nyomtatás csak vételi hibák után menüpontot.

## **A faxhívásokról szóló jelentés nyomtatásának ütemezése**

A Jelentés nyomtatásának ideje beállítással megadható, hogy milyen körülmények fennállása esetén szeretné kinyomtatni a faxhívásról szóló jelentést.

### **A faxhívásokról szóló jelentés nyomtatásának ütemezése a HP LaserJet 4345mfp és 9040/9050mfp, illetve a HP Color LaserJet 4730mfp és 9500mfp készülékeken**

- **1.** Jelenítse meg a főmenüt a kezelőpanel Menü gombjának megnyomásával.
- **2.** Nyissa meg a faxmenüt a FAX menüpont megérintésével.
- **3.** Lapozzon lefelé a menüben, és jelenítse meg a jelentések menüjét a JELENTÉSEK menüpont megérintésével.
- **4.** Érintse meg a Faxhívási jelentés lehetőséget.
- **5.** Ha be vagy ki szeretné kapcsolni a faxok első oldalának miniatűr képét, érintse meg a BÉLYEGNÉZET A JELENTÉSBEN menüpontot, majd hajtsa végre a következők *egyikét*:
	- Ha kéri az első oldal miniatűrjét, érintse meg az Igen lehetőséget.
	- Ha ki szeretné kapcsolni a jelentésben a miniatűrnyomtatást, érintse meg a Nem lehetőséget.
- **6.** Érintse meg a JELENTÉS NYOMTATÁSÁNAK IDEJE menüpontot, majd válasszon a következő lehetőségek közül:
	- Minden faxolási hiba
	- Faxküldési hiba
	- Faxfogadási hiba
	- Minden fax
- Csak fax küldése
- Soha (alapértelmezett)

**A faxhívásokról szóló jelentés nyomtatásának ütemezése a HP LaserJet M3035 MFP, M3027 MFP, M4345 MFP, M5025 MFP, M5035 MFP, M9040 MFP, M9050 MFP, HP Color LaserJet CM4730 MFP és a CM6040 MFP sorozatú készülékeken**

- **1.** Az Adminisztráció menü megnyitásához lapozzon lefelé, és érintse meg a kezelőpanel Adminisztráció ikonját.
- **2.** Érintse meg az Információ, majd a Faxjelentések lehetőséget.
- **3.** Érintse meg a Faxhívás jelentés, majd a Jelentés nyomtatása lehetőséget.
	- Ha soha nem szeretné kinyomtatni a Faxhívás jelentést, érintse meg a Soha nincs automatikus nyomtatás menüpontot.
	- **MEGJEGYZÉS:** Ha a Soha nincs automatikus nyomtatás beállítást választja, csak az érintőképernyő állapotsorában látható üzenet közli a fax átvitelének esetleges sikertelenségét, nyomtatott formában azonban csak a fax tevékenységnaplójának kinyomtatásával juthat ehhez az információhoz.
	- Ha Faxhívás jelentést szeretne nyomtatni fax küldése vagy fogadása után, akkor érintse meg a Bármilyen faxolási feladat után menüpontot.
	- Ha Faxhívás jelentést szeretne nyomtatni fax küldése után, akkor érintse meg a Faxküldési feladatok után menüpontot.
	- Ha Faxhívás jelentést szeretne nyomtatni, miután a készülék faxhibát észlelt, érintse meg a Bármilyen faxolási hiba után (alapértelmezett) menüpontot.
	- Ha Faxhívás jelentést szeretne nyomtatni, miután a készülék faxküldési hibát észlelt, érintse meg a Csak küldési hibák után menüpontot.
	- Ha Faxhívás jelentést szeretne nyomtatni, miután a készülék faxfogadási hibát észlelt, érintse meg a Csak fogadási hibák után menüpontot.
- **MEGJEGYZÉS:** Ha a Soha beállítást választja, csak az érintőképernyő állapotsorában látható üzenet közli a fax átvitelének esetleges sikertelenségét, nyomtatott formában azonban csak a fax tevékenységnaplójának kinyomtatásával juthat ehhez az információhoz.

## **A faxtevékenységek naplójának kinyomtatása**

- Minden fogadott, elküldött és elküldhetetlen fax dátuma és időpontja
- Azonosító (a telefonszám, ha rendelkezésre áll)
- Időtartam (a hívás kezdeményezése és bontása közt eltelt idő)
- **Oldalszám**
- Eredmény (sikeresen elküldve, függőben, elküldés sikertelen, az utóbbi esetben a hiba típusa és kódja is szerepel)

Az adatbázis a legutóbbi 500 faxbejegyzést tartalmazza (az azt megelőző faxokat törli a naplóból). Az adatbázis faxbejegyzései között az összes faxkapcsolat bejegyzése szerepel. Faxbejegyzés például a faxküldési, a faxfogadási és a firmverfrissítési művelet. A tevékenységektől függően valószínűleg

kevesebb mint 500 bejegyzés szerepel a jelentésben (kivéve, ha fogadás és más műveletek nélkül fogadtak 500 faxot a készülékkel).

Ha nyilvántartás céljából szeretné felhasználni a naplót, rendszeresen nyomtassa ki (legalább 500 faxonként), majd törölje azt.

Az alábbi lépések szerint nyomtatható ki a fax tevékenységi naplója.

#### **A faxtevékenységi napló kinyomtatása a HP LaserJet 4345mfp és 9040/9050mfp, illetve a HP Color LaserJet 4730mfp és 9500mfp készülékeken**

- **1.** Jelenítse meg a főmenüt a kezelőpanel Menü gombjának megnyomásával.
- **2.** Nyissa meg a faxmenüt a FAX menüpont megérintésével.
- **3.** Lapozzon lefelé a menüben, és jelenítse meg a jelentések menüjét a JELENTÉSEK menüpont megérintésével.
- **4.** Nyomtassa ki a tevékenységnaplót a FAXTEVÉKENYSÉGI NAPLÓ NYOMTATÁSA menüpont megérintésével.

#### **A faxtevékenységek naplójának kinyomtatása a HP LaserJet M3035 MFP, M3027 MFP, M4345 MFP, M5025 MFP, M5035 MFP, M9040 MFP, M9050 MFP, HP Color LaserJet CM4730 MFP és a CM6040 MFP sorozatú készülékeken**

- **1.** Az Adminisztráció menü megnyitásához lapozzon lefelé, és érintse meg a kezelőpanel Adminisztráció ikonját.
- **2.** Lapozzon lefelé a menüben, és érintse meg az Információ menüpontot.
- **3.** Lapozzon lefelé a menüben, és érintse meg a Faxjelentések, majd a Faxtevékenységi napló menüpontot. (Nyomtatási jelentés)

## **A számlázási kódokról szóló jelentés kinyomtatása**

A számlázási kódokról szóló jelentésben a legutóbbi 500 sikeresen elküldött fax szerepel, számlázási kód szerint csoportosítva. A jelentésben a következő információk szerepelnek.

- A számlázási kódszám
- A sikeresen elküldött faxok dátuma és időpontja
- Azonosítószám
- Időtartam (a hívás kezdeményezése és bontása közt eltelt idő)
- Az elküldött oldalak száma
- Az eredmény (sikeres küldés)

Az adatbázis a legutóbbi 500 faxot tartalmazza (az azt megelőző faxok törlődnek az adatbázisból). Ha nyilvántartás céljából szeretné felhasználni a jelentést, rendszeresen nyomtassa ki (legalább 500 faxonként), majd törölje azt.

**Számlázási kódjelentés nyomtatása a HP LaserJet 4345mfp és 9040/9050mfp, illetve a HP Color LaserJet 4730mfp és 9500mfp készüléken**

- **1.** Jelenítse meg a főmenüt a kezelőpanel Menü gombjának megnyomásával.
- **2.** Nyissa meg a faxmenüt a FAX menüpont megérintésével.
- **3.** Lapozzon lefelé a menüben, és jelenítse meg a jelentések menüjét a JELENTÉSEK menüpont megérintésével.
- **4.** A jelentés nyomtatásához érintse meg a SZÁMLÁZÁSIKÓD-JELENTÉS NYOMTATÁSA menüpontot.

#### **Számlázási kódjelentés nyomtatása a HP LaserJet M3025 MFP, M3027 MFP, M4345 MFP, M5025 MFP, M5035 MFP, M9040 MFP, M9050 MFP, HP Color LaserJet CM4730 MFP és a CM6040 MFP sorozatú készülékeken**

- **1.** Az Adminisztráció menü megnyitásához lapozzon lefelé, és érintse meg a kezelőpanel Adminisztráció ikonját.
- **2.** Lapozzon lefelé a menüben, és érintse meg az Információ menüpontot.
- **3.** Lapozzon lefelé a menüben, és érintse meg a Faxjelentések menüpontot.
- **4.** Lapozzon lefelé a menüben, és érintse meg a Számlázásikód-jelentés menüpontot.
- **5.** A jelentés nyomtatásához érintse meg a Nyomtatás menüpontot.

## **A fax tevékenységnaplójának és a számlázási kódokról szóló jelentés törlése**

A fax tevékenységnaplója és a számlázási kódokról szóló jelentés ugyanazon az adatbázison alapul. Ezzel a beállítással az adatbázis törölhető, tehát egyszerre törlődnek az eseménynapló és a számlázási jelentés adatai.

A következő lépések szerint törölhető a faxok adatbázisa.

### **A faxtevékenységi és a számlázási kódjelentés törlése a HP LaserJet 4345mfp és 9040/9050mfp, illetve a HP Color LaserJet 4730mfp és 9500mfp készüléken**

- **1.** Jelenítse meg a főmenüt a kezelőpanel Menü gombjának megnyomásával.
- **2.** Nyissa meg a faxmenüt a FAX menüpont megérintésével.
- **3.** Lapozzon lefelé a menüben, és jelenítse meg a funkciók menüjét a FAXFUNKCIÓK menüpont megérintésével.
- **4.** Érintse meg a TEVÉKENYSÉGNAPLÓ TÖRLÉSE menüpontot.
- **5.** Ha minden bejegyzést törölni szeretne, érintse meg az Igen lehetőséget, ha a bejegyzések megőrzésével szeretne kilépni, érintse meg a Nem lehetőséget.

**A faxtevékenységi napló és a számlázási kódjelentés törlése a HP LaserJet M3025 MFP, M3027 MFP, M4345 MFP, M5025 MFP, M5035 MFP, M9040 MFP, M9050 MFP, HP Color LaserJet CM4730 MFP és a CM6040 MFP sorozatú készüléken**

- **1.** A Fax menü megnyitásához érintse meg a kezelőpanel Adminisztráció ikonját.
- **2.** Lapozzon lefelé és nyissa meg a menüt a Visszaállítások menüpont megérintésével.
- **3.** Lapozzon lefelé a menüben, és érintse meg a Faxtevékenységi napló törlése menüpontot.
- **4.** Ha minden bejegyzést töröl, érintse meg az Igen lehetőséget, ha kilép és megőrzi a bejegyzéseket, érintse meg a Nem lehetőséget.

## **A zárolt faxszámok listájának kinyomtatása**

**A zárolt faxszámok listájáról készült jelentés nyomtatása a HP LaserJet 4345mfp és 9040/9050mfp, illetve a HP Color LaserJet 4730mfp és 9500mfp készüléken**

- **1.** Jelenítse meg a főmenüt a kezelőpanel Menü gombjának megnyomásával.
- **2.** Nyissa meg a faxmenüt a FAX menüpont megérintésével.
- **3.** Lapozzon lefelé a menüben, és jelenítse meg a jelentések menüjét a JELENTÉSEK menüpont megérintésével.
- **4.** A jelentés nyomtatásához érintse meg a BLOKKOLT FAXOK LISTÁJÁNAK NYOMTATÁSA menüpontot.

#### **A zárolt faxszámok listájának kinyomtatása a HP LaserJet M3035 MFP, M3027 MFP, M4345 MFP, M5025 MFP, M5035 MFP, M9040 MFP, M9050 MFP, HP Color LaserJet CM4730 MFP és a CM6040 MFP sorozatú készülékeken**

- **1.** Az Adminisztráció menü megnyitásához lapozzon lefelé, és érintse meg a kezelőpanel Adminisztráció ikonját.
- **2.** Lapozzon lefelé a menüben, és érintse meg az Információ menüpontot.
- **3.** Lapozzon lefelé a menüben, és érintse meg a Faxjelentések menüpontot.
- **4.** A jelentés nyomtatásához érintse meg a Blokkolt faxok listája menüpontot.

## **A gyorstárcsázási listákról szóló jelentés kinyomtatása**

A gyorstárcsázási listákról szóló jelentés a gyorstárcsázási nevekhez hozzárendelt faxszámokat sorolja fel.

### **Gyorstárcsázási lista nyomtatása a HP LaserJet 4345mfp, HP Color LaserJet 4730mfp, 9040/9050mfp és a 9500mfp készülékeken**

- **1.** Jelenítse meg a főmenüt a kezelőpanel Menü gombjának megnyomásával.
- **2.** Nyissa meg a faxmenüt a FAX menüpont megérintésével.
- **3.** Lapozzon lefelé a menüben, és érintse meg a JELENTÉSEK menüpontot.
- **4.** A jelentés nyomtatásához lapozzon lefelé a menüben, és érintse meg a GYORSTÁRCSÁZÁSI LISTA NYOMTATÁSA menüpontot.

#### **Gyorstárcsázási lista nyomtatása a HP LaserJet M3035 MFP, M3027 MFP, M4345 MFP, M5025 MFP, M5035 MFP, M9040 MFP, M9050 MFP, HP Color LaserJet CM4730 MFP és a CM6040 MFP sorozatú készülékeken**

- **1.** Az Adminisztráció menü megnyitásához lapozzon lefelé, és érintse meg a kezelőpanel Adminisztráció ikonját.
- **2.** Lapozzon lefelé a menüben, és érintse meg az Információ menüpontot.
- **3.** Lapozzon lefelé a menüben, és érintse meg a Faxjelentések menüpontot.
- **4.** A jelentés nyomtatásához érintse meg a Gyorstárcsázási lista menüpontot.

## <span id="page-128-0"></span>**Szervizbeállítások**

Ezek a lehetőségek segítséget nyújtanak a hiba elhárításához olyan esetekben, ha sikertelen volt a Hibakódok szakaszban javasolt ellenintézkedés. Ezeket akkor kell használni, ha a HP szerviz szakembere segít Önnek.

Ezeknek a lehetőségeknek a menükben való elhelyezkedése készülékenként eltérhet. A HP LaserJet 4345MFP, HP Color LaserJet 4730MFP, 9040/9050MFP és a 9500MFP készülékek esetében a lehetőségek a Fax szerviz menüben találhatók. A HP LaserJet M3035 MFP, M3027 MFP, M4345 MFP, M5025 MFP, M5035 MFP, M9040 MFP, M9050 MFP, Color LaserJet CM4730 MFP és a CM6040 MFP sorozatú készülékek esetében ezek a lehetőségek az alábbi helyek egyikén találhatók: az Adminisztráció > Kezdeti beállítás > Fax beállítása > Faxfogadási beállítások; az Adminisztráció > Hibaelhárítás; vagy az Adminisztráció > Visszaállítások menüben. A keresett elem könnyebb megtalálása érdekében nyomtassa ki a többfunkciós készülék menütérképét az Adminisztráció > Információ menüből.

**T.30 napló:** A T.30 napló egy nyomtatott jelentés formájában olvasható. A legutóbbi faxküldés, illetve faxfogadás során a küldő és a fogadó között lejzajlott kommunikációt tartalmazza. A jelentés számos műszaki adatot tartalmaz, amelyek a felhasználók számára általában semmit sem jelentenek. Tartalmazza azonban a részletes hibakódokat, valamint más olyan információkat, amelyek hasznosak lehetnek a faxküldés és a faxfogadás hibáinak elhárításában. Előfordulhat, hogy a HP szervizének alkalmazottja a jelentés tartalmáról érdeklődik, amikor megpróbálja megállapítani egy probléma okát, és döntést hoz a megfelelő ellenintézkedéssel kapcsolatban. (A hibakódokkal kapcsolatban lásd: [Hibakódok,](#page-117-0) 110. oldal .)

Gyári távközlési beállítások visszaállítása vagy Alapértelmezett távközlési beállítások visszaállítása: Ez a menüpont több beállítást is az alapértékre állít vissza. Ezek a beállítások többek között a maximális átviteli sebességre, a csengetésérzékelési időre, a V.34 protokollra, a kihangosítási üzemmódra, valamint az átviteli jelveszteségre vonatkoznak.

Átviteli jelveszteség: ezzel a paranccsal ellensúlyozható a telefonvonalon bekövetkező jelveszteség. A beállítás módosítása csak abban az esetben ajánlatos, ha erre a HP szervizének egy alkalmazottja felkéri, ugyanis a nem megfelelő beállítás használata működésképtelenné teheti a faxot.

V.34: ehhez a beállításhoz két érték tartozik (Normál és Ki), ezek szabályozzák a modem átviteli sebességét. A Normál beállítás lehetővé teszi a modem számára, hogy a támogatott sebességek bármelyikét kiválassza (a másik modemmel egyeztetve) egészen 33 600 bps sebességig. A Ki beállítással a sebesség mindig 14 400 bps. Ez a beállítás a módosításig változatlan marad.

Maximális átviteli sebesség: ez a beállítás hasonló a V.34 lehetőséghez, de ebben az esetben listáról választható ki a sebesség. Ha a fax kommunikációs problémákba ütközik, ezzel a beállítással alacsonyabb sebességet lehet megadni, így meg lehet állapítani, hogy a kommunikációs hibát a telefonvonal okozza-e. A beállítás megadását követően módosításig változatlan marad.

Kihangosítási üzemmód: ehhez a szolgáltatáshoz két mód tartozik, a Normál és a Diagnosztikai mód. Normál módban a modem hangszórója a kapcsolat létrehozása alatt be van kapcsolva, aztán kikapcsolódik. Diagnosztikai módban a hangszóró be van kapcsolva minden faxkommunikáció során, és bekapcsolva is marad, amíg a beállítást vissza nem állítja Normál értékre.

Csengetési időköz vagy Csengetésérzékelési idő: Ez a beállítás lehetővé teszi, hogy a funkciókat a telefonalközpontok által leadott csengetéseknek megfelelően határozza meg. Ezt a beállítást csak a HP technikai támogatás munkatársának kérésére módosítsa.

Csengetés gyakorisága: ennek a beállításnak az értéke 1 és 200 Hz közötti lehet. A beállítást hagyja az alapértelmezett 68 Hz értéken. Ezt a beállítást csak abban az esetben módosítsa, ha erre a HP terméktámogatási szakembere kéri fel, mivel ennek a beállításnak a módosítása túlmutat ezen kézikönyv hatáskörén.

Ezeknek a lehetőségeknek a menükben való elhelyezkedése készülékenként eltérhet. A HP LaserJet 4345MFP, HP Color LaserJet 4730MFP, 9040/9050MFP és a 9500MFP készülékek esetében ezek a lehetőségek a Menü > FAX > OPCIONÁLIS FAXBEÁLLÍTÁSOK > Csengetés gyakorisága menüben találhatók. A HP LaserJet M3035 MFP, M3027 MFP, M4345 MFP, M5025 MFP, M5035 MFP, M9040 MFP, M9050 MFP, Color LaserJet CM4730 MFP és a CM6040 MFP sorozatú készülékek esetében ezek a lehetőségek az Adminisztráció > Kezdeti beállítás > Fax beállítása > Faxküldési beállítások > Csengetés gyakorisága menüben találhatók. Egy adott érték menüből történő kiválasztásához válassza az Egyedi lehetőséget.

TCF T.30 késés: Ennek a beállításnak az értéke 60 és 255 ms közötti lehet. A beállítást hagyja az alapértelmezett 60 ms értéken. Ezt a beállítást csak abban az esetben módosítsa, ha erre a HP terméktámogatási szakembere kéri fel, mivel ennek a beállításnak a módosítása túlmutat ezen kézikönyv hatáskörén.

Ezeknek a lehetőségeknek a menükben való elhelyezkedése készülékenként eltérhet. A HP LaserJet 4345MFP, HP Color LaserJet 4730MFP, 9040/9050MFP és a 9500MFP készülékek esetében ezek a lehetőségek a Menü > FAX > OPCIONÁLIS FAXBEÁLLÍTÁSOK > TCF T.30 késleltetési időzítő menüben találhatók. A HP LaserJet M3035 MFP, M3027 MFP, M4345 MFP, M5025 MFP, M5035 MFP, M9040 MFP, M9050 MFP, Color LaserJet CM4730 MFP és a CM6040 MFP sorozatú készülékek esetében ezek a lehetőségek az Adminisztráció > Kezdeti beállítás > Fax beállítása > Faxküldési beállítások > TCF T.30 késleltetési időzítő menüben találhatók. Egy adott érték menüből történő kiválasztásához válassza az Egyedi lehetőséget.

TCF T.30 kiterjesztés: Ennek a beállításnak az értéke 0 és 2550 ms közötti lehet. A beállítást hagyja az alapértelmezett 0 ms értéken. Ezt a beállítást csak abban az esetben módosítsa, ha erre a HP terméktámogatási szakembere kéri fel, mivel ennek a beállításnak a módosítása túlmutat ezen kézikönyv hatáskörén.

Ezeknek a lehetőségeknek a menükben való elhelyezkedése készülékenként eltérhet. A HP LaserJet 4345MFP, HP Color LaserJet 4730MFP, 9040/9050MFP és a 9500MFP készülékek esetében ezek a lehetőségek a <u>Menü > FAX</u> > OPCIONÁLIS FAXBEÁLLÍTÁSOK > TCF kiterjesztés menüben találhatók. A HP LaserJet M3035 MFP, M3027 MFP, M4345 MFP, M5025 MFP, M5035 MFP, M9040 MFP, M9050 MFP, Color LaserJet CM4730 MFP és a CM6040 MFP sorozatú készülékek esetében ezek a lehetőségek az Adminisztráció > Kezdeti beállítás > Fax beállítása > Faxküldési beállítások > TCF kiterjesztés menüben találhatók. Egy adott érték menüből történő kiválasztásához válassza az Egyedi lehetőséget.

# <span id="page-130-0"></span>**Firmverfrissítések**

A HP LaserJet MFP Analog Fax Accessory 300 tartozékon lévő firmver frissíthető. A faxhoz tartozó firmver frissítésére az MFP teljes firmverfrissítésének részeként kerül sor. Az MFP-készüléken lévő firmver frissítéséről az MFP szervizdokumentációja tartalmaz további tájékoztatást.

**MEGJEGYZÉS:** A faxon lévő firmver frissítéséhez látogasson el az MFP webhelyére, és töltse le az MFP-készülékhez tartozó firmvert. A faxon lévő firmver frissítése az MFP-készülék firmverfrissítésének részeként megy végbe.

# **A Szerviz és terméktámogatás**

# **A Hewlett-Packard korlátozott jótállási nyilatkozata**

HP TERMÉK A KORLÁTOZOTT GARANCIA IDŐTARTAMA

HP LaserJet MFP Analog Fax Accessory 300 1 éves korlátozott garancia

A HP garanciát vállal a HP hardver és tartozékok gyártási és anyaghibáira a vásárlás időpontjától számított, fent jelzett időtartamra. Amennyiben a HP a jótállás időtartamán belül ilyen hibákról szerez tudomást, a HP a hibásnak bizonyuló termékeket belátása szerint megjavítja vagy kicseréli. A cseretermék lehet új vagy az újjal megegyező teljesítményű termék.

A HP garantálja, hogy a fentiekben jelzett időtartamon belül megfelelő telepítés és használat esetén a HPszoftverek a programozott utasítások végrehajtásakor nem hibáznak anyag és gyártási hibák miatt. Ha a HP a garanciális időn belül ilyen jellegű meghibásodásról kap értesítést, akkor a HP kicseréli azon szoftvereket, amelyek ilyen típusú hibák miatt nem hajtják végre programozott utasításaikat.

A HP nem garantálja, hogy a HP-termékek működése hibáktól és megszakításoktól mentes lesz. Ha a HP nem képes elfogadható időn belül megjavítani vagy kicserélni termékeit úgy, hogy azok megfeleljenek a garancianyilatkozatban foglalt feltételeknek, akkor a termék haladéktalan visszaküldése esetén a vásárló jogosult a vételár azonnali visszatérítésére.

A HP termékek tartalmazhatnak olyan felújított alkatrészeket, melyek teljesítménye az újakéval egyenértékű, illetve előfordulhat, hogy korábban alkalmilag használatban voltak.

A jótállás nem érvényes, ha a meghibásodás oka: (a) helytelen vagy nem megfelelő karbantartás vagy beállítás, (b) nem a HP által szállított szoftver, illesztő (interfész), alkatrész vagy kiegészítő, (c) jogosulatlan módosítás vagy nem rendeltetésszerű használat, (d) a termékre meghatározott környezeti határértékeken kívül történő üzemeltetés, vagy (e) nem megfelelő elhelyezés vagy karbantartás.

AMENNYIBEN A HELYI TÖRVÉNYEK MÁSKÉNT NEM RENDELKEZNEK, A FENTI GARANCIÁK KIZÁRÓLAGOSAK ÉS SEMMILYEN EGYÉB, SEM KIFEJEZETT, SEM HALLGATÓLAGOS GARANCIA NEM ÁLL FENN, ÉS A HP KIFEJEZETTEN KIZÁR BÁRMINEMŰ, AZ ELADHATÓSÁGRA, KIELÉGÍTŐ MINŐSÉGRE VAGY EGY ADOTT CÉLRA VALÓ ALKALMASSÁGRA VONATKOZÓ HALLGATÓLAGOS GARANCIÁT. Vannak országok/térségek, államok vagy tartományok, ahol nem korlátozható a hallgatólagos garancia, ebben az esetben a fenti korlátozás és kizárás nem vonatkozik Önre. Ez a jótállás meghatározott jogokat biztosít, amelyek mellett Ön más olyan jogokkal is rendelkezhet, amelyek ország/térség, állam vagy tartomány szerint változnak. A HP korlátozott jótállása minden olyan országban/térségben és helyen érvényes, ahol a HP terméktámogatási képviselettel rendelkezik, és ahol a HP forgalmazta ezt a terméket. A helyi előírásoktól függően eltérő lehet a garanciális szolgáltatások szintje. A HP nem vállalja a terméknek abból a célból történő külső, belső vagy funkcionális átalakítását, hogy az olyan országban/térségben működjön, amelyben történő működésre nem szánta ezt a terméket, függetlenül az erre vonatkozó jogszabályi előírásoktól.

AMENNYIBEN A HELYI TÖRVÉNYEK MÁSKÉNT NEM RENDELKEZNEK, A FENTI GARANCIA AZ EGYETLEN ÉS KIZÁRÓLAGOS ÉRVÉNYŰ JOGORVOSLAT, AMELLYEL A VÁSÁRLÓ ÉLHET. A FENT LEÍRT ESETEKTŐL ELTEKINTVE A HP ÉS SZÁLLÍTÓI SEMMILYEN ESETBEN SEM VÁLLALNAK FELELŐSSÉGET ADATVESZTÉSÉRT VAGY KÖZVETLEN, KÜLÖNLEGES, VÉLETLEN, KÖVETKEZMÉNYES (IDEÉRTVE AZ ELMARADT HASZNOT) VAGY BÁRMILYEN MÁS KÁRÉRT, LEGYEN ANNAK OKA SZERZŐDÉS, MAGÁNJOGI SÉRELEM VAGY BÁRMI MÁS. Vannak országok/térségek, államok és tartományok, amelyek nem engedik meg az eseti és a következményes károk kizárását és korlátozását, így előfordulhat, hogy nem vonatkoznak Önre a fenti korlátozó és kizáró rendelkezések.

AZ EBBEN A NYILATKOZATBAN FOGLALT FELTÉTELEK CSAK A HELYI TÖRVÉNYEK ÁLTAL MEGENGEDETT MÉRTÉKBEN ZÁRJÁK KI, KORLÁTOZZÁK ÉS MÓDOSÍTJÁK A VÁSÁRLÓT MEGILLETŐ KÖTELEZŐ ÉRVÉNYŰ TÖRVÉNYES JOGOKAT, RENDELKEZÉSEI AZOK KIEGÉSZÍTÉSEKÉNT ÉRTELMEZENDŐK.

# <span id="page-134-0"></span>**A HP ügyfélszolgálata**

## **Internet**

A faxtartozék számos problémájára megoldás található a <http://www.hp.com/go/mfpfaxaccessory300> webhelyen. Keresse fel a Támogatás helyet, majd keressen rá a HP LaserJet MFP Analog Fax Accessory 300 terméknévre. A webhelyen megtalálhatók hibaelhárítási tanácsok, a fax karbantartására és használatára vonatkozó útmutató, kézikönyvek, gyakori kérdések, szoftverfrissítések stb.

**MEGJEGYZÉS:** Nézze meg a HP webhelyén, hogy a jelen dokumentum nyomtatását követően történt-e frissítés vagy változtatás a terméken. Látogassa meg a <http://www.hp.com> webhelyet, és keressen rá a "Q3701A" szócikkre. A **Termékhivatkozások** elem használatával a termék dokumentációjához ugorhat, és keresse a **Hibajavítások** címet. A hibajavítási dokumentum tartalmazza a termékre vonatkozó legfrissebb változásokat.

## **E-mail**

A leggyorsabban akkor kaphat választ, ha felkeresi a <http://www.hp.com> webhelyet, és rákattint a **Contact HP** (Kapcsolatfelvétel a HP-vel) hivatkozásra. E-mailben csak angol nyelvű segítség érhető el.

## **Telefon**

Keressen rá a <http://www.hp.com> webhelyen a HP LaserJet MFP Analog Fax Accessory 300 terméknévre, és keresse meg az ügyfélszolgálattal való kapcsolatfelvételre módot adó hivatkozást. Ott megtalálhatja a probléma megoldásához segítséget nyújtó ügyfélszolgálatok telefonszámát.

# **B Műszaki adatok**

Ez a fejezet a faxtartozék műszaki adatait ismerteti. A fejezet a következő területeket írja le:

- [A faxtartozék m](#page-137-0)űszaki adatai
- [Cserealkatrészek és tartozékok](#page-138-0)

# <span id="page-137-0"></span>**A faxtartozék műszaki adatai**

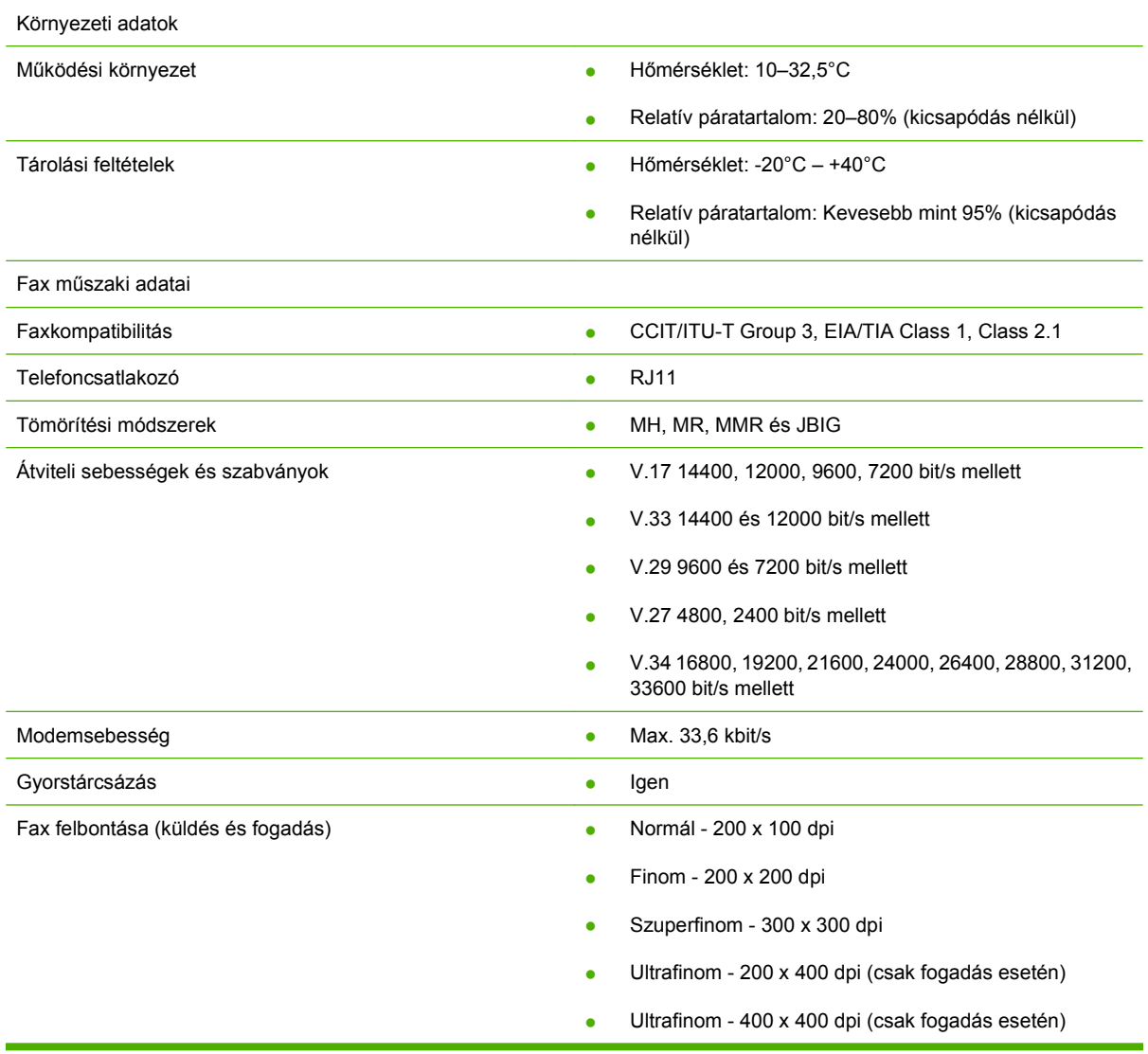

# <span id="page-138-0"></span>**Cserealkatrészek és tartozékok**

A faxtartozékhoz a helyi értékesítési képviselettől és a Hewlett-Packard forgalmazójától szerezhet cserealkatrészeket és tartozékokat.

# **C Előírásokra vonatkozó információk**

Ez a szakasz a következő előírásokra vonatkozó információkat tartalmazza:

- [Környezetvédelmi program](#page-141-0)
- Megfelelő[ségi nyilatkozat](#page-142-0)
- [Az Egyesült Államok Szövetségi Kommunikációs Biztossága](#page-143-0)
- [Kanadai Kommunikációs Minisztérium](#page-145-0)
- [Egyéb jogszabályi tájékoztatók](#page-146-0)

# <span id="page-141-0"></span>**Környezetvédelmi program**

## Környezetvédelem

A Hewlett-Packard Company elkötelezte magát a környezetkímélő, minőségi termékek gyártása mellett. A nyomtató több szempontból is úgy van megtervezve, hogy a lehető legkisebb hatással legyen a környezetre.

### Műanyagok

A 25 grammnál nehezebb műanyag alkatrészek a nemzetközi szabványoknak megfelelően vannak jelölve, ami megkönnyíti a készülék élettartamának végén a műanyag alkatrészek azonosítását az újrahasznosításkor.

Az anyagokra vonatkozó korlátozások

Ez a HP-termék nem tartalmaz higanyt.

Ez a HP-termék a forrasztásokban ólmot tartalmaz, ezért élettartamának végén speciális kezelést igényelhet.

Készülékkel kapcsolatos hulladékkezelés magánháztartásokban az Európai Unió területén

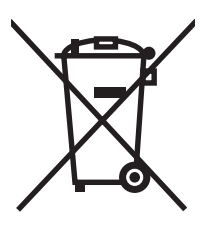

Ez a szimbólum a terméken vagy annak csomagolásán azt jelzi, hogy a termék hulladékkezelése nem végezhető egyéb háztartási hulladékhoz hasonlóan. A felhasználó felelőssége a hulladékot az elektromos és elektronikus hulladékok újrafeldolgozó-üzemének gyűjtőhelyére eljuttatni. A hulladék külön történő gyűjtése és újrahasznosítása segít a természetes erőforrások megőrzésében, és azt is biztosítja, hogy a hulladék újrahasznosítása nem az emberi egészségre vagy a környezetre ártalmas módon történik. Az újrahasznosítási gyűjtőhelyekről további információt a helyi polgármesteri hivatalban, a helyi háztartásihulladék-lerakó helyen vagy a vásárlás helyén kaphat.

### További tudnivalók

A HP környezetvédelmi programjáról lásd:<http://www.hp.com/go/environment>vagy [http://www.hp.com/](http://www.hp.com/hpinfo/community/environment/) [hpinfo/community/environment/.](http://www.hp.com/hpinfo/community/environment/) A program a következőket tartalmazza:

- Ennek és számos hozzá kapcsolódó HP-terméknek a környezetvédelmi adatlapja
- A HP környezetvédelmi oldala
- A HP környezetvédelmi rendszere
- HP élettartam utáni visszavételi és újrahasznosítási program
- Anyagbiztonsági adatlapok

# <span id="page-142-0"></span>**Megfelelőségi nyilatkozat**

#### **Megfelelőségi nyilatkozat**

az ISO/IEC 17050-1 és az EN 17050-1 alapján

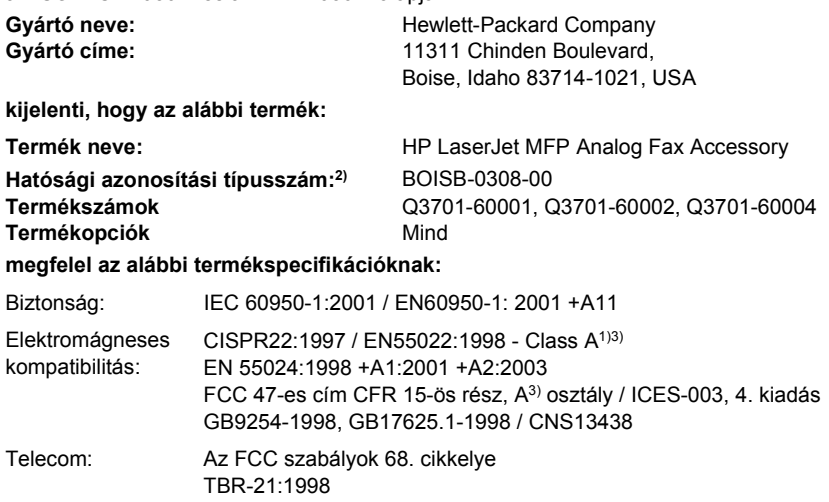

#### **Kiegészítő információk:**

Kijelentjük, hogy a termék megfelel az 8/336/EEC EMC irányelvnek, a kisfeszültségű készülékekre vonatkozó 2006/95/EC irányelvnek, az

1999/5/EC R&TTE irányelvnek (Annex II) , és ennek megfelelően CE-jelzéssel  $\boldsymbol{\zeta}$   $\boldsymbol{\epsilon}$  van ellátva.

Ez a készülék megfelel az FCC szabályzat 15. cikkelyének. Működése kielégíti a következő két feltételt: (1) a készülék nem okozhat káros interferenciát, és (2) a készüléknek el kell viselnie bármilyen interferenciát, beleértve azokat is, amelyek megzavarhatják a készülék működését.

1) A terméket tipikus konfigurációjú Hewlett-Packard személyi számítógépes rendszereken teszteltük.

A szabványnak való megfelelőség ellenőrzése, a 9.5 záradék kivételével, amely még nincs érvényben.

2) Jogszabályi követelmények miatt a termék Hatósági azonosítási típusszámmal is rendelkezik. Ezt a számot nem szabad összetéveszteni sem a forgalmazás során használt névvel, sem a termékszámokkal.

3) **Figyelem!** Ez egy A osztályú termék. A készülék otthoni környezetben való használatkor rádiófrekvenciás interferenciát okozhat, amely esetben a felhasználónak meg kell tennie a megfelelő intézkedéseket.

Boise, Idaho 83714-1021, USA

#### **2007. október 24.**

#### **Az előírásokkal kapcsolatosan a következő helyen kaphat segítséget:**

Európai képviselet: A helyi Hewlett-Packard képviselet vagy Hewlett-Packard Gmbh,Department HQ-TRE / Standards Europe, Herrenberger Straße 140, D-71034 Böblingen, Németország, (FAX: +49-7031-14-3143)

Egyesült Államok: Product Regulations Manager, Hewlett-Packard Company, PO Box 15, Mail Stop 160, Boise, Idaho 83707-0015, USA, (Telefonszám: 208-396-6000)

# <span id="page-143-0"></span>**Az Egyesült Államok Szövetségi Kommunikációs Biztossága**

## **Az FCC szabályok 15. cikkelyének való megfelelés**

Ez a készülék az A osztályú digitális adatfeldolgozási eszközökre vonatkozó rádiófrekvenciás határértékek tesztje során teljesítette az FCC-előírások 15. cikkelye szerinti feltételeket. Ezeket a határértékeket a célból állapították meg, hogy azok kereskedelmi övezetben megfelelő védelmet nyújtsanak a káros interferenciák ellen. Ez a berendezés rádiófrekvenciás energiát hoz létre, ilyet használ és esetleg sugároz, és amennyiben nem az előírásoknak megfelelően telepítik, káros interferenciát okozhat a rádióadásokban. A berendezés lakott területen történő használata interferenciát okozhat, amit a felhasználónak saját költségére kell kiküszöbölnie.

- **FIGYELEM!** Amennyiben a faxtartozékon a HP kifejezett hozzájárulása nélkül módosításokat hajtanak végre, a felhasználó elveszítheti jogosultságát a készülék használatára.
- **MEGJEGYZÉS:** Az FCC szabályainak az A osztályú készülékekre vonatkozó korlátozásai megkövetelik az árnyékolt illesztőkábel használatát.

## **Az FCC szabályok 68. (Távközlés) cikkelye**

Amennyiben a telefontársaság azt kéri, a következő tájékoztatást nyújtsa részére a készülékhez mellékelt SocketModem kártyával kapcsolatban:

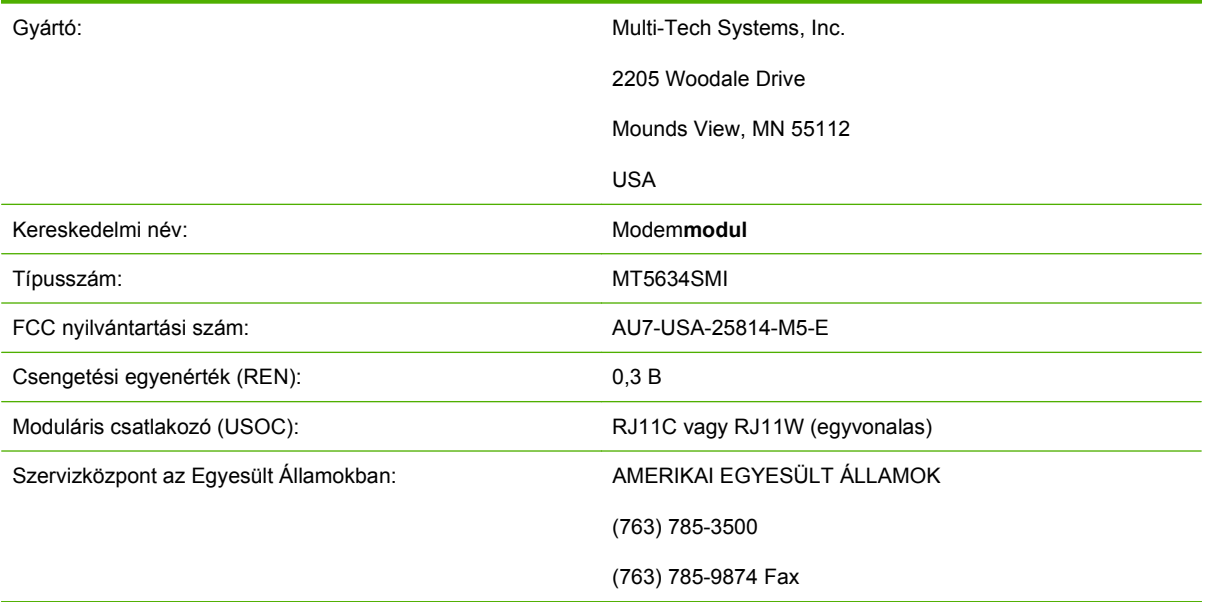

A berendezés megfelel az FCC előírásai 68. cikkelyében foglalt előírásoknak. A Socket Modem modulon megtalálható egy címke, amely más információk mellett tartalmazza a berendezés FCC nyilvántartási számát és csengetési egyenértékszámát (REN). Kérésre ezeket az információkat közölni kell a telefontársasággal. A REN-szám a telefonvonalhoz csatlakoztatható eszközök maximális számának meghatározására szolgál. Amennyiben egy telefonvonalhoz annyi eszközt csatlakoztatnak, hogy a REN-számok összege meghaladja a megengedhető REN-számot, előfordulhat, hogy a készülékek nem csengenek, ha bejövő hívás érkezik. A legtöbb körzetben (bár nem mindenhol) öt (5,0) a maximális REN-szám. Ha biztos szeretne lenni abban, hogy hány készüléket lehet csatlakoztatni a
vonalhoz a REN-számok alapján, a telefontársaságtól érdeklődje meg, hogy mennyi a maximális RENszám a hívási területen.

Ez a berendezés a következő USOC-csatlakozóval van felszerelve: RJ11C vagy RJ11W (egyvonalas)

A készülékhez mellékelve van egy, az FCC-előírásoknak megfelelő telefonkábel és moduláris csatlakozó. A készüléket telefonhálózathoz vagy belső hálózathoz az FCC-előírások 68. cikkelye szerinti moduláris csatlakozóval történő csatlakoztatásra tervezték. A készüléket nem lehet a telefontársaságok által rendelkezésre bocsátott érmés szolgáltatással üzemeltetni. A party-lineszolgáltatásokkal való összekapcsolás az adott területen érvényes tarifák szerint történik. Amennyiben a készülék használata zavarokat okoz a telefonhálózatban, a telefontársaság előzetesen tájékoztatni fogja arról, hogy átmenetileg meg kell szakítani a telefonszolgáltatást. Ha az előzetes értesítés nem kivitelezhető, a telefontársaság a lehető leghamarabb tájékoztatja az ügyfelet. Azt is tanácsolni fogják, hogy amennyiben ezt szükségesnek látja, tegyen panaszt az FCC-nél. A telefontársaság végrehajthat olyan változtatásokat a létesítményeiben, a berendezéseiben és a szolgáltatásaiban, amelyek kihatással lehetnek a készülék működésére. Amennyiben ez bekövetkezik, a telefontársaság előre fogja Önt figyelmeztetni, annak érdekében, hogy elvégezhesse a működés folytonosságának biztosításához szükséges változtatásokat. Ha bármilyen problémája adódik a készülék használata során, hibaelhárításért, javításért és (vagy) jótállási információkért forduljon a HP ügyfélszolgálatához a kézikönyv Ügyfélszolgálat fejezetében közölt kapcsolatfelvételi adatok alapján. Ha a hiba zavart okoz a telefonhálózat működésében, a telefontársaság igényelheti Öntől a zavarokat okozó berendezésnek a vonalról való leválasztását a probléma megszüntetéséig. A vásárló a következő javítási munkálatokat végezheti el önmaga a készüléken: Kicserélhet minden, a készülékhez mellékelt eredeti berendezést és a telefonkábelt. Javasoljuk, hogy azt aljzatot, amelyhez a tartozékot befogadó készüléket csatlakoztatják, lássa el túlfeszültség elleni védelemmel. Ezzel elkerülhető a készülék villámcsapás vagy más elektromos túlfeszültség folytán bekövetkező károsodása.

# **A telefonfelhasználók védelméről szóló törvény (Egyesült Államok)**

A telefon-felhasználók védelméről szóló 1991-es törvény (Telephone Consumer Protection Act) csak abban az esetben engedi meg számítógépek és más elektronikus eszközök - így faxberendezések felhasználását üzenetek küldésére, ha az üzenet minden átvitt oldalának felső vagy alsó szélén, vagy minden átvitel elején tartalmazza a küldés napjának és időpontjának megjelölését, valamint a küldő vállalat, szervezet vagy személy jelzését, illetve a küldő készülék, vállalat, szervezet vagy személy hívószámát. (A megadott telefonszám nem lehet 900-as szám, illetve semmiféle olyan hívószám, melynek hívási díja meghaladja a helyi és távolsági hívások általános díját.) Ezeknek az információknak a készülékbe történő beprogramozásáról a kézikönyv 1. fejezetének következő része szól: [Kötelez](#page-43-0)ő [faxbeállítások,](#page-43-0) 36. oldal .

# **Kanadai Kommunikációs Minisztérium**

Ez a berendezés megfelel a Kanadai EMC A osztály követelményeinek.

<< Conforme á la classe A des normes canadiennes de compatibilité électromagnétiques (CEM). >>

# **Kanadai korlátozási tájékoztató**

Közlemény: A végberendezések REN-száma arról ad tájékoztatást, hogy hány ilyen végberendezés csatlakoztatható egy telefon-csatlakozóhelyhez. Addig lehet növelni az egyazon csatlakozáshoz kapcsolt eszközök számát, amíg az összesített REN-szám nem haladja meg az ötöt (5-öt).

Közlemény: Az "Industry Canada" címke jelzi, hogy a berendezés tanúsítással van ellátva. Ez a tanúsítás azt jelenti, hogy a berendezés megfelel bizonyos, a távközlési hálózatokra vonatkozó védelmi, működési és biztonsági követelményeknek. Az "Industry Canada" címke nem garantálja, hogy a készülék a vásárló sajátos igényeit is mindenben kielégíti.

A készülék üzembe helyezése előtt a felhasználónak kell megbizonyosodnia arról, hogy telefontársaság engedélyezi a berendezés csatlakoztatását az általa fenntartott hálózathoz. A berendezést előírásos módon kell csatlakoztatni. A felhasználónak mindamellett tudatában kell lennie annak, hogy a szolgáltatás minőségi ingadozása bizonyos körülmények közt akkor is bekövetkezhet, ha a telepítést a fenti feltételek szerint végezték el. A tanúsított készülékeken a szállító által erre kijelölt, felhatalmazott kanadai cégnek kell a javítási munkálatokat elvégeznie. A telefontársaság megkövetelheti, hogy válasszák le a távközlési hálózatról a készüléket, amennyiben az nem üzemel megfelelően, illetve ha a berendezésen javításokat vagy módosításokat hajtott végre a felhasználó.

A felhasználónak saját védelme érdekében gondoskodnia kell arról, hogy az áramforrás föld vezetéke, a telefonvonalak és a belső fém vízvezetékrendszer (amennyiben léteznek ilyenek), össze legyenek kapcsolva egymással. Ez az óvintézkedés különösen fontos a vidéki területeken.

**VIGYÁZAT!** Az említett csatlakozások kialakítását nem a felhasználónak, hanem a szolgáltatók szakembereinek, illetve villanyszerelőknek kell elvégezniük!

Közlemény: A végberendezések REN-száma arról ad tájékoztatást, hogy hány ilyen végberendezés csatlakoztatható egy telefon-csatlakozóhelyhez. Addig lehet növelni az egyazon csatlakozáshoz kapcsolt eszközök számát, amíg az összesített REN-szám nem haladja meg az ötöt (5,0-t). A közvetlenül a telefonhálózathoz csatlakoztatott eszközök szabványos csatlakozójának kódja CA11A.

# **Egyéb jogszabályi tájékoztatók**

# **Az EU tagországaira/térségeire vonatkozó jogszabályi tájékoztató**

Ez a berendezés műszaki kialakításának köszönhetően az Európai Gazdasági Terület minden országában/térségében működőképes (nyilvános telefonhálózatokon). A hálózattal való kompatibilitás függ a belső szoftverbeállításoktól. Ha más telefonhálózaton kell használni a berendezést, forduljon a berendezés szállítójához. Ha egyéb segítségre van szüksége a termékhez, forduljon a Hewlett-Packardhoz, a termékhez mellékelt támogatási tájékoztató lapon feltüntetett telefonszámokon.

# **Új-zélandi távközlési figyelmeztetés**

1. Az, hogy egy végberendezés megkapja a "Telepermit" engedélyt, csak arra utal, hogy a Telecom szerint a készülék megfelel a hálózathoz történő csatlakozás minimális feltételeinek. Nem utal arra, hogy a Telecom támogatná a terméket, és garanciát sem biztosít. Különösképpen nem ad biztosítékot arra, hogy bármely elem minden tekintetben jól működik egy más gyártmányú vagy típusú, Telepermit engedéllyel rendelkező elemmel, és arra sem utal, hogy bármely termék teljes mértékben kompatibilis volna a Telecom minden hálózati szolgáltatásával.

Ez a berendezés nem minden működési feltétel mellett képes helyesen működni a nagyobb megadott sebességen. A 33,6 kbit/s és az 56 kbit/s sebességű kapcsolat valószínűleg kisebb átviteli sebességen működik egyes nyilvános telefonhálózat-megvalósításokon. A Telecom nem vállal felelősséget az ilyen körülmények esetén felmerülő nehézségekért.

- **2.** Amennyiben a berendezés fizikailag megsérül, azonnal válassza le a hálózatról, és intézkedjen a kidobásáról vagy a megjavításáról.
- **3.** Tilos ezt a modemet bármilyen olyan módon használni, amely kellemetlenséget okozhat a Telecom más ügyfeleinek.
- **4.** A készülék képes impulzusos tárcsázásra, a Telecom szabványa viszont a DTMF hangfrekvenciás tárcsázás. Nincs garancia arra nézve, hogy a Telecom vonalain a jövőben is mindig lehet impulzusos tárcsázást használni.

Az impulzusos tárcsázás, ha ugyanahhoz a vonalhoz más készülék is csatlakozik, 'csilingelést' vagy más zajt okozhat, ami miatt tévedésből felvehetik a kagylót. Amennyiben ilyen probléma fordul elő, a felhasználó nem fordulhat a Telecom hibaelhárítási szolgálatához.

A DTMS hangfrekvenciás a kívánatos tárcsázási mód, mivel gyorsabb az impulzusos (dekádos) tárcsázásnál, és már szinte minden telefonközpont képes kezelni Új-Zélandon.

- **5.** Figyelmeztetés: A tápellátás megszakadása esetén sem vészhívást, sem egyéb hívást nem lehet kezdeményezni erről a készülékről.
- **6.** Előfordulhat, hogy a készülékkel nem lehet eredményesen átadni a hívást az ugyanahhoz a telefonvonalhoz csatlakozó másik készüléknek.
- **7.** A Telecom Telepermit engedélyének való megfelelés egyes paraméterei a készülékhez csatlakozó berendezéstől (PC-től) függenek. A csatlakozó berendezést kötelező a Telecom következőkben megadott korlátozásainak megfelelően beállítani:

Azonos szám ismételt hívása:

- Tilos ugyanannak a számnak a felhívására bármely manuális híváskezdeményezéstől számított harminc perces időszakon belül több mint 10 kísérletet tenni, valamint
- A berendezésnek legalább 30 másodpercig alapállapotban kell lennie az egyik kísérlet befejeződése és a következő kísérlet megkezdése között.

Más számok automatikus hívása:

● A berendezést kötelező úgy beállítani, hogy különböző számok automatikus hívása esetén legalább öt másodperc elteljen az egyik hívási kísérlet befejeződése és a következő kísérlet megkezdése között.

Automatikusan fogadott bejövő hívások:

- A berendezést kötelező úgy beállítani, hogy a csengés beérkezésétől számított 3 és 30 másodperc közötti időtartamon belül fogadja a hívást.
- **8.** A helyes működés feltétele, hogy az egy vonalhoz csatlakozó eszközök összesített csengetési egyenértéke (RN) ne haladja meg az 5-öt

# **Dél-afrikai figyelmeztetés**

Ezt a modemet kötelező engedélyezett túláramvédelmi készülékkel együtt használni.

# **TAIWAN BSMI figyelmeztetés A osztályú berendezésekre**

警告使用者:

這是甲類的資訊產品,在居住的環境中使用時,可能會造成射頻 干擾,在這種情況下,使用者會被要求採取某些適當的對策。

# **Tárgymutató**

#### **A**

adagolási problémák [105](#page-112-0) adatbázis [119](#page-126-0) alkatrészek [2](#page-9-0) állapot, faxtartozék lap [103](#page-110-0) állapotüzenetek sora [71](#page-78-0) A T.30 faxnyilvántartó tartalma [121](#page-128-0)

### **B**

beállítások bejövő faxok zárolása [58,](#page-65-0) [59](#page-66-0) csengő hangereje [65](#page-72-0) előhívószám [46](#page-53-0) faxkiadó tálca [58](#page-65-0) faxszám gyorstárcsázás egyezés [54](#page-61-0) faxszám jóváhagyása [53](#page-60-0) faxtovábbítás [93](#page-100-0) felbontás [49,](#page-56-0) [50](#page-57-0) felülnyomott fejléc [44](#page-51-0), [45](#page-52-0) fogadott faxok ellátása jelzéssel [56](#page-63-0) foglaltság esetén történő újrahívás [47,](#page-54-0) [48](#page-55-0) hibajavítás üzemmód [63](#page-70-0) hívásfogadás előtti csengetésszám [55](#page-62-0) JBIG-tömörítés [51](#page-58-0) kötelező [36](#page-43-0) küldött faxok világos/sötét beállításának módosítása a HP LaserJet 4345mfp és 9040/9050mfp, valamint a HP Color LaserJet 4730mfp és 9500mfp készülékeken [53](#page-60-0) memória zárolása [95](#page-102-0) menü [36](#page-43-0)

minden szám törlése a zárolt faxszámok listájából [60](#page-67-0) modemhangerő [64](#page-71-0) oldalmérethez illesztés [56](#page-63-0), [57](#page-64-0) papírtálca kiválasztása [57](#page-64-0) számlázási kódok [50](#page-57-0) számok törlése [60](#page-67-0) tárcsahang-érzékelés [44](#page-51-0) tárcsázási mód [45](#page-52-0) újrahívás, ha nem veszi fel a hívott fax [48](#page-55-0) újrahívások közti szünet [48,](#page-55-0) [49](#page-56-0) világos/sötét beállítás módosítása [53](#page-60-0) beállítások menü nem jelenik meg [36](#page-43-0) beépített webszerver [42](#page-49-0) bejövő faxok zárolása [58,](#page-65-0) [59](#page-66-0) bejövő faxok zárolásának megszüntetése [60](#page-67-0) beszédhívások és újrapróbálkozások [90](#page-97-0) böngésző, webtávkonfigurálás [42](#page-49-0)

# **C**

cégnév [38](#page-45-0), [39](#page-46-0)

### **CS**

csengetés hangereje beállítás [65](#page-72-0) csengő hangereje beállítás [65](#page-72-0) cserealkatrészek [131](#page-138-0) csoportos tárcsázás. *Lásd:* gyorstárcsázás

#### **D**

dátum/idő beállítása [37](#page-44-0) digital sending segédprogram, távkonfigurálás [43](#page-50-0) DSS. *Lásd:* digital sending segédprogram

### **E**

élességbeállítás küldött faxokhoz [52](#page-59-0) előhívószám beállítás [46](#page-53-0) előtag automatikus tárcsázás [46](#page-53-0) érintőgombos gyortárcsázás [76,](#page-83-0) [77](#page-84-0) értesítési beállítások [61](#page-68-0) EWS. *Lásd:* beépített webszerver

# **F**

fax adagolási problémák [105](#page-112-0) fax küldése érintőgombos gyorstárcsázással [76](#page-83-0), [77](#page-84-0) felbontás [130](#page-137-0) fogadás [85](#page-92-0) konfigurációs varázsló [36](#page-43-0) kötelező beállítások [36](#page-43-0) küldés [72](#page-79-0) nyomtatása [95](#page-102-0) tartozék beszerelése [3](#page-10-0) törlés [83](#page-90-0) faxfejléc [38,](#page-45-0) [39](#page-46-0) faxfogadás [85](#page-92-0) faxhívásokról szóló jelentés nyomtatásának ütemezése [116](#page-123-0) faxkiadó tálca [58](#page-65-0)

fax kiegészítő beszerelése HP Color LaserJet CM6040 MFP sorozat [23](#page-30-0) HP LaserJet M9040 MFP / M9050 MFP [31](#page-38-0) fax küldése gyorstárcsázással [75](#page-82-0) számok beírása manuálisan [72](#page-79-0), [73](#page-80-0) telefonkönyvben lévő számok használata [79](#page-86-0), [81](#page-88-0) több címzettnek [86](#page-93-0) több címzett törlése [87](#page-94-0) faxszám gyorstárcsázás egyezés [54](#page-61-0) faxszám jóváhagyása [53](#page-60-0) fax tartozék beszerelése [10](#page-17-0), [20](#page-27-0) faxtartozék beszerelése HP Color LaserJet 4730mfp [12](#page-19-0) HP Color LaserJet CM4730 MFP [12](#page-19-0) HP LaserJet 4345mfp [6](#page-13-0) HP LaserJet 9040/9050mfp [3](#page-10-0) faxtartozék cseréje HP Color LaserJet 4730mfp [12](#page-19-0) HP Color LaserJet CM4730 MFP [12](#page-19-0) HP Color LaserJet CM6040 MFP sorozat [23](#page-30-0) HP LaserJet 4345mfp, HP Color LaserJet CM4730 MFP [6](#page-13-0) HP LaserJet 9040/9050mfp [3](#page-10-0) HP LaserJet M9040 MFP / M9050 MFP [31](#page-38-0) fax továbbítása [93](#page-100-0) fax törlése [83](#page-90-0) felbontás beállítás [49](#page-56-0), [50](#page-57-0) felbontás, faxolási [130](#page-137-0) felülnyomott fejléc beállítás [44](#page-51-0), [45](#page-52-0) fénykép, rossz minőség [72](#page-79-0) firmverfrissítések [123](#page-130-0) fogadott faxok ellátása jelzéssel [56](#page-63-0) foglaltság esetén történő újrahívás beállítás [47](#page-54-0), [48](#page-55-0)

#### **G**

grafika, rossz minőség [72](#page-79-0), [75](#page-82-0)

#### **GY**

gyorstárcsázás jelentéslista [120](#page-127-0) létrehozás [86](#page-93-0) törlés [87](#page-94-0)

#### **H**

hangerő. *Lásd:* modemhangerő *Lásd még:* csengő hangereje; csengő hangereje hangfrekvenciás tárcsázás beállítás [45](#page-52-0) hatósági előírások megfelelőségi nyilatkozat [135](#page-142-0) háttér eltávolítás a küldött faxok közül [52](#page-59-0) színezett papír másolása [52](#page-59-0) háttérbeállítás eltávolítás a küldött faxok közül [52](#page-59-0) színezett papír másolása [52](#page-59-0) hely [37,](#page-44-0) [38](#page-45-0) hiba kódok [110](#page-117-0) küldött faxról szóló értesítés [61](#page-68-0) hibaelhárítás faxbeállítások menü nem jelenik meg [36](#page-43-0) lassú faxátvitel [109](#page-116-0) lassú faxfogadás [107](#page-114-0) telefonalközpontok [109](#page-116-0) hibajavítás üzemmód beállítások [63](#page-70-0) hívásfogadás előtti csengetésszám [55](#page-62-0) hívásjelentés [115](#page-122-0), [117](#page-124-0)

#### **I**

impulzusos tárcsázás beállítás [45](#page-52-0)

# **J**

JBIG-tömörítés beállítás [51](#page-58-0) jótállás termék [125](#page-132-0), [126](#page-133-0)

### **K**

kapcsolatfelvétel a HP-vel [127](#page-134-0) kimeneti papírtálca. *Lásd:* faxkiadó tálca konfigurálás távolról [42](#page-49-0) környezeti adatok [130](#page-137-0) kötelező beállítások ország/térség [36](#page-43-0) küldött faxok sötét/világos beállítása [53](#page-60-0) küldött faxok világos/sötét beállítása [53](#page-60-0)

# **L**

LAN-fax [1,](#page-8-0) [36](#page-43-0) lassú faxátvitel [109](#page-116-0) lassú faxfogadás [107](#page-114-0)

#### **M**

megfelelőségi nyilatkozat [135](#page-142-0) memória, faxok mentése és törlése [72](#page-79-0) memóriazár PIN-kódja [91](#page-98-0) memória zárolása engedélyezés [95](#page-102-0) letiltás [95](#page-102-0) menü, faxbeállítások [36](#page-43-0) MFP. *Lásd:* többfunkciós készülék Minden szám törlése a zárolt faxszámok listájából [60](#page-67-0) modemhangerő beállítás [64](#page-71-0) modemsebesség [107,](#page-114-0) [130](#page-137-0) műszaki adatok [130](#page-137-0)

### **N**

napló/jelentés fax tevékenységnapló [118](#page-125-0) jelentés a faxhívásokról [115](#page-122-0), [117](#page-124-0) jelentés a gyorstárcsázási listákról [120](#page-127-0) számlázási jelentés, törlés [119](#page-126-0) számlázási kód jelentés [118](#page-125-0), [119](#page-126-0) tevékenységnapló [118](#page-125-0) tevékenységnapló, törlés [119](#page-126-0) zárolt faxszámok listája [120](#page-127-0)

napló/jelentés adatainak törlése [119](#page-126-0) nincs konfigurálva [36](#page-43-0)

#### **O**

oldalmérethez illesztés [56](#page-63-0), [57](#page-64-0)

#### **P**

papírtálca kiválasztása [57](#page-64-0) PIN átállítás [91](#page-98-0) létrehozása [91](#page-98-0) módosítás [91](#page-98-0)

#### **S**

sötét/világos beállítás a küldött faxokon módosítás a HP LaserJet 4345mfp és 9040/9050mfp, valamint a HP Color LaserJet 4730mfp és 9500mfp készülékeken [53](#page-60-0)

#### **SZ**

számlázási kód jelentés nyomtatás [118,](#page-125-0) [119](#page-126-0) számlázási kódok [50](#page-57-0) szervizbeállítások [121](#page-128-0) szünet tárcsázás közben [72](#page-79-0)

#### **T**

támogatás [127](#page-134-0) tárcsahang-érzékelés beállítása [44](#page-51-0) tárcsázási mód beállítás [45](#page-52-0) tárolási feltételek [130](#page-137-0) tartozékok [131](#page-138-0) távkonfigurálás digital sending segédprogram [43](#page-50-0) webböngésző [42](#page-49-0) Web Jetadmin [42](#page-49-0) telefonalközpontok, hibaelhárítás [109](#page-116-0) telefonkönyv [79](#page-86-0), [81](#page-88-0) telefonos támogatás [127](#page-134-0) telefonszám [38](#page-45-0), [39](#page-46-0) telefonvonalak, hibaelhárítás [109](#page-116-0) tevékenységnapló [118](#page-125-0) többfunkciós készülék [1](#page-8-0)

#### **U**

újrahívás, ha nem veszi fel a hívott fax beállítás [48](#page-55-0) újrahívások közti szünet [48](#page-55-0) újrahívások közti szünet, beállítás [49](#page-56-0)

#### **Ü**

ügyfélszolgálat [127](#page-134-0)

#### **V**

varázsló, fax konfigurálása [36](#page-43-0) védett beállítások [91](#page-98-0) világos/sötét beállítás a küldött faxokon módosítás a HP LaserJet 4345mfp és 9040/9050mfp, valamint a HP Color LaserJet 4730mfp és 9500mfp készülékeken [53](#page-60-0) VoIP [100](#page-107-0)

# **W**

Web Jetadmin, távkonfigurálás [42](#page-49-0)

### **Z**

zárolás, faxnyomtatás [95](#page-102-0) zárolt faxok listája eltávolítás a listából [59](#page-66-0) létrehozás [58](#page-65-0), [59](#page-66-0) összes szám törlése [60](#page-67-0) számok törlése [58](#page-65-0), [59,](#page-66-0) [60](#page-67-0) zárolt faxok nyomtatása [95](#page-102-0) zárolt faxszámok listája nyomtatás [120](#page-127-0) számok törlése [59](#page-66-0)

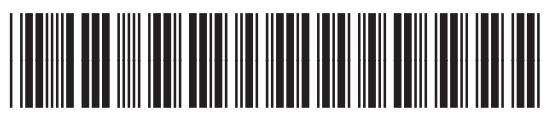

Q3701-91077